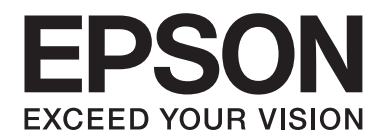

## Epson Aculaser M1400 Series

# **Navodila za uporabo**

NPD4442-00 SL

### **Vsebina**

#### **[Predgovor](#page-5-0)**

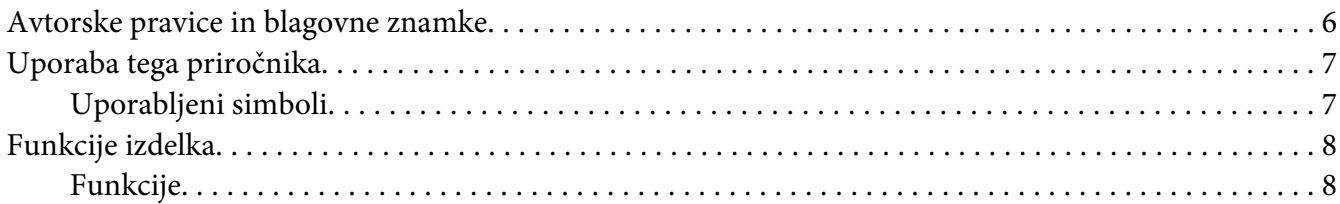

#### Poglavje 1 **[Tehnični podatki](#page-8-0)**

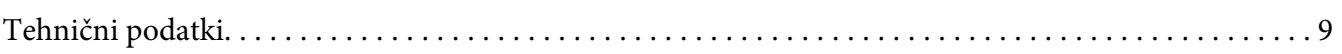

#### Poglavje 2 **[Osnovna uporaba](#page-11-0)**

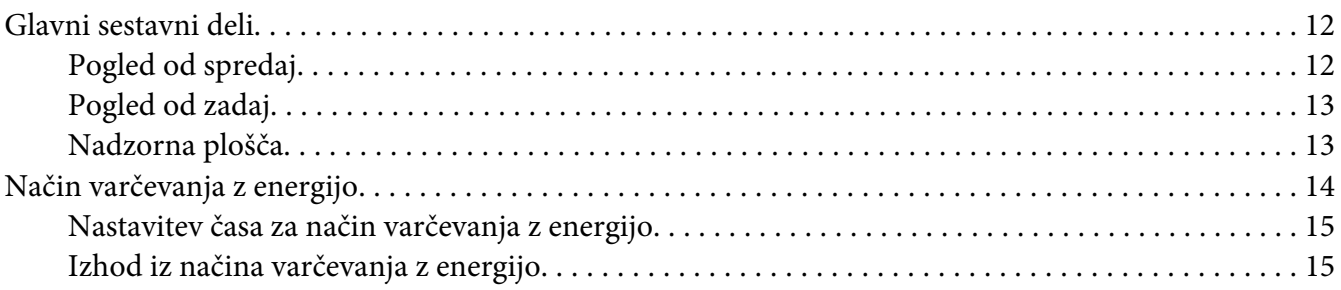

#### Poglavje 3 **[Programska oprema za upravljanje tiskalnika](#page-15-0)**

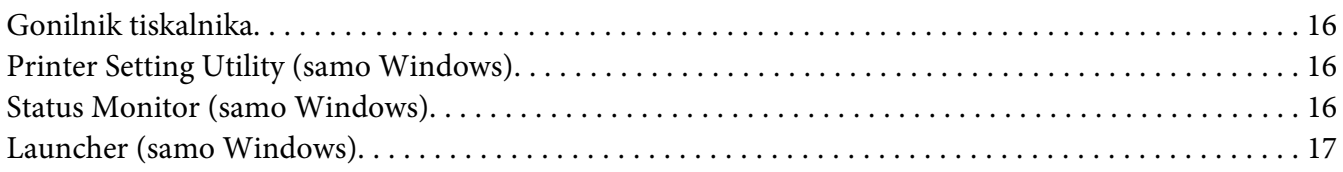

#### Poglavje 4 **[Namestitev gonilnika tiskalnika](#page-18-0)**

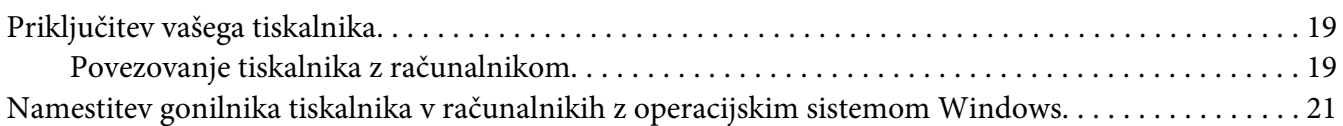

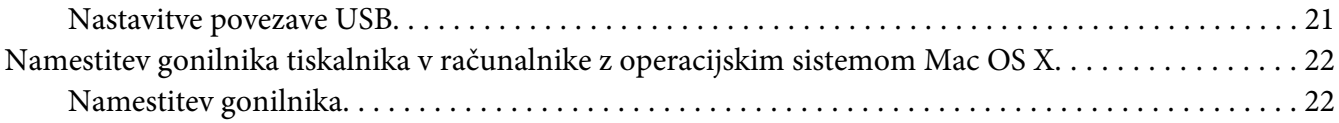

#### Poglavje 5 **[Osnove tiskanja](#page-24-0)**

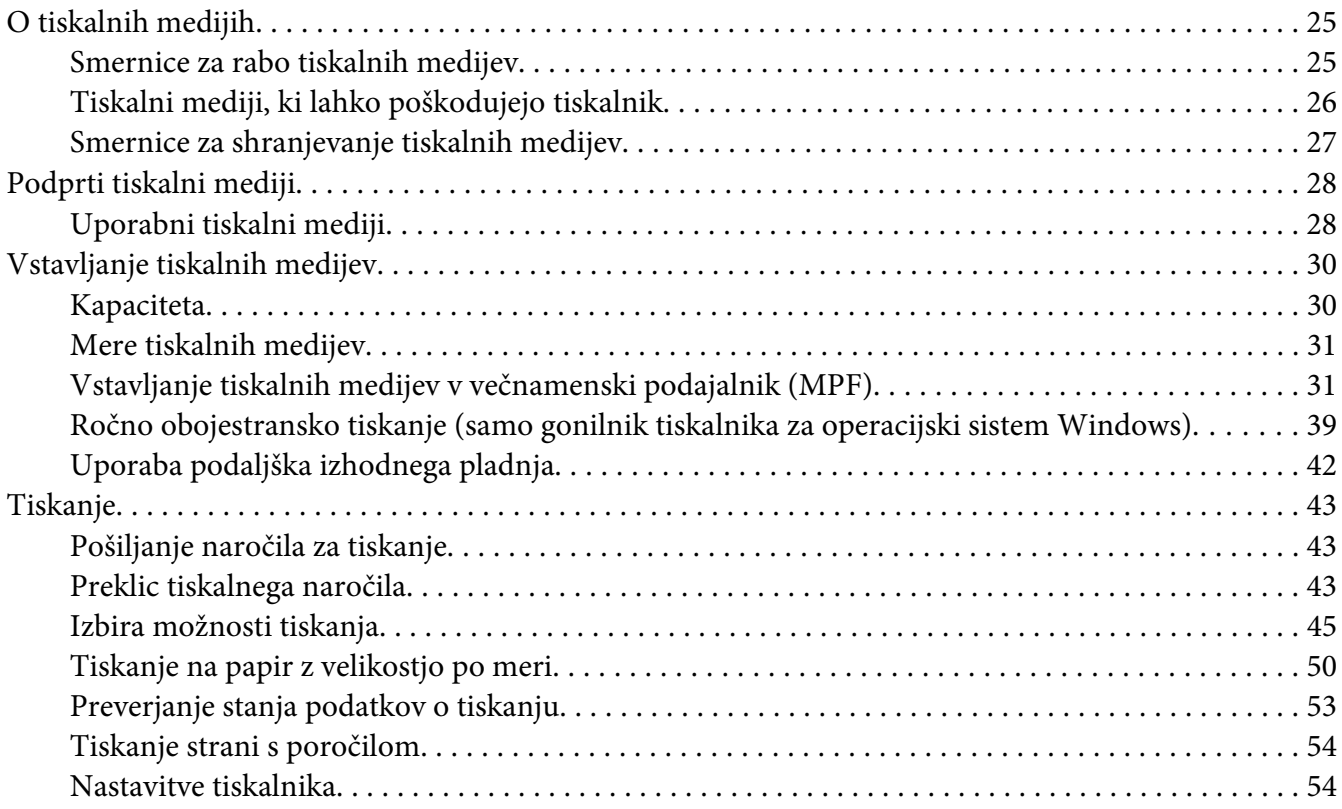

### Poglavje 6 **[Uporaba nadzorne plošče](#page-55-0)**

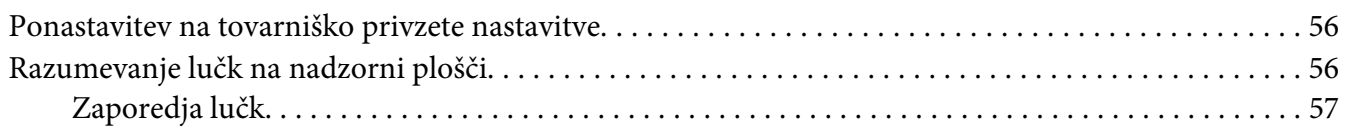

#### Poglavje 7 **[Odpravljanje težav](#page-58-0)**

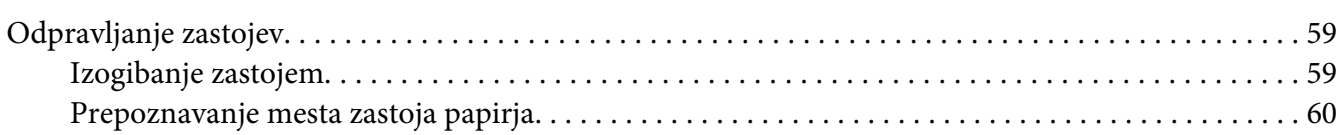

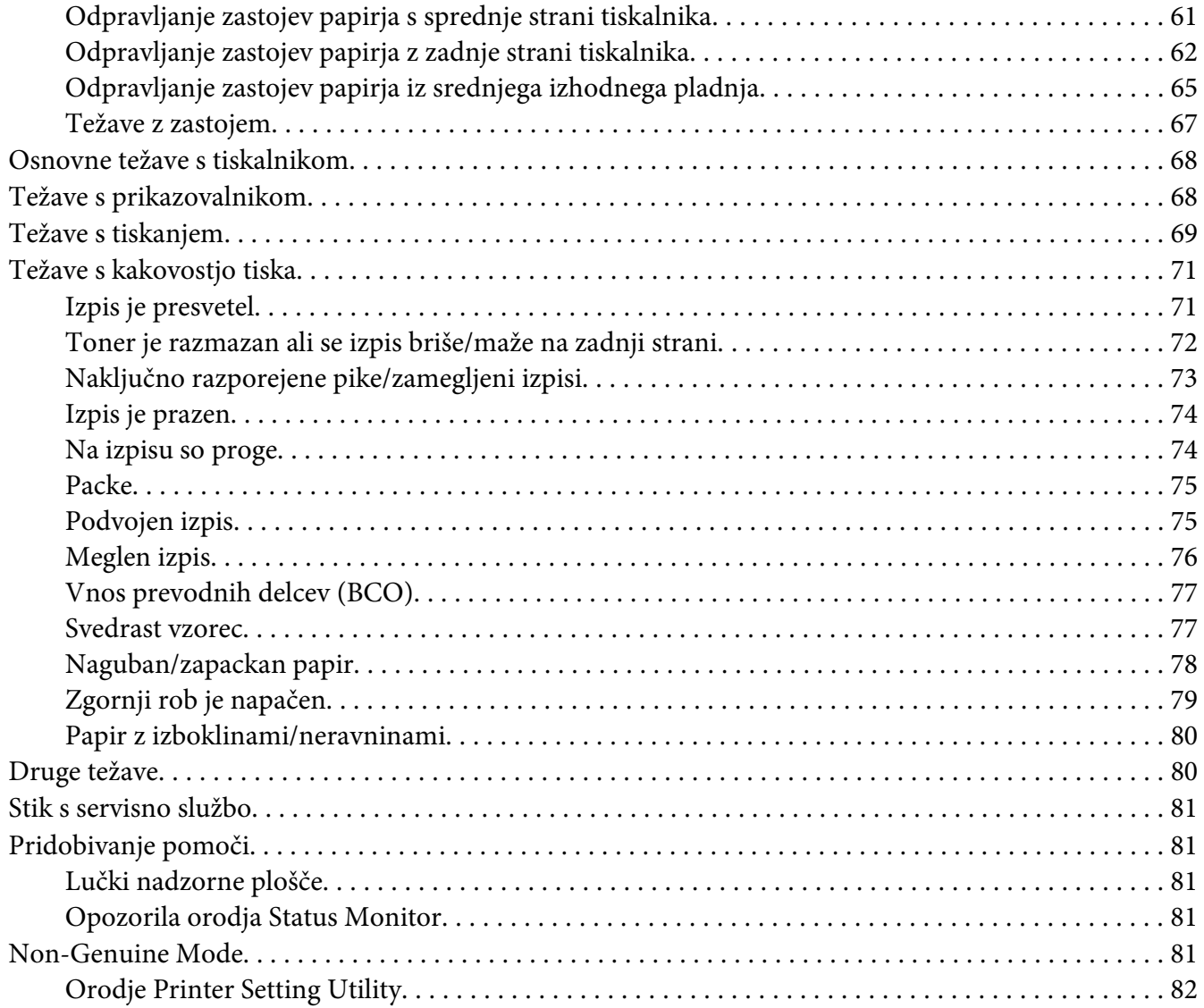

#### Poglavje 8 **[Vzdrževanje](#page-82-0)**

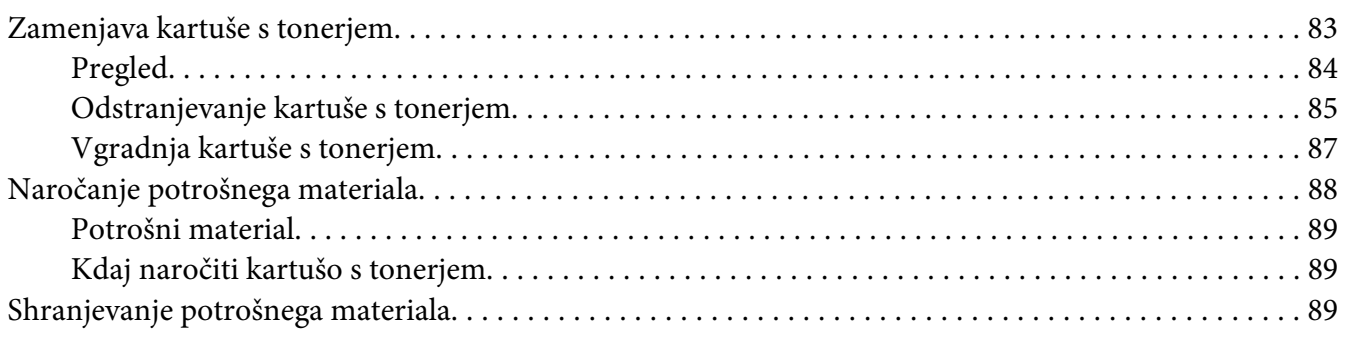

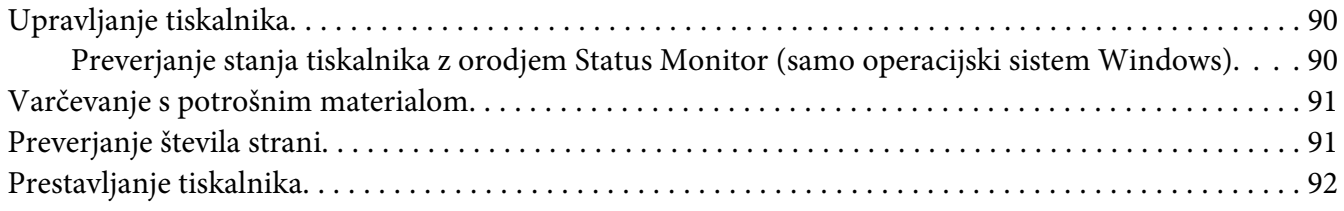

### Dodatek A **[Kje dobite pomoč](#page-94-0)**

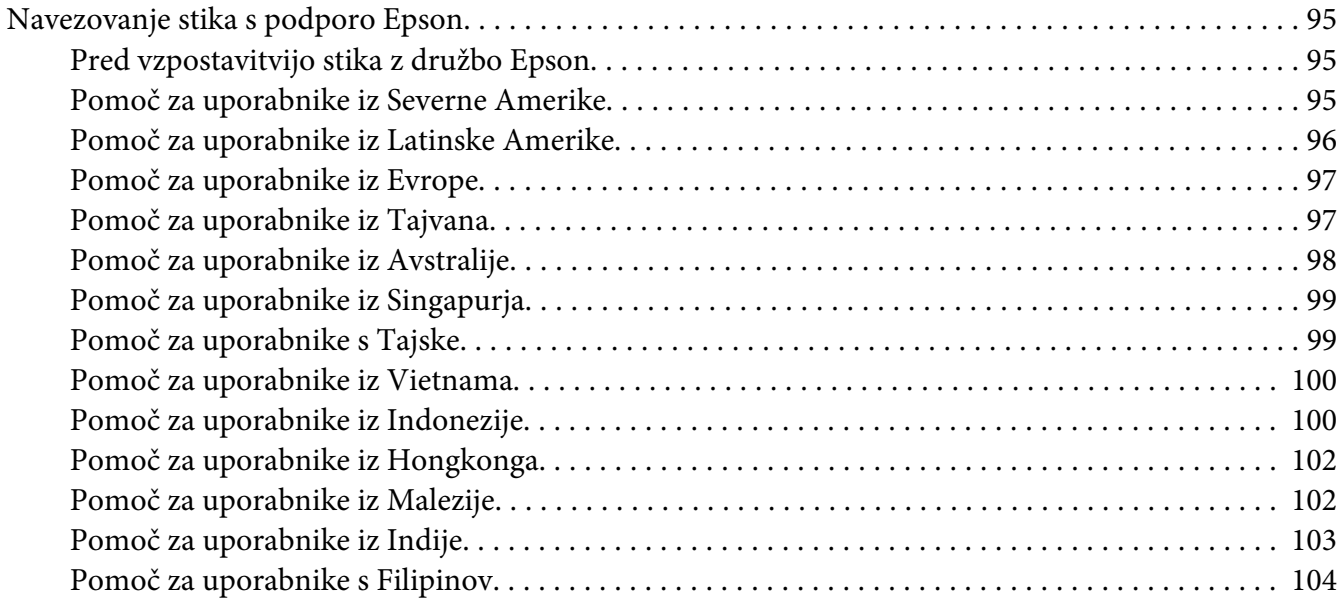

#### **[Stvarno kazalo](#page-105-0)**

### <span id="page-5-0"></span>**Predgovor**

### **Avtorske pravice in blagovne znamke**

Nobenega dela te publikacije ni dovoljeno kopirati, shranjevati ali oddajati v kakršni koli obliki, mehanski, s fotokopiranjem, snemanjem ali kako drugače, brez predhodnega pisnega dovoljenja podjetja Seiko Epson Corporation. Podjetje ne prevzema nikakršne patentne odgovornosti za uporabo podatkov, ki so v tem priročniku.

Prav tako ne prevzema nikakršne odgovornosti za škodo, ki je posledica uporabe podatkov, ki so v tem priročniku. Družba Seiko Epson Corporation in njene podružnice proti kupcu tega izdelka ali drugim osebam niso odgovorne za škodo, izgubo, stroške ali izdatke, ki jih je utrpel kupec ali druga oseba zaradi: nesreče, zlorabe ali napačne uporabe tega izdelka ali zaradi nedovoljenih sprememb, popravil ali predelav tega izdelka ali (razen v ZDA) zaradi neupoštevanja ali nenatančnega upoštevanja navodil za uporabo in vzdrževanje, ki jih je izdala družba Seiko Epson Corporation.

Seiko Epson Corporation in njegove podružnice ne prevzemajo nikakršne odgovornosti za škodo ali težave, ki bi nastale z uporabo dodatkov ali potrošnega materiala, ki ni označen z napisom Original Epson Products ali Epson Approved Products by Seiko Epson Corporation.

Apple®, Bonjour®, ColorSync®, Macintosh® in Mac OS® so blagovne znamke družbe Apple Inc. v ZDA in/ali drugih državah.

Microsoft®, Windows Vista®, Windows® in Windows Server® so blagovne znamke družbe Microsoft Corporation v ZDA in/ali drugih državah.

EPSON je zaščitena blagovna znamka, EPSON AcuLaser pa je blagovna znamka družbe Seiko Epson Corporation.

Splošno obvestilo: Druga imena izdelkov se omenjajo tukaj samo za potrebe identifikacije in so morda blagovne znamke svojih lastnikov. Družba Epson se odreka vsem pravicam, ki se nanašajo na te znamke.

Copyright © 2011 Seiko Epson Corporation. All rights reserved.

### <span id="page-6-0"></span>**Uporaba tega priročnika**

### **Uporabljeni simboli**

- 1. V tem priročniku so osebni računalniki in delovne postaje skupaj poimenovani "računalniki".
- 2. V tem priročniku se uporabljajo naslednji izrazi:

#### *Pomembno:*

*Pomembne informacije, ki jih morate prebrati in upoštevati.*

*Opomba: Dodatne informacije, ki so vredne vaše pozornosti.*

*Glejte tudi: Sklici na ta priročnik.*

3. Usmerjenost dokumentov ali papirja je v tem priročniku opisana takole:

, , podajanje z dolgim robom (LEF): Vstavljanje dokumenta ali papirja z dolgim robom v napravo, kot kaže spodnja slika.

, , podajanje s kratkim robom (SEF): Vstavljanje dokumenta ali papirja s kratkim robom v napravo, kot kaže spodnja slika.

Usmerjenost LEF Usmerjenost SEF

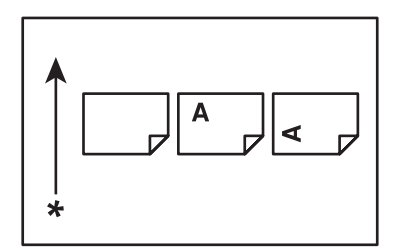

\* Smer podajanja papirja.

### <span id="page-7-0"></span>**Funkcije izdelka**

### **Funkcije**

Ta razdelek opisuje funkcije izdelka in kaže njihove povezave.

#### **Ročno obojestransko tiskanje**

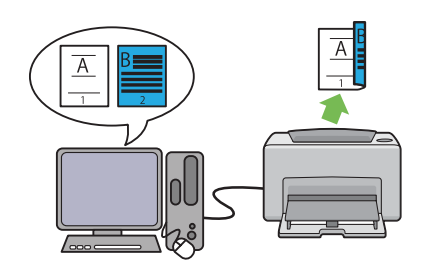

Funkcija za obojestransko tiskanje omogoča ročno tiskanje dveh ali več strani na sprednji in zadnji strani enega lista papirja. Ta funkcija vam pomaga zmanjšati porabo papirja.

Za dodatne informacije glejte ["Ročno oboje](#page-38-0)[stransko tiskanje \(samo gonilnik tiskalnika za](#page-38-0) [operacijski sistem Windows\)" na strani 39.](#page-38-0)

#### **Tiskanje N-up**

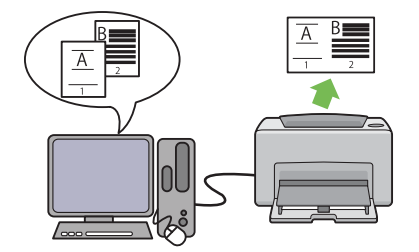

N-up je funkcija za tiskanje več strani na en list papirja. Ta funkcija vam pomaga zmanjšati porabo papirja.

Za več informacij glejte razdelek za pomoč v gonilniku tiskalnika.

### <span id="page-8-0"></span>Poglavje 1 **Tehnični podatki**

### **Tehnični podatki**

V tem poglavju so navedeni glavni tehnični podatki tiskalnika. Ne pozabite, da se lahko tehnični podatki izdelka nenapovedano spremenijo.

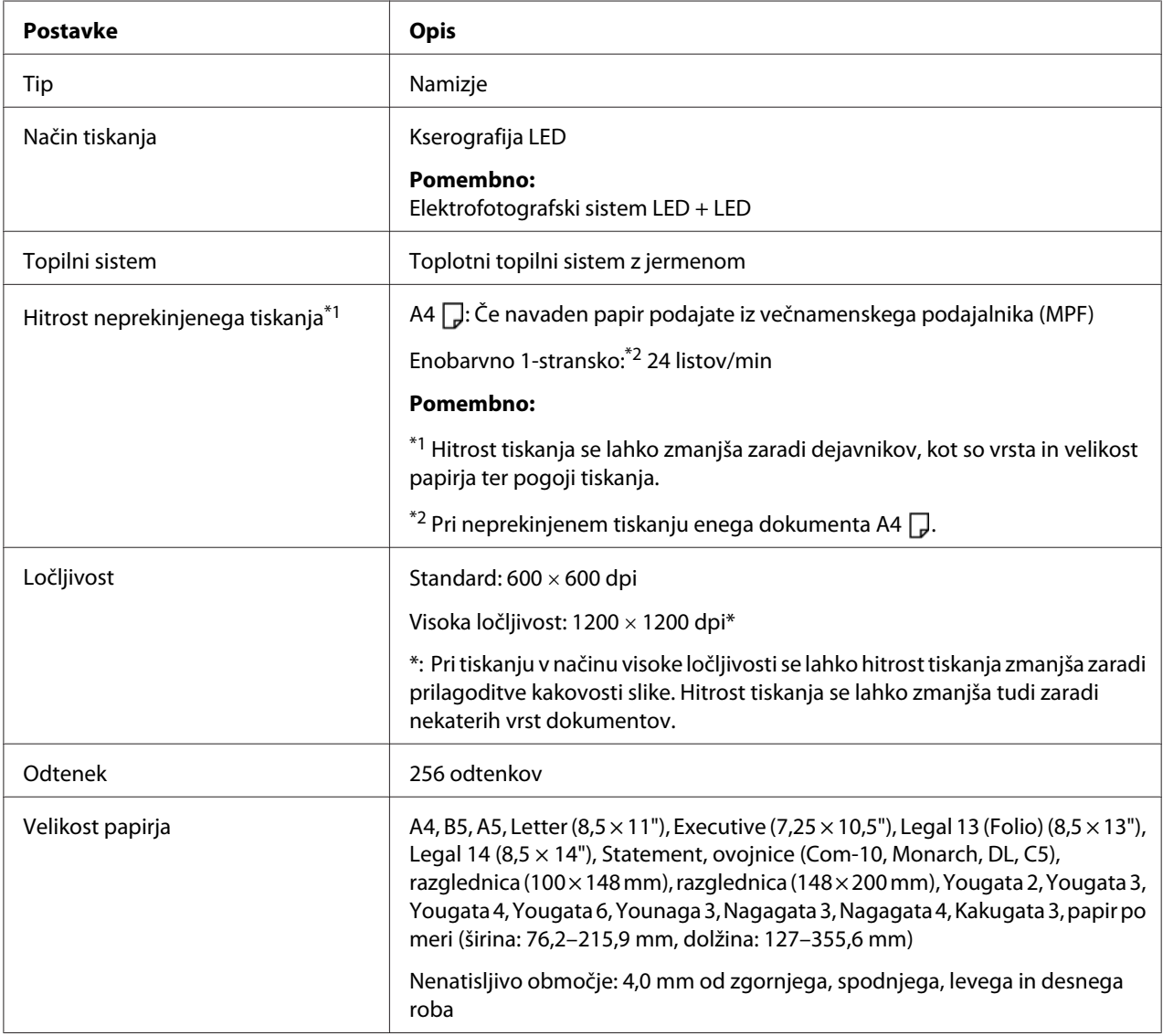

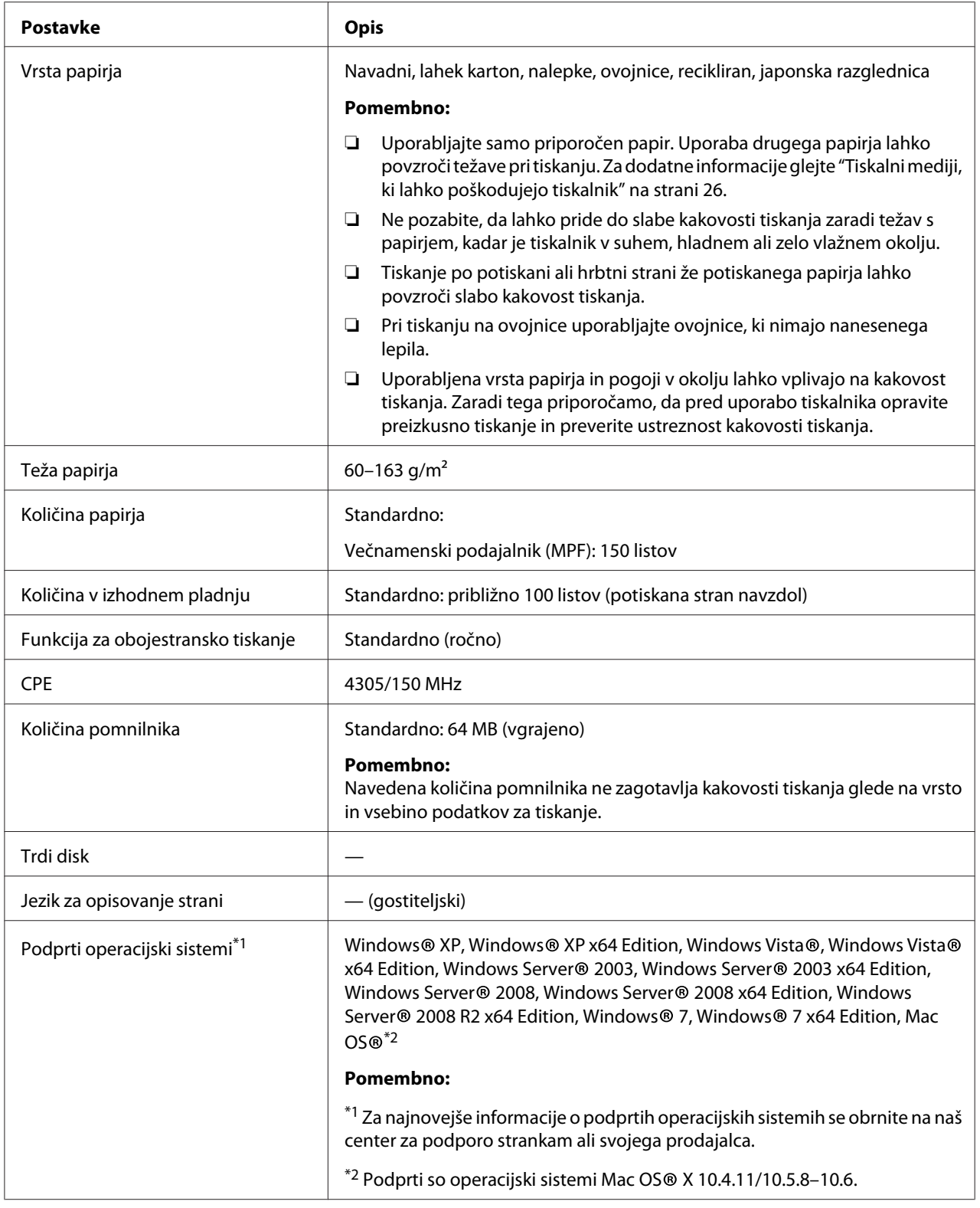

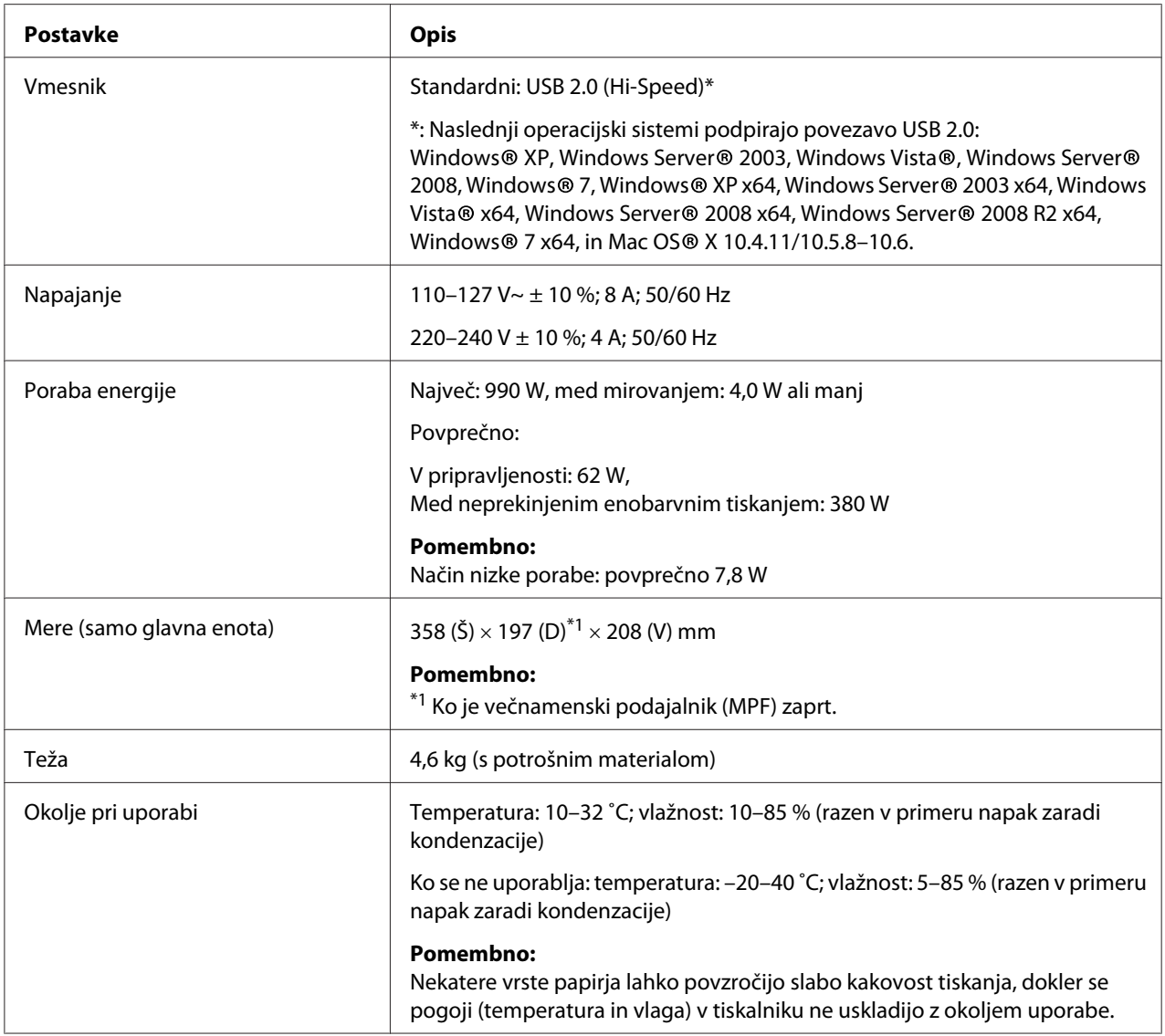

### <span id="page-11-0"></span>Poglavje 2

### **Osnovna uporaba**

### **Glavni sestavni deli**

Ta razdelek vsebuje pregled tiskalnikov serije Epson AcuLaser M1400.

### **Pogled od spredaj**

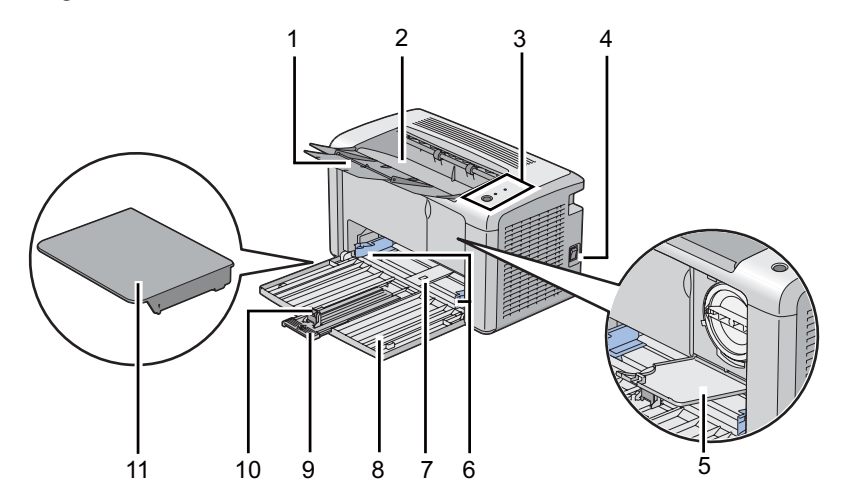

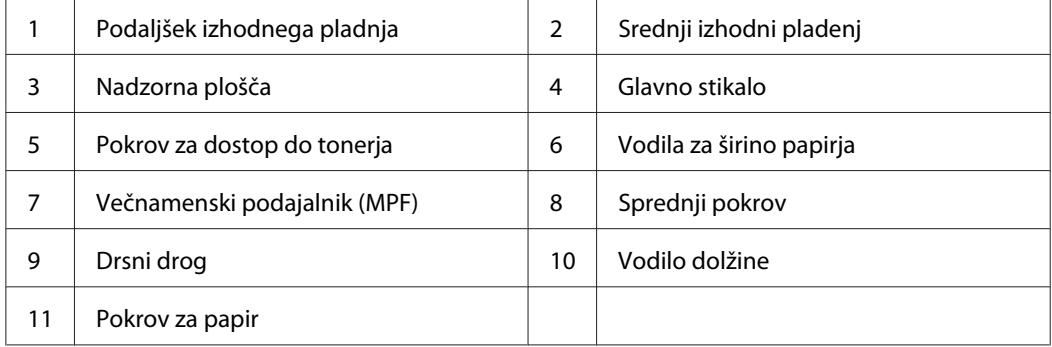

### <span id="page-12-0"></span>**Pogled od zadaj**

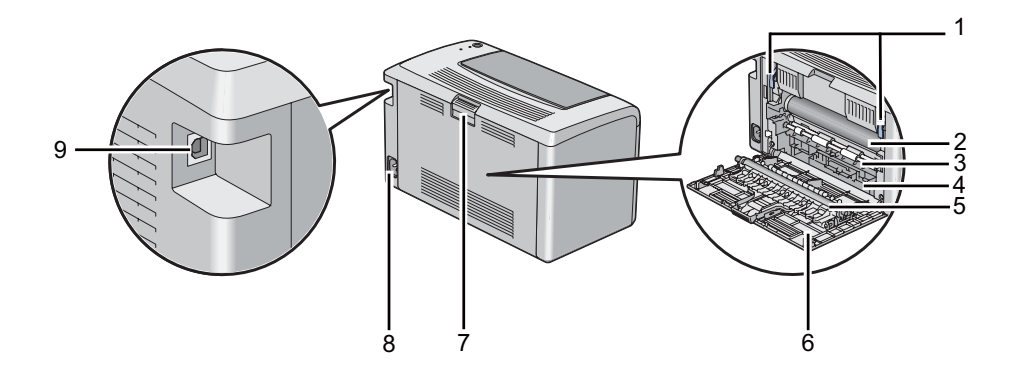

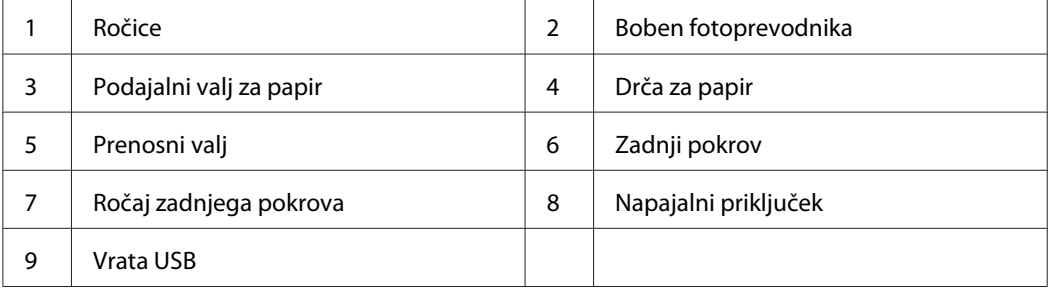

### **Nadzorna plošča**

Nadzorna plošča ima en gumb in dve lučki LED (svetleči diodi), ki kažeta stanje tiskalnika.

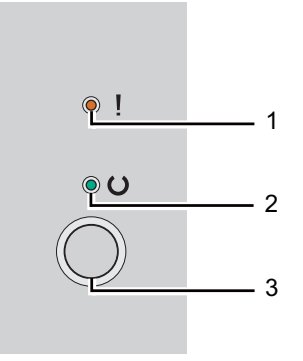

#### 1. (**Napaka**) LED

- ❏ Kaže, da je prišlo do napake.
- 2. (**Pripravljenost**) LED
- <span id="page-13-0"></span>❏ Označuje stanje tiskalnika, na primer pripravljenost na tiskanje.
- 3. Gumb
	- ❏ Ta gumb pritisnite, da začnete obojestransko tiskanje po vstavljanju papirja.
	- ❏ Med tiskanjem pridržite ta gumb, da prekličete tiskalno naročilo.
	- ❏ Pritisnite ta gumb za izhod iz načina za varčevanje z energijo.
	- ❏ Pritisnite ta gumb za nadaljevanje čakajočega naročila v stanju napake, na primer po napačnem podajanju, ko preverite, da je papir pravilno vstavljen.

Lučki LED dajeta informacije o stanju tiskalnika.

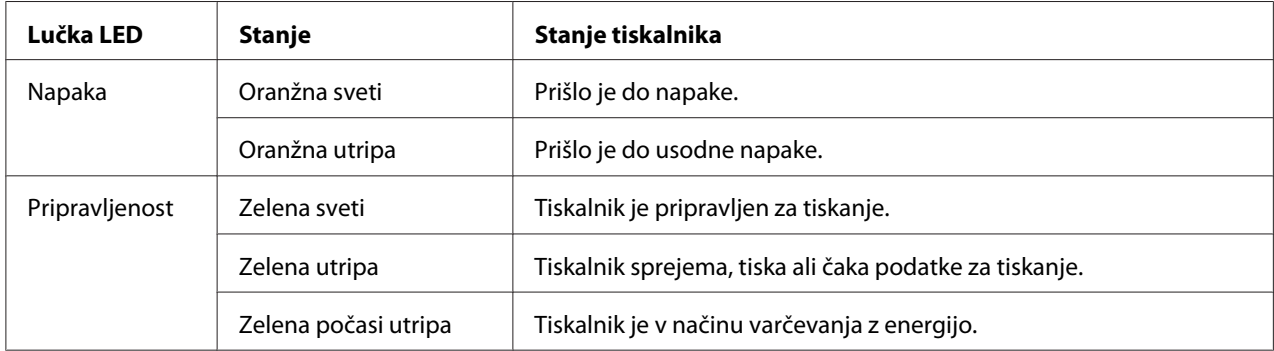

#### *Glejte tudi:*

*["Razumevanje lučk na nadzorni plošči" na strani 56](#page-55-0)*

### **Način varčevanja z energijo**

Tiskalnik ima funkcijo za varčevanje z energijo, ki zmanjšuje porabo energije v času nedejavnosti. Ta funkcija deluje v dveh načinih: načinu z zmanjšano porabo in načinu mirovanja. Ob dobavi je tiskalnik nastavljen tako, da se preklopi v način zmanjšane porabe eno minuto po zadnjem tiskanju. Po nadaljnjih 10 minutah nedejavnosti se preklopi v način mirovanja. V načinu varčevanja z energijo lučka LED (**Pripravljenost**) počasi utripa.

Tovarniško privzeti nastavitvi 1 (način zmanjšane porabe) in 10 minut (način mirovanja) je mogoče nastaviti v obsegu od 1 do 30 minut (način zmanjšane porabe) ter od 6 do 11 minut (način mirovanja). Ob ponovnem vklopu se tiskalnik vrne v pripravljenost po približno 25 sekundah.

### <span id="page-14-0"></span>**Nastavitev časa za način varčevanja z energijo**

Določite lahko čas za način varčevanja z energijo. Tiskalnik se po določenem času preklopi v način varčevanja z energijo.

V naslednjem postopku je za primer uporabljen operacijski sistem Microsoft® Windows® XP.

1. Kliknite **start** — **All Programs (Vsi programi)** — **EPSON** — **EPSON AL-M1400** — **Printer Setting Utility**.

#### *Opomba:*

*V tem koraku se prikaže okno za izbiro tiskalnika, če je v računalniku nameščenih več gonilnikov tiskalnika. V tem primeru kliknite ime želenega tiskalnika na seznamu* **Printer Name***.*

Prikaže se orodje Printer Setting Utility.

- 2. Kliknite jeziček **Printer Maintenance**.
- 3. Izberite **System Settings** na seznamu na levi strani.

Prikaže se stran **System Settings**.

- 4. Določite **Low Power Timer** in **Sleep Timer** v **Power Saver Timer**.
- 5. Kliknite gumb **Apply New Settings** , da uveljavite nastavitev.

### **Izhod iz načina varčevanja z energijo**

Tiskalnik samodejno konča način varčevanja z energijo, ko prejme naročilo iz računalnika. Če želite ročno končati način varčevanja z energijo, pritisnite gumb na nadzorni plošči.

### <span id="page-15-0"></span>Poglavje 3

### **Programska oprema za upravljanje tiskalnika**

### **Gonilnik tiskalnika**

Za dostop do vseh funkcij tiskalnika namestite gonilnik tiskalnika z diska **Software Disc**.

Gonilnik tiskalnika omogoči komunikacijo med računalnikom in tiskalnikom ter omogoča dostop do funkcij tiskalnika.

#### *Glejte tudi:*

- ❏ *["Namestitev gonilnika tiskalnika v računalnikih z operacijskim sistemom Windows" na](#page-20-0) [strani 21](#page-20-0)*
- ❏ *["Namestitev gonilnika tiskalnika v računalnike z operacijskim sistemom Mac OS X" na](#page-21-0) [strani 22](#page-21-0)*

### **Printer Setting Utility (samo Windows)**

Orodje Printer Setting Utility omogoča prikaz in določanje sistemskih nastavitev. Z orodjem Printer Setting Utility lahko opravljate tudi diagnostiko sistemskih nastavitev.

Orodje Printer Setting Utility sestavljajo jezički **Printer Settings Report**, **Printer Maintenance** in **Diagnosis**.

Orodje Printer Setting Utility lahko namestite z diska **Software Disc**.

### **Status Monitor (samo Windows)**

Stanje tiskalnika lahko preverite z orodjem Status Monitor. Dvokliknite ikono tiskalnika Status Monitor v opravilni vrstici na spodnji desni strani zaslona. Prikaže se okno **Printer Selection**, ki prikaže ime, priključek in stanje tiskalnika. Preverite stolpec **Status**, če želite izvedeti, kakšno je trenutno stanje tiskalnika.

Gumb **Settings**: Prikaže zaslon **Settings** in omogoča spreminjanje nastavitev orodja Status Monitor.

<span id="page-16-0"></span>Kliknite ime želenega tiskalnika v oknu **Printer Selection**. Prikaže se okno **Printer Status**.

Okno **Printer Status** vas opozori, če se pojavi opozorilo ali napaka, na primer ob zastoju papirja ali ko skoraj zmanjka tonerja.

Privzeto se okno **Printer Status** ob napaki zažene samodejno. Pogoje za zagon okna **Printer Status** lahko določite z možnostjo **Printer Status Window Properties**.

Če želite spremeniti nastavitve za pojavljanje okna **Printer Status**:

- 1. Z desno miškino tipko kliknite ikono tiskalnika Status Monitor v opravilni vrstici na spodnji desni strani zaslona.
- 2. Izberite **Printer Status Window Properties**.

Prikaže se okno **Printer Status Window Properties** .

3. Izberite vrsto pojavnega okna in kliknite **OK (V redu)**.

V oknu **Printer Status** lahko preverite tudi raven tonerja.

Orodje Status Monitor lahko namestite z diska **Software Disc**.

### **Launcher (samo Windows)**

Z oknom **Launcher** lahko odprete **Status Window** in **Printer Setting Utility**.

V naslednjem postopku je za primer uporabljen operacijski sistem Microsoft® Windows® XP.

Če želite odpreti okno **Launcher**:

1. Kliknite **start** — **All Programs (Vsi programi)** — **EPSON** — **EPSON AL-M1400** — **Launcher**.

Prikaže se okno **Launcher**.

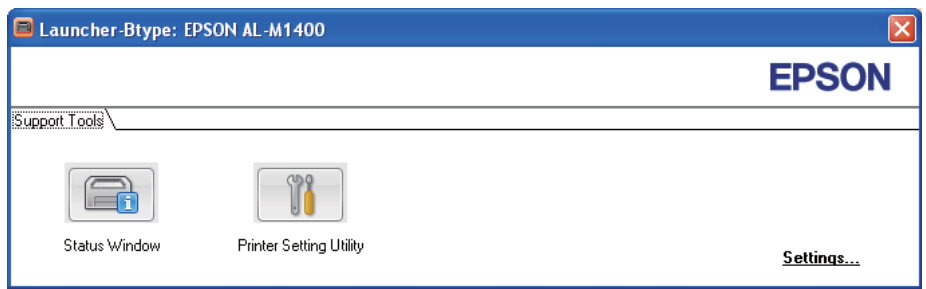

2. Okno **Launcher** ponuja dva gumba: **Status Window** in **Printer Setting Utility**.

Za izhod kliknite gumb **X** na zgornji desni strani okna.

Za podrobnosti kliknite gumb/ikono **Help** za vsako aplikacijo.

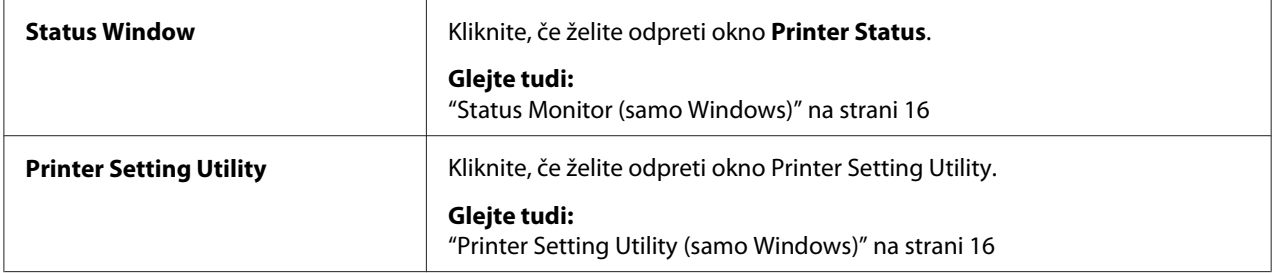

Orodje Launcher lahko namestite z diska **Software Disc**.

### <span id="page-18-0"></span>Poglavje 4

### **Namestitev gonilnika tiskalnika**

### **Priključitev vašega tiskalnika**

Kabel za priključitev tiskalnika serije Epson AcuLaser M1400 mora izpolnjevati naslednje zahteve:

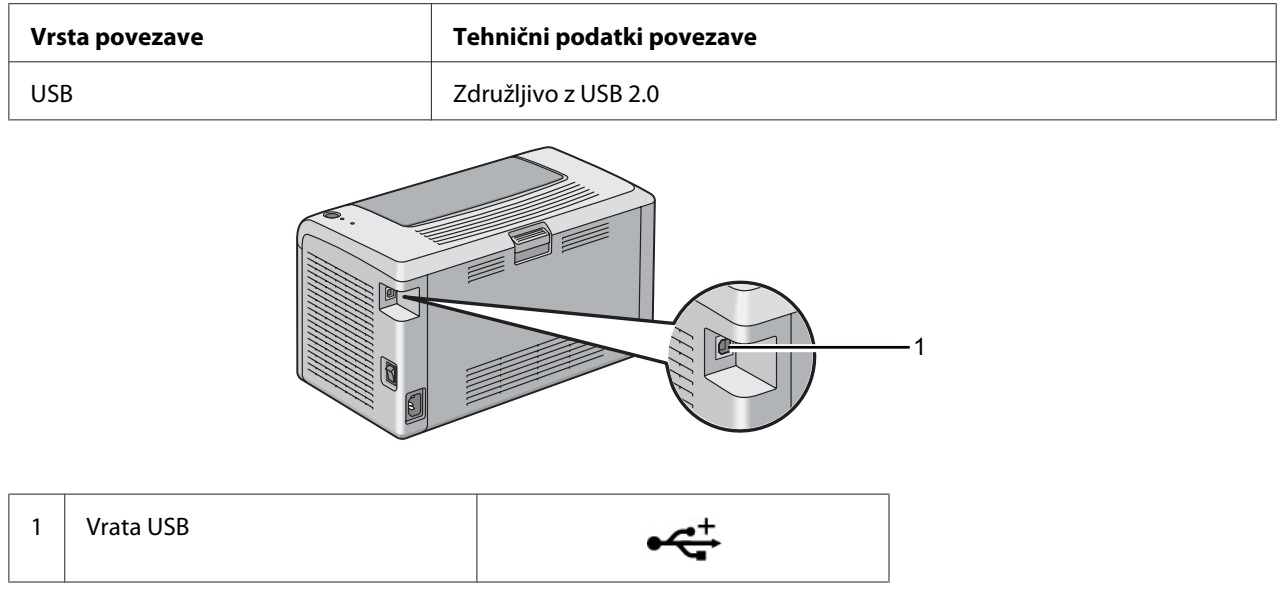

### **Povezovanje tiskalnika z računalnikom**

Tiskalnik priključite preko vmesnika USB. Povezava USB je neposredna in se ne uporablja v omrežjih.

Razpoložljiva funkcija je prikazana v spodnji tabeli.

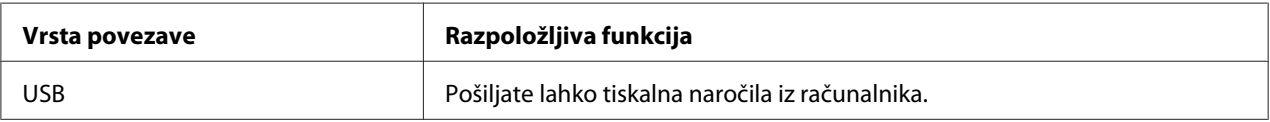

#### **Povezava USB**

Naslednji operacijski sistemi podpirajo povezavo USB:

❏ Microsoft® Windows® XP

- ❏ Windows XP 64-bit Edition
- ❏ Windows Server® 2003
- ❏ Windows Server 2003 x64 Edition
- ❏ Windows Server 2008
- ❏ Windows Server 2008 64-bit Edition
- ❏ Windows Server 2008 R2
- ❏ Windows Vista®
- ❏ Windows Vista 64-bit Edition
- ❏ Windows 7
- ❏ Windows 7 64-bit Edition
- ❏ Mac OS® X 10.4.11/10.5.8–10.6

Priključitev tiskalnika na računalnik:

- 1. Poskrbite, da sta tiskalnik in računalnik izključena ter odklopljena iz napajalnega vira/vtičnice.
- 2. Manjši priključek USB priključite v priključek USB na hrbtni strani tiskalnika in drugi konec kabla v priključek USB na računalniku.

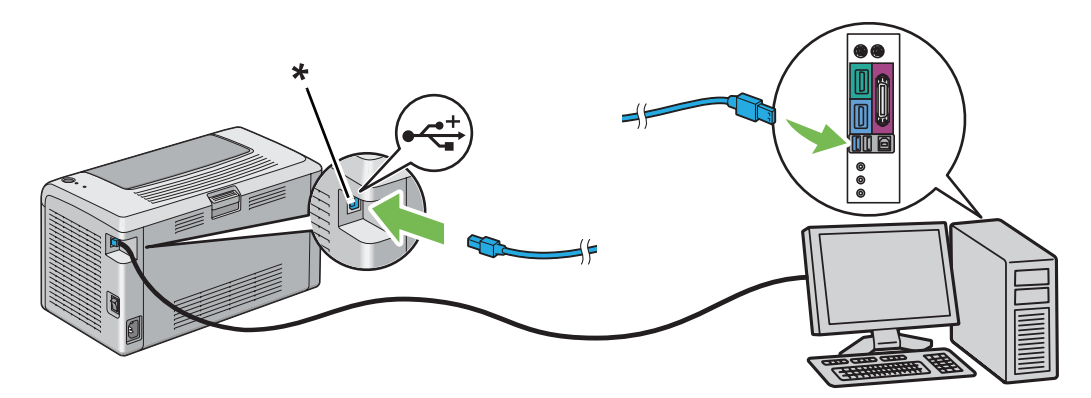

\* Priključek USB

#### *Opomba:*

*Kabla USB za tiskalnik ne priključite na priključek USB na tipkovnici.*

### <span id="page-20-0"></span>**Namestitev gonilnika tiskalnika v računalnikih z operacijskim sistemom Windows**

### **Nastavitve povezave USB**

V naslednjem postopku je za primer uporabljen operacijski sistem Microsoft Windows XP.

1. V pogon CD/DVD v svojem računalniku vstavite disk **Software Disc**.

Zažene se program **Install Navi**.

#### *Opomba:*

*Če se disk Software Disc ne zažene samodejno, kliknite* **Start** *(***start** *v operacijskem sistemu Windows XP) —* **All Programs (Vsi programi)** *(v operacijskih sistemih Windows Vista in Windows 7) —* **Accessories (Pripomočki)** *(za Windows Vista in Windows 7) —* **Run (Zaženi)** *in vnesite* **D:\EPSetup.exe** *(D pomeni črko pogona v vašem računalniku) ter nato kliknite* **OK (V redu)***.*

- 2. Tiskalnik in računalnik povežite s kablom USB.
- 3. Vklopite tiskalnik.

#### *Opomba:*

*Če se prikaže čarovnik* **Found New Hardware Wizard (Čarovnik za najdeno novo strojno opremo)***, kliknite* **Cancel***.*

- 4. Izberite jezik na seznamu na spodnji levi strani zaslona.
- 5. Kliknite **Easy Install**.

Prikaže se okno **SOFTWARE LICENSE AGREEMENT (Licenčna pogodba za programsko opremo)**.

6. Če se strinjate z določili, navedenimi na strani **SOFTWARE LICENSE AGREEMENT (Licenčna pogodba za programsko opremo)**, izberite **Agree (Strinjam se)** in kliknite **Next**.

Zažene se program **Easy Install Navi**.

7. Kliknite **Installing Driver and Software**.

- <span id="page-21-0"></span>8. Izberite **Personal Installation (USB)** in kliknite **Next**.
- 9. Kliknite **Finish** za izhod iz čarovnika. Če je treba, kliknite **Print Test Page**, da natisnete preizkusno stran.

### **Namestitev gonilnika tiskalnika v računalnike z operacijskim sistemom Mac OS X**

#### **Namestitev gonilnika**

Naslednji postopek uporablja za primer operacijski sistem Mac OS X 10.6.

- 1. Zaženite disk **Software Disc** v operacijskem sistemu Mac OS X.
- 2. Dvokliknite ikono **AL-M1400 Software Installer**.
- 3. Kliknite **Continue (Nadaljuj)** na zaslonu **Introduction (Uvod)**.
- 4. Izberite jezik za prikaz dokumenta **Software Licence Agreement (Licenčna pogodba za programsko opremo)**.
- 5. Ko preberete dokument **Software Licence Agreement (Licenčna pogodba za programsko opremo)**, kliknite **Continue (Nadaljuj)**.
- 6. Če se strinjate z določili dokumenta **Software Licence Agreement (Licenčna pogodba za programsko opremo)**, kliknite **Agree (Strinjam se)**, da nadaljujete postopek namestitve.
- 7. Kliknite **Continue (Nadaljuj)**, če se prikaže **Select a Destination screen (Izberite ciljni zaslon)**.
- 8. Kliknite **Install (Namesti)**, da se opravi standardna namestitev.
- 9. Vnesite ime in geslo skrbnika ter kliknite **OK (V redu)**.
- 10. Kliknite **Close (Zapri)**, da dokončate namestitev.

#### **Dodajanje tiskalnika v operacijski sistem Mac OS X 10.5.8/10.6 ali novejši**

1. Izključite tiskalnik in računalnik.

- 2. Tiskalnik in računalnik povežite s kablom USB.
- 3. Vključite tiskalnik in računalnik.
- 4. Odprite **System Preferences (Sistemske nastavitve)** in kliknite ikono **Print & Fax (Tiskanje in faks)**.
- 5. Preverite, ali je vaš tiskalnik USB dodan v meni **Print & Fax (Tiskanje in faks)**.

Če tiskalnik USB ni prikazan, opravite naslednje postopke.

- 6. Vnesite **+** in kliknite **Default (Privzeto)**.
- 7. Izberite tiskalnik, priključen preko vmesnika USB, s seznama **Printer Name (Ime tiskalnika)**.

Nastavitve **Name (Ime)**, **Location (Mesto)**, in **Print Using (Natisni z uporabo)** se vnesejo samodejno.

8. Kliknite **Add (Dodaj)**.

#### **Dodajanje tiskalnika v operacijskem sistemu Mac OS X 10.4.11**

- 1. Izključite tiskalnik in računalnik.
- 2. Tiskalnik in računalnik povežite s kablom USB.
- 3. Vključite tiskalnik in računalnik.
- 4. Zaženite orodje **Printer Setup Utility**.

#### *Opomba: Orodje* **Printer Setup Utility** *lahko najdete v mapi* **Utilities (Pripomočki)** *v* **Applications (Aplikacije)***.*

5. Preverite, ali je vaš tiskalnik USB dodan v meni **Printer List (Seznam tiskalnikov)**.

Če tiskalnik USB ni prikazan, opravite naslednje postopke.

- 6. Kliknite **Add (Dodaj)**.
- 7. Kliknite **Default Browser (Privzeti brskalnik)** v pogovornem oknu **Printer Browser (Brskalnik tiskalnika)**.

8. Izberite tiskalnik, priključen preko vmesnika USB, s seznama **Printer Name (Ime tiskalnika)**.

Nastavitve **Name (Ime)**, **Location (Mesto)** in **Print Using (Natisni z uporabo)** se vnesejo samodejno.

9. Kliknite **Add (Dodaj)**.

### <span id="page-24-0"></span>Poglavje 5

### **Osnove tiskanja**

### **O tiskalnih medijih**

Uporaba papirja, ki ni primeren za tiskalnik, lahko povzroči zastoje papirja, težave s kakovostjo slike ali odpoved tiskalnika. Če želite doseči najboljšo zmogljivost svojega tiskalnika, priporočamo, da uporabljate samo papir, ki je opisan v tem razdelku.

Če uporabljate papir, ki je drugačen od priporočenega, se obrnite na krajevno zastopstvo Epson ali pooblaščenega prodajalca.

#### **Smernice za rabo tiskalnih medijev**

Pladenj tiskalnika omogoča vstavljanje različnih velikosti in vrst papirja ter drugih posebnih medijev. Pri vstavljanju papirja in medijev sledite tem priporočilom:

- ❏ Pred nakupom velike količine tiskalnih medijev priporočamo, da preverite vzorec.
- ❏ Za papir teže od 60 do 135 g/m2 uporabljajte papir z dolgim zrnom, kjer vlakna papirja tečejo vzdolž daljše stranice lista. Za papir teže nad 135 g/m2 uporabljajte papir s kratkim zrnom, kjer vlakna papirja tečejo vzdolž krajše stranice lista.
- ❏ Papir ali posebne medije razprite pred vstavljanjem v pladenj za papir.
- ❏ Ko nalepko odstranite z lista, ne tiskajte po listih z nalepkami.
- ❏ Uporabljajte samo papirnate ovojnice. Ne uporabljajte ovojnic z okni, kovinskimi zapirali ali lepilom, zaščitenim s trakom.
- ❏ Vse ovojnice tiskajte enostransko.
- ❏ Pri tiskanju ovojnic lahko pride do mečkanja in vtiskanja.
- ❏ Ne preobremenjujte pladnja za papir. Tiskalnih medijev ne vstavljajte nad črto za polnjenje na notranji strani vodil za širino papirja.
- ❏ Nastavite vodila za širino papirja, da prilagodite velikost papirja.
- ❏ Če prihaja do pogostih zastojev ali mečkanja, uporabite papir ali drug medij iz novega zavitka.

<span id="page-25-0"></span>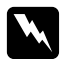

#### **Opozorilo:**

*Ne uporabljajte prevodnega papirja, kot je papir za origami, karbonski papir ali papir s prevodno prevleko. Ko se pojavi zastoj papirja, lahko povzroči kratek stik ali celo požar.*

#### *Glejte tudi:*

- ❏ *["Vstavljanje tiskalnih medijev v večnamenski podajalnik \(MPF\)" na strani 31](#page-30-0)*
- ❏ *["Vstavljanje ovojnice v večnamenski podajalnik \(MPF\)" na strani 35](#page-34-0)*
- ❏ *["Tiskanje na papir z velikostjo po meri" na strani 51](#page-50-0)*

#### **Tiskalni mediji, ki lahko poškodujejo tiskalnik**

Tiskalnik je zasnovan tako, da lahko uporablja različne vrste medijev za naročila za tiskanje. Kljub temu pa lahko nekateri mediji povzročijo slabo kakovost tiska, pogoste zastoje papirja in škodo na tiskalniku.

Nesprejemljivi mediji so med drugim:

- ❏ Pretežek ali prelahek papir (pod 60 g/m2 ali nad 163 g/m2)
- ❏ Prosojnice
- ❏ Fotopapir ali premazan papir
- ❏ Prosojni papir
- ❏ Film za osvetljevanje
- ❏ Posebni papir za brizgalne tiskalnike in prosojnice za brizgalne tiskalnike
- ❏ Papir za statično pritrditev
- ❏ Z lepilom premazan ali zlepljen papir
- ❏ Papir s posebnim premazom
- ❏ Barvni papir s površinsko obdelavo
- ❏ Papir, ki uporablja črnilo, ki mu škoduje vročina
- ❏ Fotoobčutljivi papir
- ❏ Kopirni papir ali kopirni papir brez ogljika
- ❏ Papir z grobo površino, na primer japonski papir, papir iz celulozne mase ali vlaknasti papir
- <span id="page-26-0"></span>❏ Ovojnice, ki niso ravne ali ki imajo zaponke, okna ali lepilo s prekrivnim trakom.
- ❏ Oblazinjene ovojnice
- ❏ Lepljiva folija
- ❏ Papir za vodni prenos
- ❏ Papir za prenos na tekstil
- ❏ Perforirani papir
- ❏ Usnjeni papir, papir z vtisom
- ❏ Prevodni papir, kot je papir za origami, karbonski papir ali papir s prevodno prevleko
- ❏ Zmečkan, naguban, zložen ali raztrgan papir
- ❏ Vlažen ali moker papir
- ❏ Valovit ali ukrivljen papir
- ❏ Papir s sponkami, zaponkami, trakovi ali lepilnim trakom
- ❏ Papir za nalepke z nekaj odlepljenimi ali odrezanimi nalepkami
- ❏ Papir, ki je bil potiskan z drugim tiskalnikom ali fotokopirnim strojem
- ❏ Papir, ki je potiskan na hrbtni strani

#### $Opozorilo:$

*Ne uporabljajte prevodnega papirja, kot je papir za origami, karbonski papir ali papir s prevodno prevleko. Ko se pojavi zastoj papirja, lahko povzroči kratek stik ali celo požar.*

### **Smernice za shranjevanje tiskalnih medijev**

Zagotavljanje dobrih pogojev shranjevanja papirja ali drugih medijev prispeva k optimalni kakovosti tiska.

- ❏ Tiskalne medije hranite v temi, na hladnem in na suhem. Večina papirnatih izdelkov je občutljivih na poškodbe zaradi ultravijolične (UV) in vidne svetlobe. UV-sevanje, ki ga oddajajo sonce ter fluorescenčne sijalke, je še zlasti škodljivo za papirnate izdelke. Čim bolj zmanjšajte jakost in trajanje osvetlitve papirnatih izdelkov z vidno svetlobo.
- ❏ Ohranjajte stalne temperature in relativno vlago.
- <span id="page-27-0"></span>❏ Za shranjevanje papirnatih medijev se izogibajte uporabi podstrešij, kuhinj, garaž in kleti.
- ❏ Tiskalne medije shranite tako, da so ravni. Tiskalne medije shranjujte na paletah, kartonih, policah ali v omaricah.
- ❏ V območju, kjer shranjujete ali obdelujete tiskalne medije, se izogibajte prisotnosti hrane ali pijače.
- ❏ Zaprtih zavitkov s papirjem ne odpirajte, dokler niste pripravljeni, da jih vstavite v tiskalnik. Papir pustite v izvirni embalaži. Večina komercialnih narezanih velikosti papirja ima v ovitku snopa notranjo oblogo, ki papir ščiti pred vpijanjem ali oddajanjem vlage.
- ❏ Medij pustite v vrečki, dokler niste pripravljeni, da ga uporabite. Nerabljen papir vstavitev vrečko in ga zaščitite, tako da zaprete vrečko. Nekateri posebni mediji imajo plastično embalažo, ki jo je mogoče znova zapreti.

### **Podprti tiskalni mediji**

Uporaba neprimernih tiskalnih medijev lahko povzroči zastoje papirja, slabo kakovost tiskanja, odpovedi in škodo na tiskalniku. Če želite učinkovito uporabiti funkcije tega tiskalnika, uporabite priporočene tiskalne medije.

#### *Pomembno:*

*Toner lahko odstopi s tiskalnega medija, če se zmoči zaradi vode, dežja, pare ali podobnega. Za podrobnosti se obrnite na krajevno zastopstvo družbe Epson ali pooblaščenega prodajalca.*

### **Uporabni tiskalni mediji**

Vrste tiskalnih medijev, ki jih je mogoče uporabljati s tem tiskalnikom:

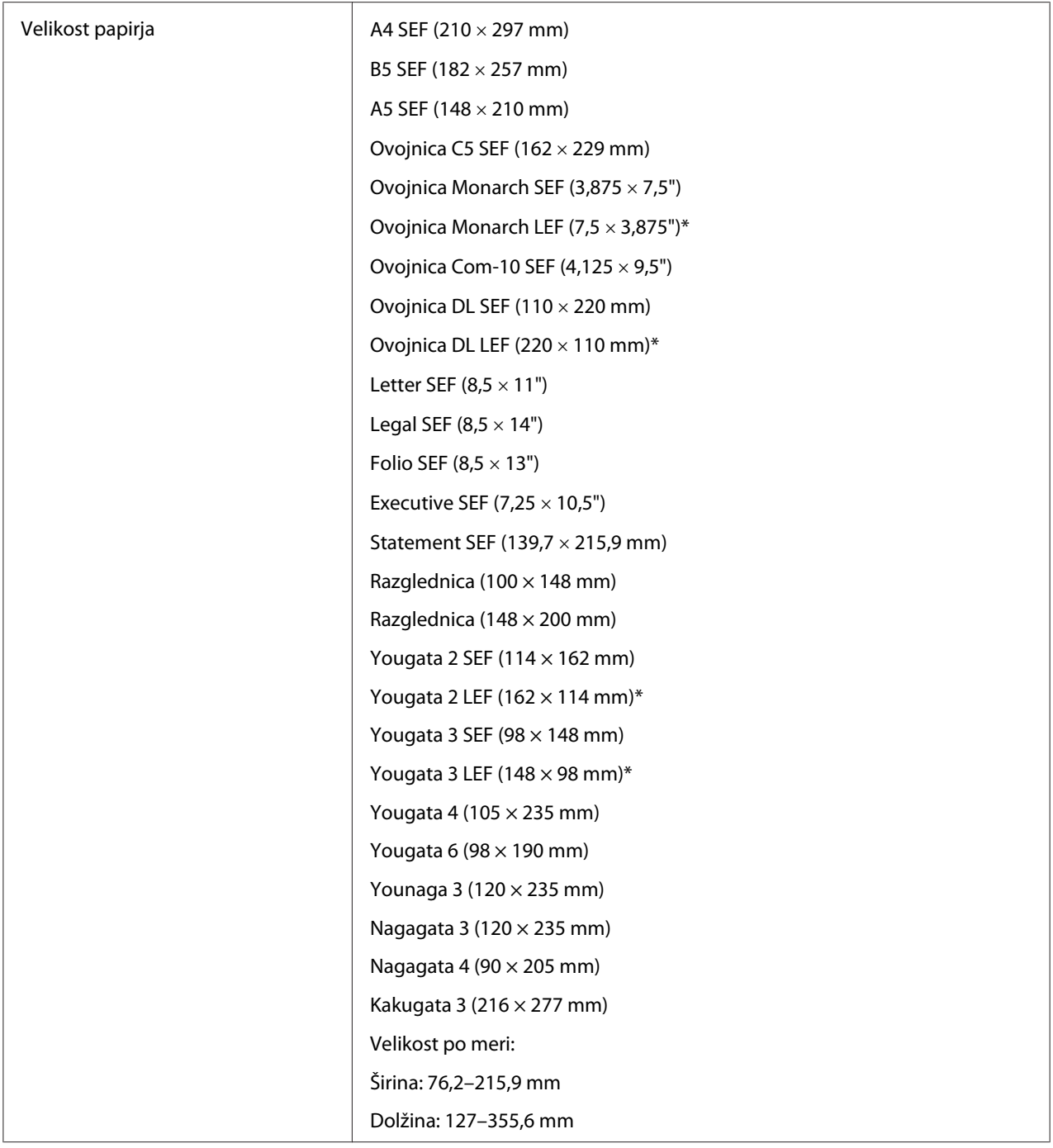

<span id="page-29-0"></span>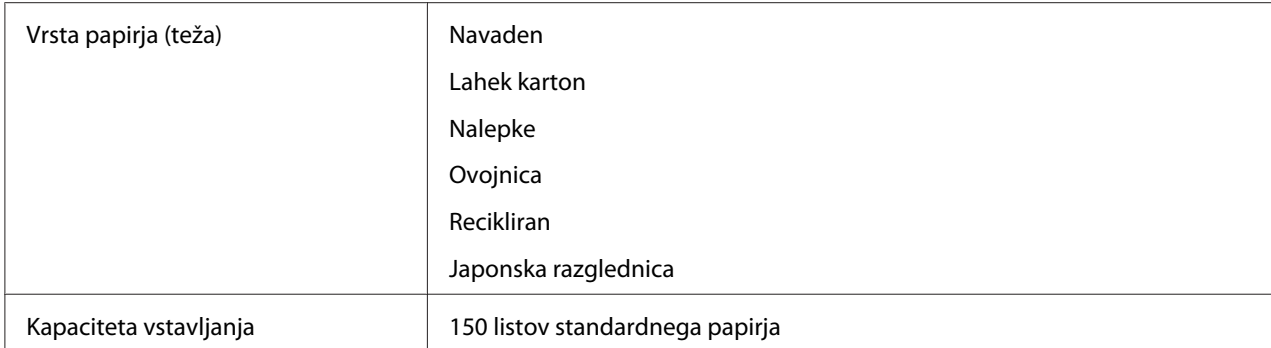

\* Ovojnice Monarch, DL, Yougata 2 in Yougata 3 je mogoče podpreti v orientaciji LEF pri odprti zaplati.

#### *Opomba:*

- ❏ *SEF in LEF označujeta smer podajanja papirja. SEF pomeni podajanje s krajšim robom. LEF je podajanje z daljšim robom.*
- ❏ *Uporabljajte samo tiskalne medije za laserske tiskalnike. V tem tiskalniku ne uporabljajte papirja za brizgalne tiskalnike.*

#### *Glejte tudi:*

- ❏ *["Vstavljanje tiskalnih medijev v večnamenski podajalnik \(MPF\)" na strani 31](#page-30-0)*
- ❏ *["Vstavljanje ovojnice v večnamenski podajalnik \(MPF\)" na strani 35](#page-34-0)*

Tiskanje na tiskalne medije, ki se razlikujejo od velikosti ali vrste papirja, ki sta izbrani v gonilniku tiskalnika, lahko povzroči zastoje papirja. Da zagotovite pravilno tiskanje, izberite pravilno velikost in vrsto papirja.

### **Vstavljanje tiskalnih medijev**

Pravilno vstavljanje tiskalnih medijev pomaga preprečiti zastoje in zagotavlja nemoteno tiskanje.

Pred vstavljanjem tiskanih medijev ugotovite priporočeno stran za tiskanje. Te informacije so običajno na embalaži tiskalnega medija.

#### *Opomba:*

*Po vstavljanju papirja v podajalnik določite isto vrsto papirja v gonilniku tiskalnika.*

### **Kapaciteta**

Večnamenski podajalnik (MPF) lahko vsebuje:

- <span id="page-30-0"></span>❏ 150 listov standardnega papirja
- ❏ 16,2 mm debelega papirja
- ❏ En list premazanega papirja
- ❏ 16,2 mm razglednic
- ❏ Pet ovojnic
- $\Box$  16,2 mm nalepk

#### **Mere tiskalnih medijev**

Večnamenski podajalnik (MPF) je primeren za tiskalne medije naslednjih mer:

- ❏ Širina: 76,2–215,9 mm
- ❏ Dolžina: 127–355,6 mm

### **Vstavljanje tiskalnih medijev v večnamenski podajalnik (MPF)**

#### *Opomba:*

❏ *Da se izognete zastojem papirja, ne odstranite pokrova za papir, ko poteka tiskanje.*

- ❏ *Uporabljajte samo tiskalne medije za laserske tiskalnike. V tem tiskalniku ne uporabljajte papirja za brizgalne tiskalnike.*
- 1. Odprite sprednji pokrov.

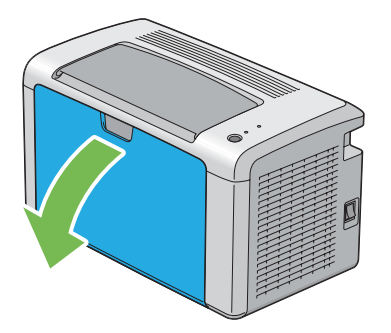

2. Drsnik povlecite do konca naprej.

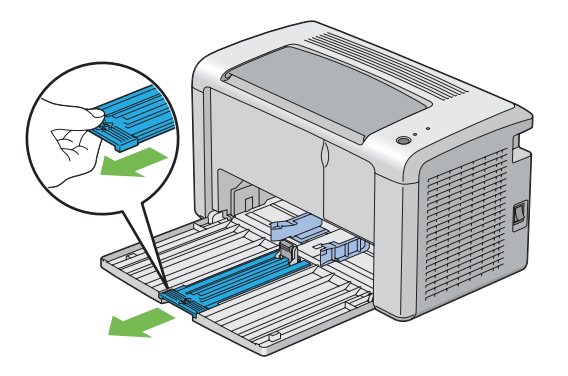

3. Vodilo za dolžino potegnite do konca naprej.

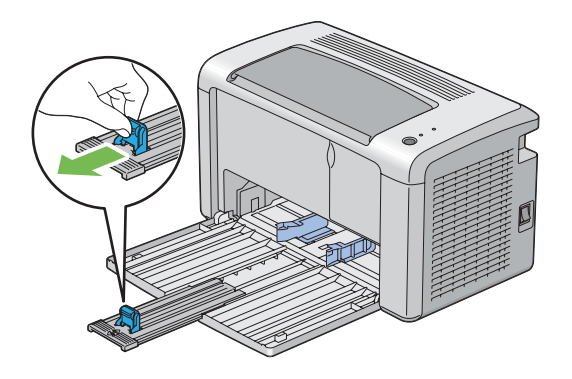

4. Vodila za širino papirja nastavite na največjo širino.

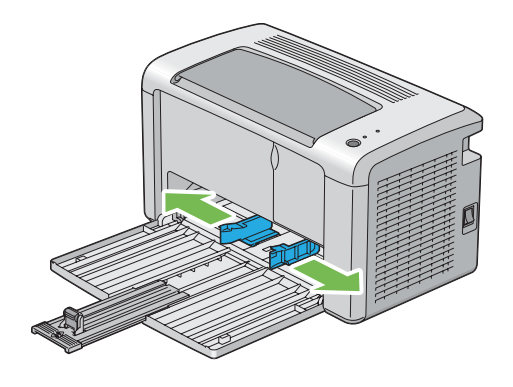

5. Pred vstavljanjem tiskalnih medijev liste zvijte naprej in nazaj, potem pa jih razprite. Robove snopa poravnajte na ravni površini.

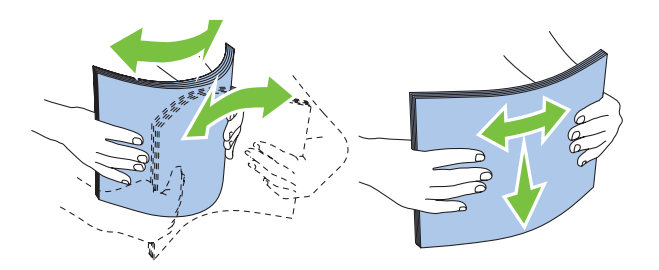

6. Tiskalne medije vstavite v večnamenski podajalnik (MPF) z zgornjim robom naprej in s priporočeno stranjo tiskanja navzgor.

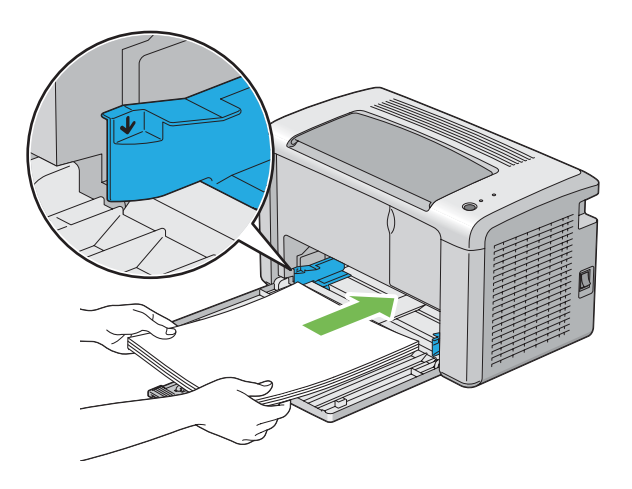

7. Vodila za širino papirja nastavite tako, da so rahlo naslonjena na robove snopa tiskalnega medija.

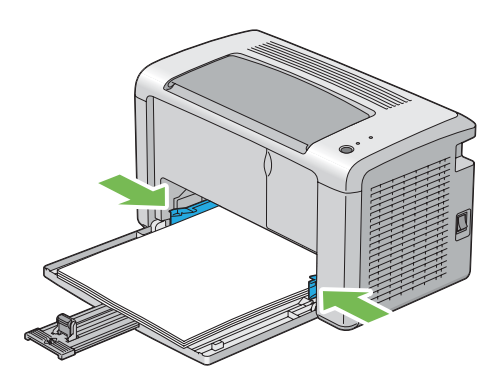

8. Vodilo za dolžino potisnite proti tiskalniku, dokler se ne dotakne tiskalnega medija.

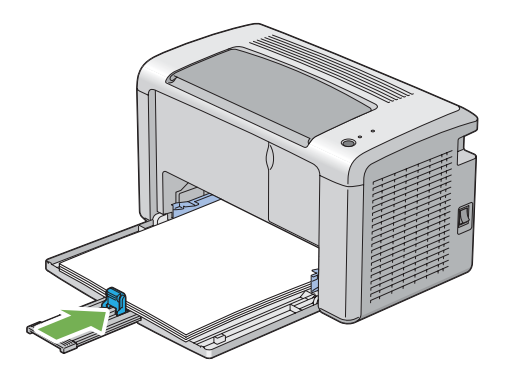

#### *Opomba:*

*Odvisno od velikosti tiskalnega medija najprej potisnite drsnik do konca nazaj in nato stisnite vodilo za dolžino ter ga potisnite nazaj, dokler se ne dotakne tiskalnega medija.*

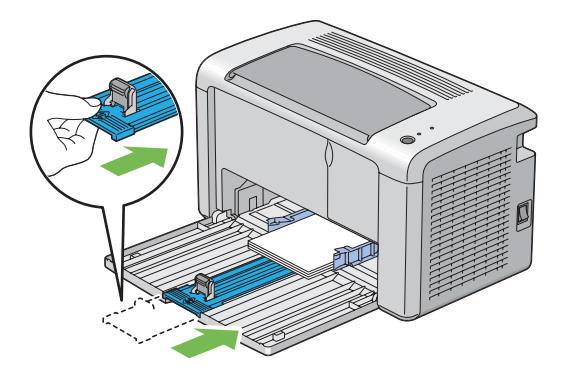

9. Pokrov za papir vstavite v tiskalnik in ga poravnajte z oznako na pladnju za papir.

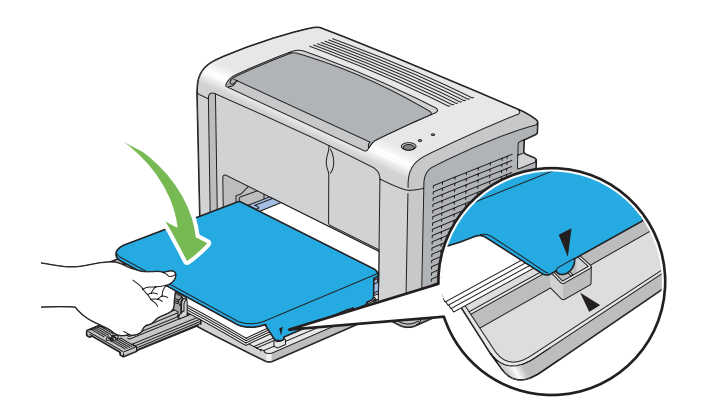

<span id="page-34-0"></span>10. V dveh korakih odprite podaljšek izhodnega pladnja. V drugem koraku ga raztegnite do konca, da se zaskoči.

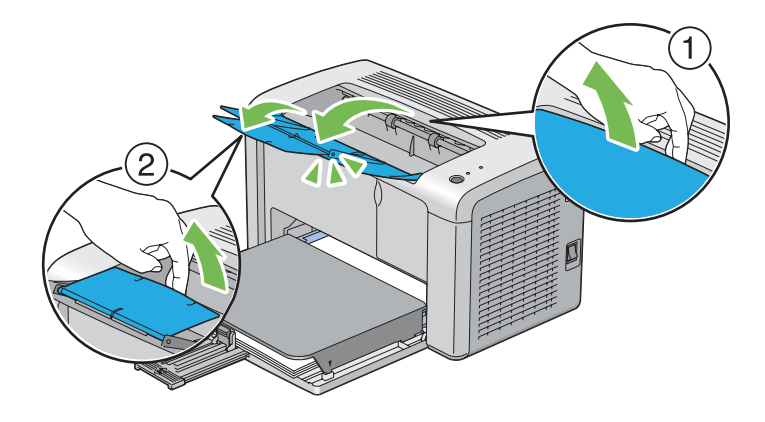

11. Izberite vrsto papirja iz gonilnika tiskalnika, če vstavljeni tiskalni medij ni standardni navadni papir. Če je v večnamenski podajalnik (MPF) vstavljen uporabniško določen tiskalni medij, morate določiti velikost papirja v gonilniku tiskalnika.

#### *Opomba:*

*Za več informacij o nastavitvi velikosti in vrste papirja v gonilniku tiskalnika glejte vgrajeno pomoč za gonilnik tiskalnika.*

#### **Vstavljanje ovojnice v večnamenski podajalnik (MPF)**

#### *Opomba:*

*Ko tiskate na ovojnice, obvezno določite nastavitev za ovojnico v gonilniku tiskalnika. Če ni določena, bo natisnjena slika obrnjena za 180°.*

Ko vstavljate ovojnice Com-10, DL, Monarch, Yougata 2/3/4/6 ali Younaga 3

Ovojnice vstavite s stranjo za tiskanje navzgor, s stranjo z zavihkom obrnjeno navzdol in z zavihkom, obrnjenim v desno.

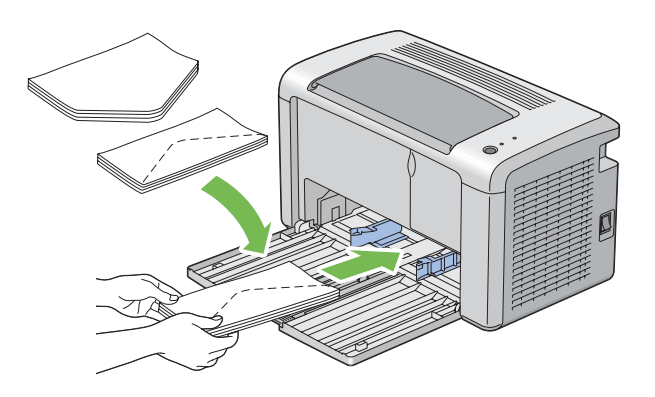

Da preprečite gubanje ovojnic DL, Monarch, Yougata 2 in Yougata 3, priporočamo, da jih vstavite s stranjo za tiskanje navzgor, z odprto zaplato in usmerjene proti sebi.

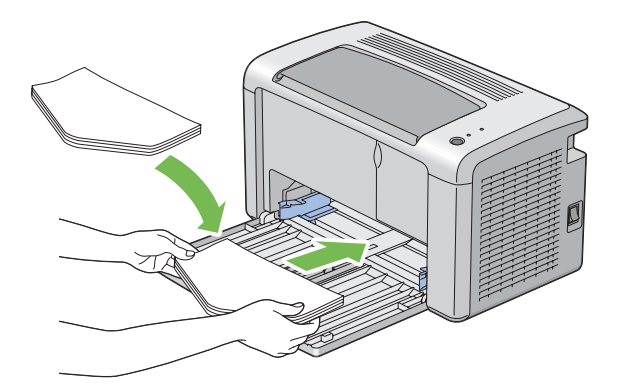

#### *Opomba:*

*Ko vstavljate ovojnice v orientaciji za podajanje z dolgim robom (LEF), obvezno izberite ležečo orientacijo v gonilniku tiskalnika.*
### Ko vstavljate ovojnice C5, Nagagata 3/4 ali Kakugata 3

Ovojnice vstavite s stranjo za tiskanje navzgor, z odprtim zavihkom in obrnjene proti sebi.

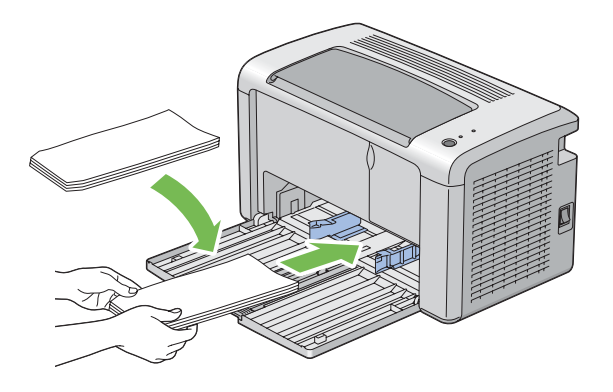

### *Pomembno:*

*Nikoli ne uporabljajte ovojnic z okni ali premazom. To lahko povzroči zastoj papirja in poškoduje tiskalnik.*

### *Opomba:*

❏ *Če ovojnic v večnamenski podajalnik (MPF) ne vstavite takoj po odstranjevanju iz embalaže, se lahko odebelijo. Da se izognite zastojem, jih pri vstavljanju v večnamenski podajalnik (MPF) poravnajte, kot kaže spodnja slika.*

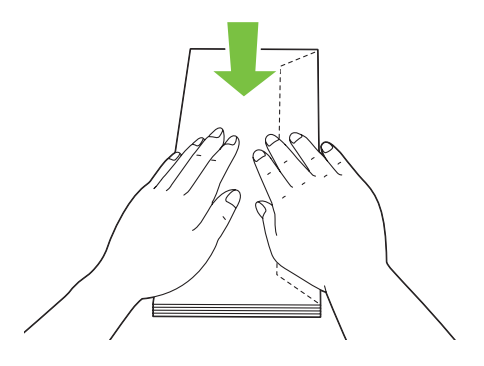

❏ *Če se ovojnice še vedno ne podajajo pravilno, zavihek ovojnice malo upognite, kot kaže naslednja slika. Upogib naj znaša 5 mm ali manj.*

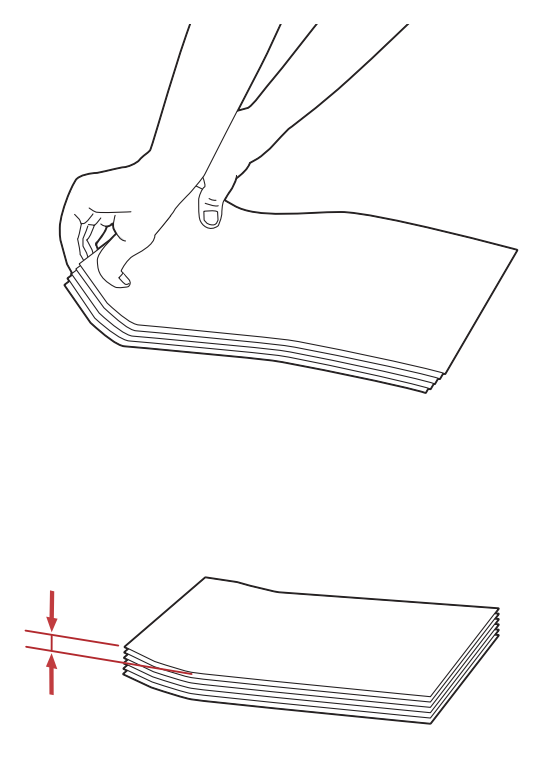

❏ *Za potrditev pravilne usmerjenosti vsakega tiskalnega medija, kot so kuverte, glejte navodila v orodju Envelope/Paper Setup Navigator v gonilniku tiskalnika.*

### **Vstavljanje razglednic v večnamenski podajalnik (MPF)**

### *Opomba:*

*Ko tiskate na razglednice, obvezno določite nastavitev za razglednico v gonilniku tiskalnika, da boste dosegli optimalno kakovost tiskanja.*

### <span id="page-38-0"></span>Ko vstavljate ovojnice

Ovojnico vstavite s stranjo za tiskanje navzgor in z zgornjim robom razglednice naprej.

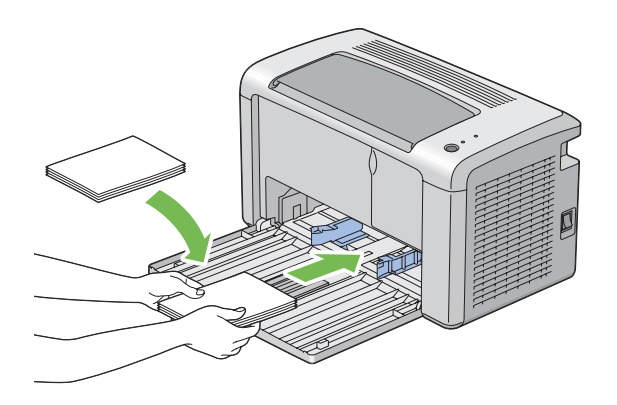

### Ko vstavljate razglednice W

Razglednico W vstavite s stranjo za tiskanje navzgor in z zgornjim robom razglednice W naprej.

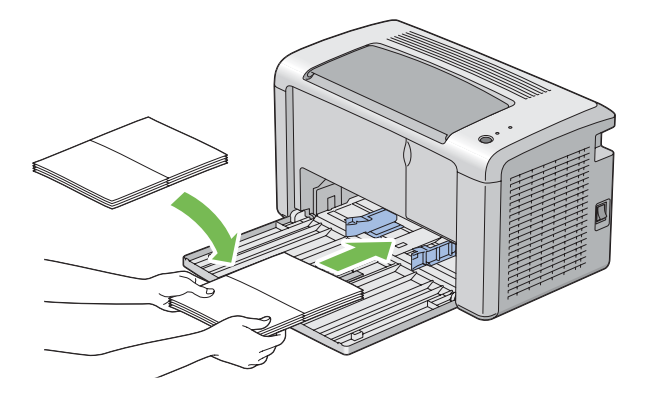

### *Opomba:*

*Za potrditev pravilne usmerjenosti vsakega tiskalnega medija, kot so razglednice, glejte navodila v orodju Envelope/Paper Setup Navigator v gonilniku tiskalnika.*

## **Ročno obojestransko tiskanje (samo gonilnik tiskalnika za operacijski sistem Windows)**

### *Opomba:*

*Kadar tiskate na zvit papir, izravnajte papir in ga vstavite v podajalnik.*

Ko začnete ročno obojestransko tiskanje, se prikaže okno z navodili. Ne pozabite, da okna po zapiranju ne morete odpreti znova. Okna ne zapirajte, dokler ni obojestransko tiskanje končano.

### **Postopki v računalniku**

V naslednjem postopku je za primer uporabljen program WordPad v operacijskem sistemu Microsoft® Windows® XP.

### *Opomba:*

*Način prikaza pogovornega okna* **Properties (Lastnosti)***/***Printing Preferences (Nastavitve tiskanja)** *se razlikuje glede na uporabljeno programsko opremo. Glejte navodila za uporabo programske opreme.*

- 1. V meniju **File (Datoteka)** izberite **Print (Natisni)**.
- 2. Na seznamu **Select Printer (Izberite tiskalnik)** izberite tiskalnik in kliknite **Preferences (Nastavitve)**.
- 3. Izberite jeziček **Paper/Output**.

V območju **Duplex** izberite **Flip on Short Edge** ali **Flip on Long Edge**, da določite vezavo 2-stranskih tiskalnih strani.

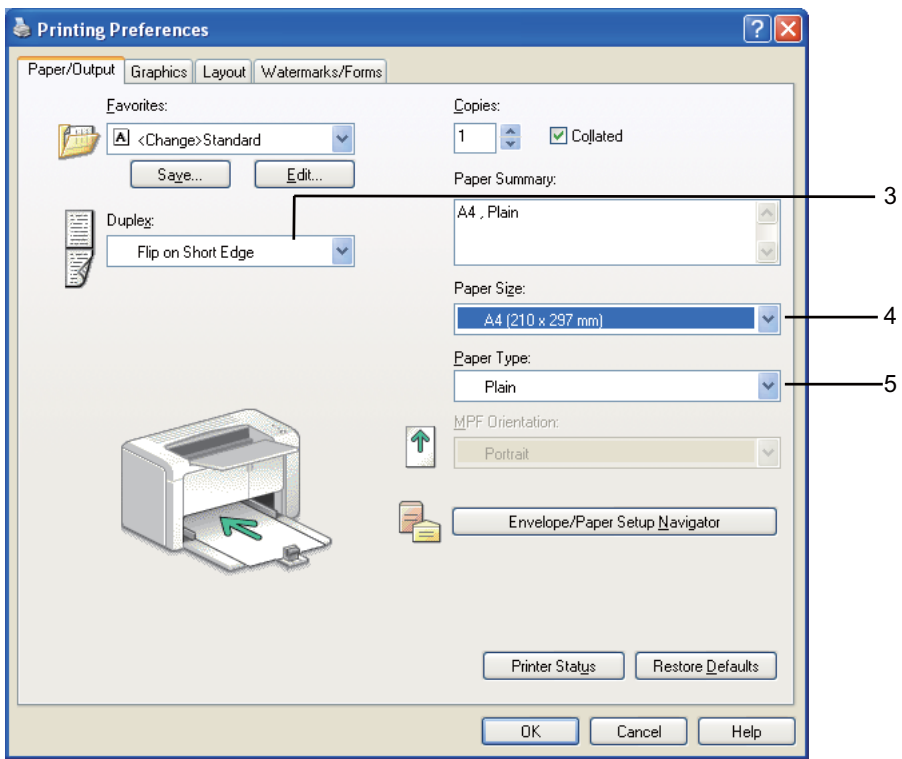

4. V območju **Paper Size** izberite velikost dokumenta za tiskanje.

- 5. V območju **Paper Type** izberite vrsto papirja za uporabo.
- 6. Kliknite **OK (V redu)**, da zaprete pogovorno okno **Printing Preferences (Nastavitve tiskanja)**.
- 7. Za začetek tiskanja kliknite **Print (Natisni)** v pogovornem oknu **Print (Natisni)**.

### *Pomembno:*

*Ko začnete ročno obojestransko tiskanje, se prikaže okno z navodili. Ne pozabite, da okna po zapiranju ne morete odpreti znova. Okna ne zapirajte, dokler ni obojestransko tiskanje končano.*

### **Vstavljanje tiskalnih medijev v večnamenski podajalnik (MPF)**

1. Najprej natisnite sode (zadnje) strani.

V dokumentu s šestimi stranmi se zadnje strani natisnejo v naslednjem zaporedju: 6, 4 in 2.

Ko se konča tiskanje sodih strani, sveti lučka (**Napaka**) in utripa lučka (**Pripravljenost**).

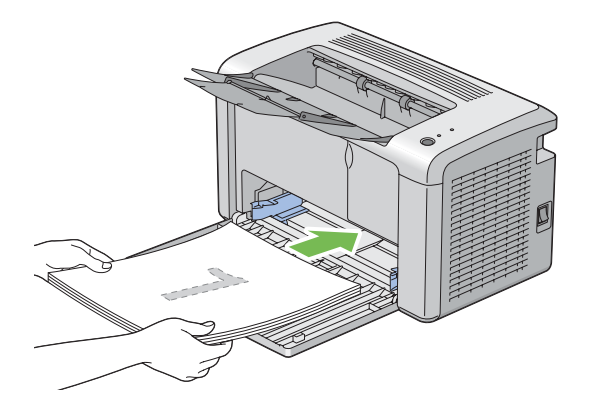

2. Ko so sode strani natisnjene, odstranite snop papirja iz srednjega izhodnega pladnja.

### *Opomba:*

*Zviti ali deformirani natisnjeni listi lahko povzročijo zastoje papirja. Pred nastavitvijo jih poravnajte.*

3. Natisnjene liste zložite, jih enako obrnjene (z nepotiskano stranjo navzgor) vstavite v večnamenski podajalnik (MPF) in pritisnite gumb na nadzorni plošči. Strani se natisnejo po naslednjem zaporedju: 1 (zadnja stran strani 2), 3 (zadnja stran strani 4) in 5 (zadnja stran strani 6).

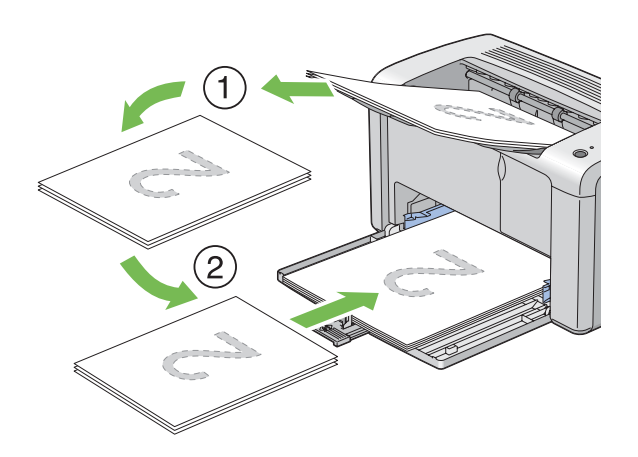

### *Opomba: Obojestransko tiskanje ni mogoče, če dokument sestavljajo različne velikosti papirja.*

## **Uporaba podaljška izhodnega pladnja**

Podaljšek izhodnega pladnja je zasnovan za preprečevanje padanja tiskalnega medija iz tiskalnika, ko je tiskalno naročilo končano.

Pred tiskanjem dokumenta poskrbite, da je podaljšek izhodnega pladnja do konca odprt.

V dveh korakih odprite podaljšek izhodnega pladnja. V drugem koraku ga raztegnite do konca, da se zaskoči.

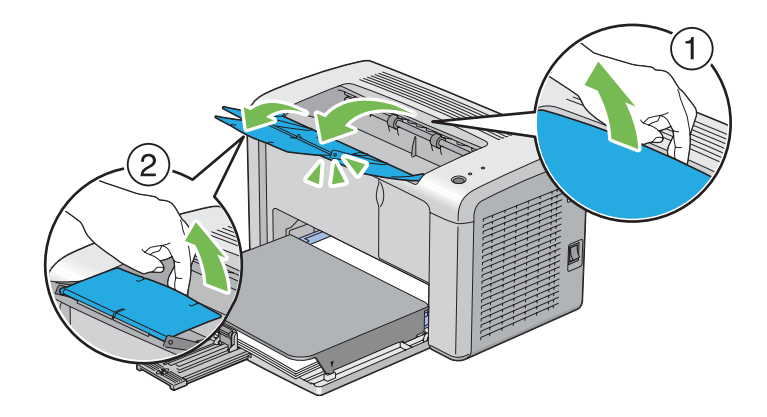

# **Tiskanje**

Ta razdelek pokriva tiskanje določenih vrst informacij iz tiskalnika in preklicevanje naročila.

# **Pošiljanje naročila za tiskanje**

Namestite gonilnik tiskalnika za uporabo vseh funkcij tiskalnika. Ko v programski opremi izberete možnost **Print (Natisni)**, se odpre okno, ki predstavlja gonilnik tiskalnika. Izberite ustrezne nastavitve za tiskalno naročilo, ki ga pošiljate. Nastavitve tiskanja, ki jih izberete v gonilniku, imajo prednost pred privzetimi nastavitvami, ki ste jih izbrali v orodju Printer Setting Utility.

Morda boste morali klikniti **Preferences (Nastavitve)** v začetnem pogovornem oknu **Print (Natisni)**, da si ogledate vse razpoložljive sistemske nastavitve, ki jih lahko spremenite. Če niste seznanjeni s funkcijo v oknu gonilnika tiskalnika, odprite vgrajeno pomoč za več informacij.

Tiskanje naročila iz običajne aplikacije v operacijskem sistemu Windows:

- 1. Odprite datoteko, ki jo želite natisniti.
- 2. V meniju **File (Datoteka)** izberite **Print (Natisni)**.
- 3. Preverite, ali je v pogovornem oknu izbran pravi tiskalnik. Po potrebi spremenite nastavitve sistema (na primer želene strani ali število kopij).
- 4. Če želite nastaviti sistemske nastavitve, ki niso na voljo na prvem zaslonu, na primer **Image Quality**, **Paper Size** ali **Image Orientation**, kliknite **Preferences (Nastavitve)**.

Prikaže se pogovorno okno **Printing Preferences (Nastavitve tiskanja)**.

- 5. Določite nastavitve za tiskanje. Za več informacij kliknite **Help**.
- 6. Kliknite **OK (V redu)**, da zaprete pogovorno okno **Printing Preferences (Nastavitve tiskanja)**.
- 7. Kliknite **Print (Natisni)**, da naročilo pošljete v izbrani tiskalnik.

### **Preklic tiskalnega naročila**

Obstaja več načinov za preklic tiskalnega naročila.

### **Preklic iz nadzorne plošče**

Preklic naročila po začetku tiskanja:

1. Za približno tri sekunde pritisnite gumb na nadzorni plošči.

### *Opomba:*

*Tiskanje se prekliče samo za trenutno naročilo. Vsa naslednja naročila se vseeno natisnejo.*

### **Preklic naročila v računalniku z operacijskim sistemom Windows**

### Preklic naročila iz opravilne vrstice

Ko pošljete tiskalno naročilo, se v desnem vogalu opravilne vrstice prikaže majhna ikona tiskalnika.

1. Dvokliknite ikono tiskalnika.

V oknu tiskalnika se prikaže seznam tiskalnih naročil.

- 2. Izberite naročilo, ki ga želite preklicati.
- 3. Pritisnite tipko **Delete**.
- 4. Za preklic tiskalnega naročila kliknite **Yes (Da)** v pogovornem oknu **Printers (Tiskalniki)**.

### Preklic naročila iz namizja

1. Kliknite **start** — **Printers and Faxes (Tiskalniki in faksi)** (za operacijski sistem Windows XP).

Kliknite **Start** — **Printers and Faxes (Tiskalniki in faksi)** (za operacijski sistem Windows Server® 2003).

Kliknite **Start** — **Devices and Printers (Naprave in tiskalniki)** (za operacijska sistema Windows 7 in Windows Server 2008 R2).

Kliknite **Start** — **Control Panel (Nadzorna plošča)** — **Hardware and Sound (Strojna oprema in zvok)** — **Printers (Tiskalniki)** (za operacijski sistem Windows Vista® in Windows Server 2008).

Prikaže se seznam razpoložljivih tiskalnikov.

2. Dvokliknite tiskalnik, ki ga izbrali, ko ste poslali naročilo.

V oknu tiskalnika se prikaže seznam tiskalnih naročil.

- 3. Izberite naročilo, ki ga želite preklicati.
- 4. Pritisnite tipko **Delete**.
- 5. Za preklic tiskalnega naročila kliknite **Yes (Da)** v pogovornem oknu **Printers (Tiskalniki)**.

### **Izbira možnosti tiskanja**

### **Izbira nastavitev tiskanja (Windows)**

Nastavitve tiskanja veljajo za vsa tiskalna naročila, če jih izrecno ne prekličete za določeno naročilo. Če želite na primer za večino naročil uporabiti obojestransko tiskanje, nastavite to možnost v nastavitvah tiskalnika.

Izbiranje nastavitev tiskalnika:

1. Kliknite **start** — **Printers and Faxes (Tiskalniki in faksi)** (za operacijski sistem Windows XP).

Kliknite **Start** — **Printers and Faxes (Tiskalniki in faksi)** (za operacijski sistem Windows Server 2003).

Kliknite **Start** — **Devices and Printers (Naprave in tiskalniki)** (za operacijska sistema Windows 7 in Windows Server 2008 R2).

Kliknite **Start** — **Control Panel (Nadzorna plošča)** — **Hardware and Sound (Strojna oprema in zvok)** — **Printers (Tiskalniki)** (za operacijski sistem Windows Vista in Windows Server 2008).

Prikaže se seznam razpoložljivih tiskalnikov.

- 2. Z desno miškino tipko kliknite ikono svojega tiskalnika in izberite **Printing Preferences (Nastavitve tiskanja)**.
- 3. Nastavite nastavitve na jezičkih gonilnika in kliknite **OK (V redu)**, da shranite svoje izbire.

### *Opomba:*

*Za več informacij o možnosti gonilnika tiskalnika v operacijskem sistemu Windows kliknite* **Help** *na jezičku gonilnika tiskalnika, da se prikaže vgrajena pomoč.*

### **Izbiranje možnosti za posamezna naročila (Windows)**

Če želite uporabiti posebne možnosti tiskanja za določeno naročilo, spremenite nastavitve gonilnika pred pošiljanjem naročila v tiskalnik. Če želite za določeno grafiko uporabiti na primer način visoke ločljivosti, izberite to nastavitev v gonilniku, preden natisnete to naročilo.

- 1. Ko imate v aplikaciji odprt želeni dokument ali grafiko, odprite pogovorno okno **Print (Natisni)**.
- 2. Izberite svoj tiskalnik in kliknite **Preferences (Nastavitve)**, da odprete gonilnik tiskalnika.
- 3. Izberite nastavitve na jezičkih gonilnika.

### *Opomba:*

*V operacijskem sistemu Windows lahko shranite trenutne možnosti tiskanja z značilnim imenom in jih uporabite za druga tiskalna naročila. Določite nastavitve na jezičkih* **Paper/Output***,* **Graphics***,* **Layout** *in* **Watermarks/Forms** *ter kliknite* **Save (Shrani)** *pod* **Favorites** *na jezičku* **Paper/ Output***. Za več informacij kliknite* **Help***.*

- 4. Kliknite **OK**, da shranite svoje nastavitve.
- 5. Natisnite naročilo.

Za posamezne možnosti tiskanja glejte naslednjo tabelo:

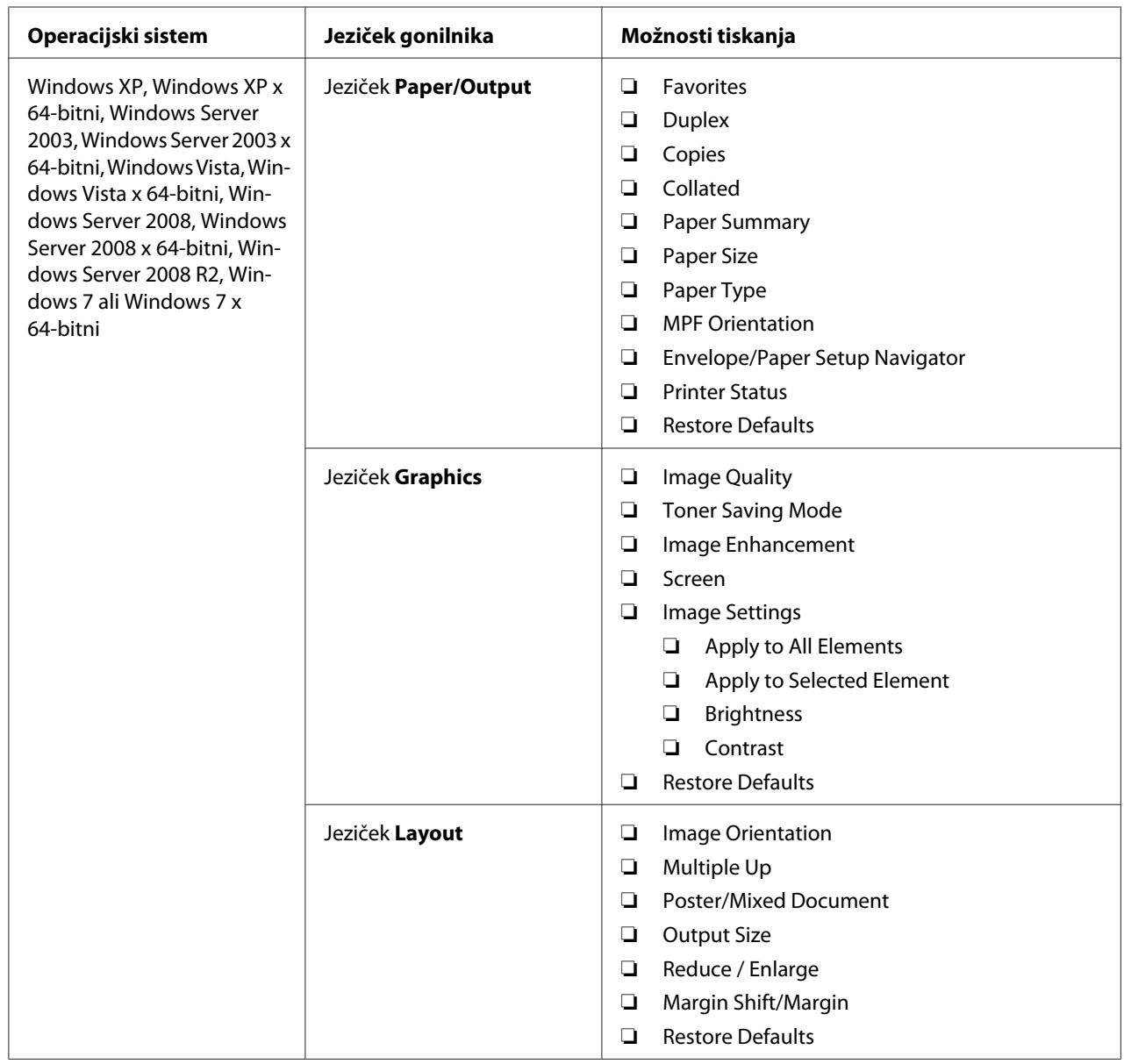

Možnosti tiskanja v operacijskem sistemu Windows

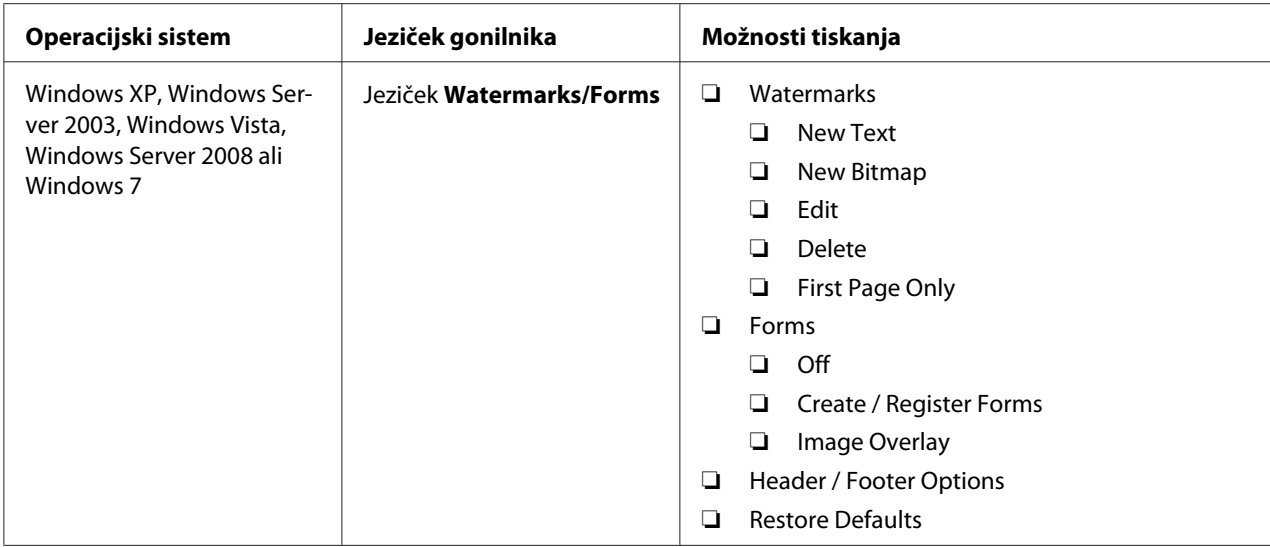

### **Izbiranje možnosti za posamezna naročila (Mac OS X)**

Če želite izbrati nastavitve tiskanja za določeno naročilo, spremenite nastavitve gonilnika, preden naročilo pošljete v tiskalnik.

- 1. Ko imate dokument odprt v aplikaciji, kliknite **File (Datoteka)** in nato **Print (Natisni)**.
- 2. Izberite **Epson AcuLaser M1400** v **Printer (Tiskalnik)**.
- 3. Izberite želene možnosti tiskanja v prikazanih menijih in na spustnih seznamih.

### *Opomba:*

*V operacijskem sistemu Mac OS® X kliknite* **Save As (Shrani kot)** *na menijskem zaslonu* **Presets (Prednastavitve)***, da shranite trenutne nastavitve tiskalnika. Ustvarite lahko več prednastavitev in vsako shranite s svojim posebnim imenom ter nastavitvami tiskalnika. Za tiskanje naročil s posebnimi nastavitvami tiskalnika kliknite ustrezno shranjeno prednastavitev na seznamu* **Presets (Prednastavitve)***.*

4. Kliknite **Print (Natisni)**, da natisnete naročilo.

Možnosti za tiskanje v gonilniku tiskalnika za operacijski sistem Mac OS X:

Spodnja tabela uporablja za primer program TextEdit v sistemu Mac OS X 10.6.

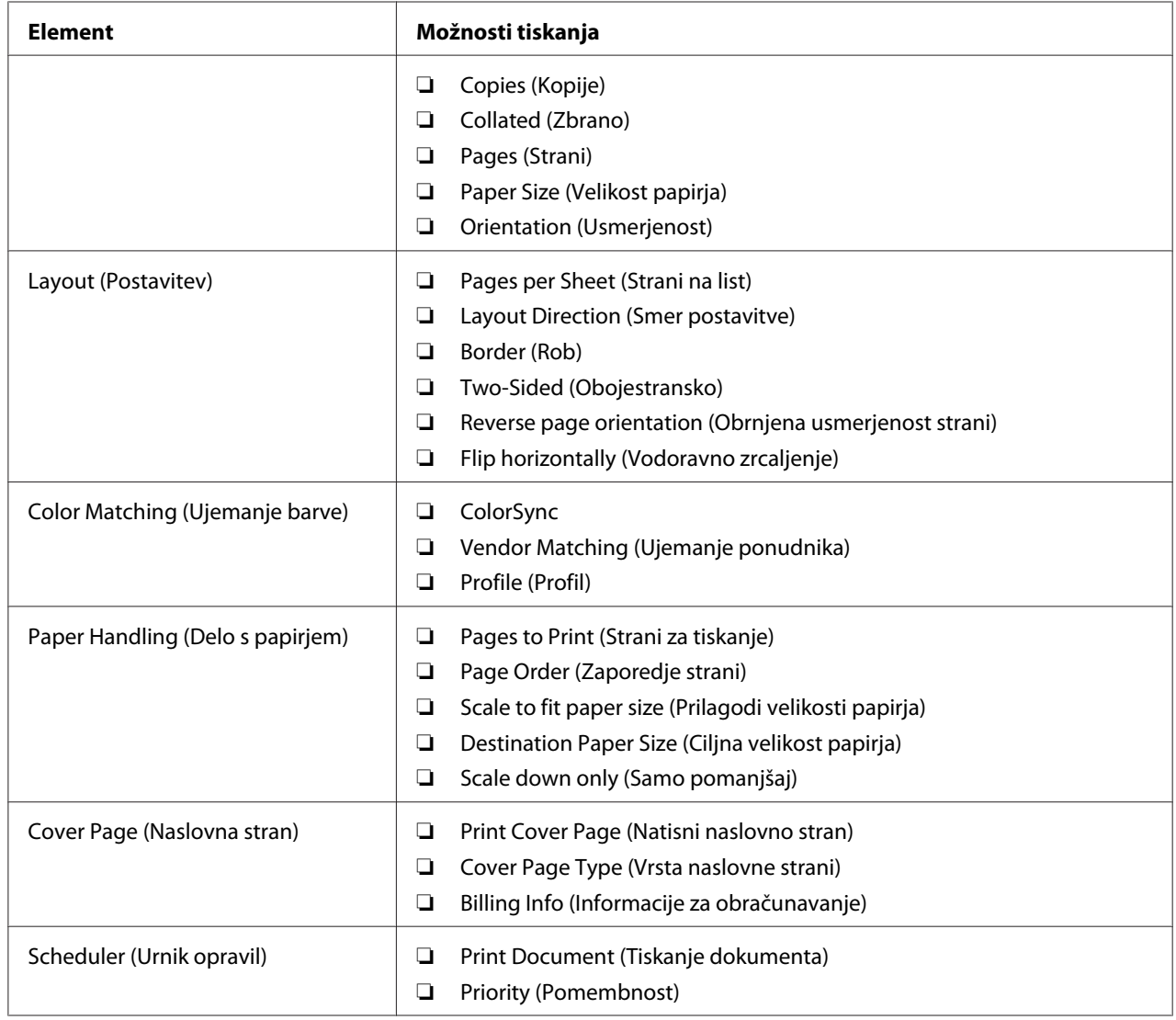

# Možnosti tiskanja za operacijski sistem Mac OS X

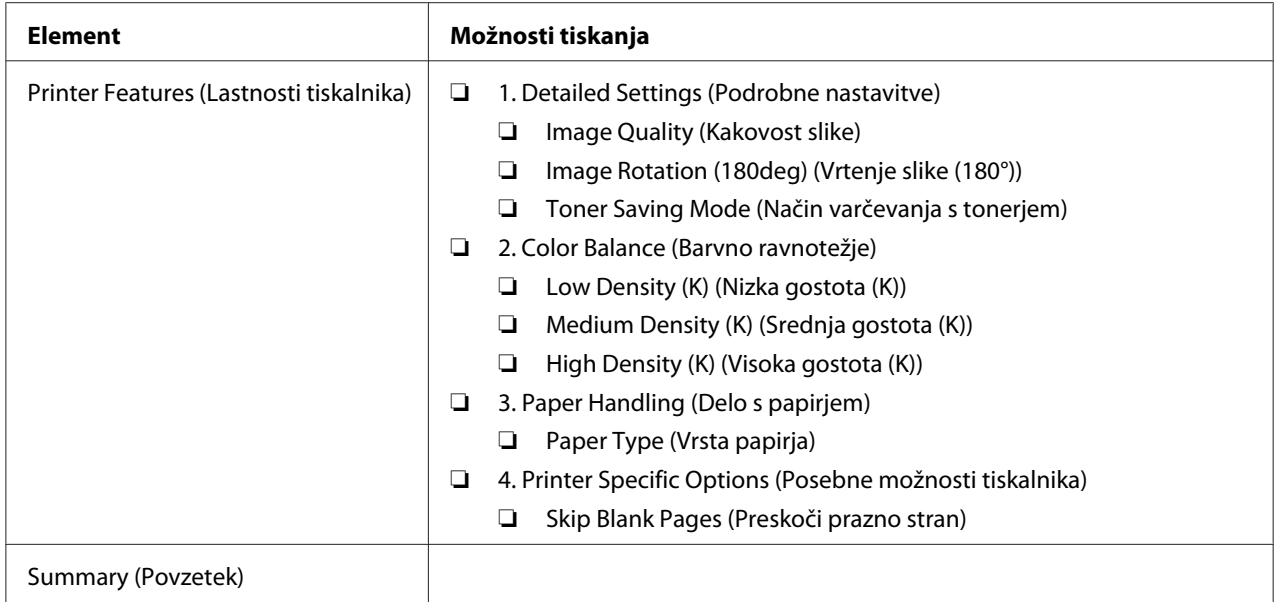

## **Tiskanje na papir z velikostjo po meri**

Ta razdelek pojasnjuje tiskanje na papir z velikostjo po meri z uporabo gonilnika tiskalnika.

Papir z velikostjo po meri vstavite enako kot papir standardne velikosti.

### *Glejte tudi:*

*["Vstavljanje tiskalnih medijev v večnamenski podajalnik \(MPF\)" na strani 31](#page-30-0)*

### **Določanje velikosti papirja po meri**

Pred tiskanjem nastavite velikost po meri v gonilniku tiskalnika.

### *Opomba:*

*Pri določanju velikosti papirja v gonilniku tiskalnika obvezno določite isto velikost kot na dejanskem mediju za tiskanje. Nastavitev napačne velikosti za tiskanje lahko povzroči odpoved tiskalnika. To še posebej velja, če določite večjo velikost, nato pa uporabite ožji papir.*

### Uporaba gonilnika tiskalnika za operacijski sistem Windows

V gonilniku tiskalnika za operacijski sistem Windows nastavite velikost po meri v pogovornem oknu **Custom Paper Size**. Ta razdelek pojasnjuje postopek na primeru operacijskega sistema Windows XP.

V operacijskih sistemih Windows XP ali novejših omogoča skrbniško geslo, da lahko nastavitve spreminjajo samo uporabniki s skrbniškimi pravicami. Uporabniki brez skrbniških pravic lahko vsebine samo gledajo.

### 1. Kliknite **start** — **Printers and Faxes (Tiskalniki in faksi)**.

2. Z desno miškino tipko kliknite ikono svojega tiskalnika in izberite **Properties (Lastnosti)**.

### 3. Izberite jeziček **Configuration**.

### 4. Kliknite **Custom Paper Size**.

- 5. Izberite nastavitve po meri, ki jih želite določiti v območju **Details**.
- 6. Določite dolžino kratkega in dolgega roba v območju **Change Setting For**. Vrednosti lahko določite z neposrednim vnosom ali spreminjanjem gumbov s puščico navzgor in navzdol. Dolžina kratkega roba ne more biti večja od dolžine dolgega roba, tudi če je sicer v dovoljenem območju. Dolžina dolgega roba ne more biti manjša od dolžine kratkega roba, tudi če je sicer v dovoljenem območju.
- 7. Če želite določiti ime za papir, izberite potrditveno polje **Name the Paper Size**, nato pa vnesite ime v polje **Paper Name**. Ime papirja ima lahko največ 14 znakov.
- 8. Po potrebi ponovite korake od 5 do 7, da določite drugo velikost po meri.
- 9. Dvakrat kliknite **OK (V redu)**.

### **Tiskanje na papir z velikostjo po meri**

Uporabite naslednje postopke za tiskanje z gonilnikom tiskalnika v operacijskem sistemu Windows ali Mac OS X.

Uporaba gonilnika tiskalnika za operacijski sistem Windows

Ta razdelek pojasnjuje postopek na primeru programa WordPad v operacijskem sistemu Windows XP.

### *Opomba:*

*Način prikaza pogovornega okna* **Properties (Lastnosti)***/***Printing Preferences (Nastavitve tiskanja)** *se razlikuje glede na uporabljeno programsko opremo. Glejte navodila za uporabo programske opreme.*

- 1. V meniju **File (Datoteka)** izberite **Print (Natisni)**.
- 2. Izberite tiskalnik, ki naj se uporabi, in kliknite **Preferences (Nastavitve)**.
- 3. Izberite jeziček **Paper/Output**.
- 4. Izberite velikost izvirnega dokumenta z možnostjo **Paper Size**.
- 5. Izberite primerno nastavitev vrste papirja **Paper Type**.
- 6. Kliknite jeziček **Layout**.
- 7. V možnosti **Output Size** izberite določeno velikost po meri. Če ste izbrali velikost po meri v možnosti **Paper Size** v koraku 4, izberite **Same as Paper Size**.
- 8. Kliknite **OK (V redu)**.
- 9. Za začetek tiskanja kliknite **Print (Natisni)** v pogovornem oknu **Print (Natisni)**.

### Uporaba gonilnika tiskalnika za operacijski sistem Mac OS X

Ta razdelek pojasnjuje postopek na primeru programa TextEdit v operacijskem sistemu Mac OS X 10.6.

- 1. V meniju **File (Datoteka)** izberite **Page Setup (Nastavitve strani)**.
- 2. Izberite tiskalnik kot uporabljeni tiskalnik v meniju **Format For (Oblikuj za)**.
- 3. V nastavitvi **Paper Size (Velikost papirja)** izberite **Manage Custom Sizes (Upravljanje velikosti po meri)**.
- 4. V oknu **Custom Paper Sizes (Velikosti papirja po meri)** kliknite **+**.

Na novo ustvarjena nastavitev "Untitled (Brez imena)" se prikaže na seznamu.

- 5. Dvokliknite "Untitled (Brez imena)" in vnesite ime za nastavitev.
- 6. Vnesite velikost izvirnega dokumenta v polji **Width (Širina)** in **Height (Višina)** nastavitve **Paper Size (Velikost papirja)**.
- 7. Po potrebi navedite **Non-Printable Area (Nenatisljivo območje)**.
- 8. Kliknite **OK (V redu)**.
- 9. Poskrbite, da bo na novo ustvarjena velikost papirja izbrana v nastavitvi **Paper Size (Velikost papirja)**, in kliknite **OK (V redu)**.
- 10. V meniju **File (Datoteka)** izberite **Print (Natisni)**.
- 11. Kliknite **Print (Natisni)**, da začnete tiskati.

### **Preverjanje stanja podatkov o tiskanju**

### **Preverjanje stanja (samo operacijski sistem Windows)**

Stanje tiskalnika lahko preverite z orodjem Status Monitor. Dvokliknite ikono tiskalnika Status Monitor v opravilni vrstici na spodnji desni strani zaslona. Prikaže se okno **Printer Selection**, ki prikaže ime, priključek in stanje tiskalnika. Preverite stolpec **Status**, če želite izvedeti, kakšno je trenutno stanje tiskalnika.

Gumb **Settings**: Prikaže zaslon **Settings** in omogoča spreminjanje nastavitev orodja Status Monitor.

Kliknite ime želenega tiskalnika v oknu **Printer Selection**. Prikaže se okno **Printer Status**. Preverite lahko stanje tiskalnika in tiskalnega naročila.

Za več informacij o orodju Status Monitor glejte Help. V naslednjem postopku je za primer uporabljen operacijski sistem Windows XP:

- 1. Kliknite **start All Programs (Vsi programi)**.
- 2. Izberite **EPSON**.
- 3. Izberite **EPSON AL-M1400**.
- 4. Izberite **Activate Status Monitor**.

Prikaže se okno **Printer Selection**.

5. Kliknite ime želenega tiskalnika na seznamu.

Prikaže se okno **Printer Status**.

6. Kliknite **Help**.

### *Glejte tudi:*

*["Status Monitor \(samo Windows\)" na strani 16](#page-15-0)*

### **Tiskanje strani s poročilom**

Če želite preveriti nastavitve tiskalnika, natisnite stran s poročilom.

Ta razdelek opisuje način tiskanja strani s poročilom.

### **Tiskanje strani System Settings**

Če želite preveriti nastavitve tiskalnika, natisnite stran System Settings.

### **Orodje Printer Setting Utility**

V naslednjem postopku je za primer uporabljen operacijski sistem Microsoft Windows XP.

1. Kliknite **start** — **All Programs (Vsi programi)** — **EPSON** — **EPSON AL-M1400** — **Printer Setting Utility**.

### *Opomba:*

*V tem koraku se prikaže okno za izbiro tiskalnika, če je v računalniku nameščenih več gonilnikov tiskalnika. V tem primeru kliknite ime želenega tiskalnika na seznamu* **Printer Name***.*

Prikaže se orodje Printer Setting Utility.

- 2. Kliknite jeziček **Printer Settings Report**.
- 3. Izberite **Reports** na seznamu na levi strani.

Prikaže se stran **Reports**.

4. Kliknite **System Settings**.

Natisne se stran System Settings.

### **Nastavitve tiskalnika**

Izberete lahko elemente menija in ustrezne vrednosti iz orodja Printer Setting Utility.

V naslednjem postopku je za primer uporabljen operacijski sistem Microsoft Windows XP.

### *Opomba:*

*Tovarniško privzete nastavitve se lahko v različnih državah razlikujejo. Te nastavitve ostanejo veljavne, dokler ne izberete novih ali obnovite privzetih.*

Če želite izbrati novo vrednost nastavitve:

1. Kliknite **start** — **All Programs (Vsi programi)** — **EPSON** — **EPSON AL-M1400** — **Printer Setting Utility**.

### *Opomba:*

*V tem koraku se prikaže okno za izbiro tiskalnika, če je v računalniku nameščenih več gonilnikov tiskalnika. V tem primeru kliknite ime želenega tiskalnika na seznamu* **Printer Name***.*

Prikaže se orodje Printer Setting Utility.

- 2. Kliknite jeziček **Printer Maintenance**.
- 3. Izberite želeni menijski element.

Vsak menijski element ima svoj seznam vrednosti. Vrednost je lahko:

- ❏ Stavek ali beseda za opis nastavitve
- ❏ Številska vrednost, ki se lahko spremeni
- ❏ Nastavitev Vklop ali Izklop
- 4. Izberite želeno vrednost in kliknite povezani gumb za vsak menijski element.

Nastavitve gonilnika lahko imajo prednost pred prej opravljenimi spremembami in lahko zahtevajo spreminjanje privzetih vrednosti Printer Setting Utility.

# <span id="page-55-0"></span>Poglavje 6 **Uporaba nadzorne plošče**

## **Ponastavitev na tovarniško privzete nastavitve**

Po izvedbi postopka Initialize NVM in ponovnem zagonu tiskalnika se vsi menijski parametri podatkov ponastavijo na tovarniško privzete vrednosti.

- 1. Izklopite tiskalnik.
- 2. Odprite zadnji pokrov.
- 3. Držite gumb na nadzorni plošči in vklopite tiskalnik.

Poskrbite, da utripata lučki LED (**Pripravljenost**) in (**Napaka**). Če lučki LED ne utripata, izklopite tiskalnik in znova opravite korak 3.

4. Zaprite zadnji pokrov.

Tiskalnik začne inicializacijo trajnega pomnilnika (NVM).

### *Pomembno:*

*Tiskalnika v nobenem primeru ne izklopite. V tem primeru bo prenehal delovati.*

Tiskalnik se samodejno znova zažene, da se uporabijo nastavitve.

## **Razumevanje lučk na nadzorni plošči**

Lučki na nadzorni plošči pomenita različne stvari, odvisno od njunega zaporedja. Oranžna in zelena lučka, ki sta izključeni, vključeni ali utripata, kažeta različna stanja tiskalnika.

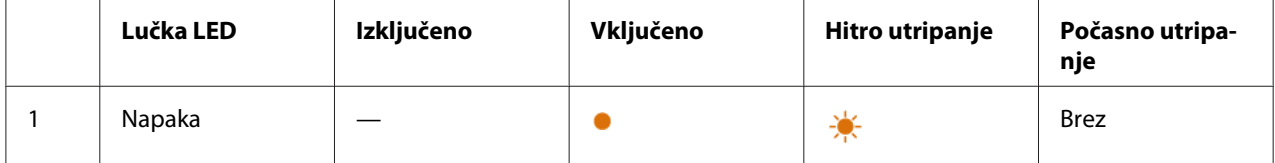

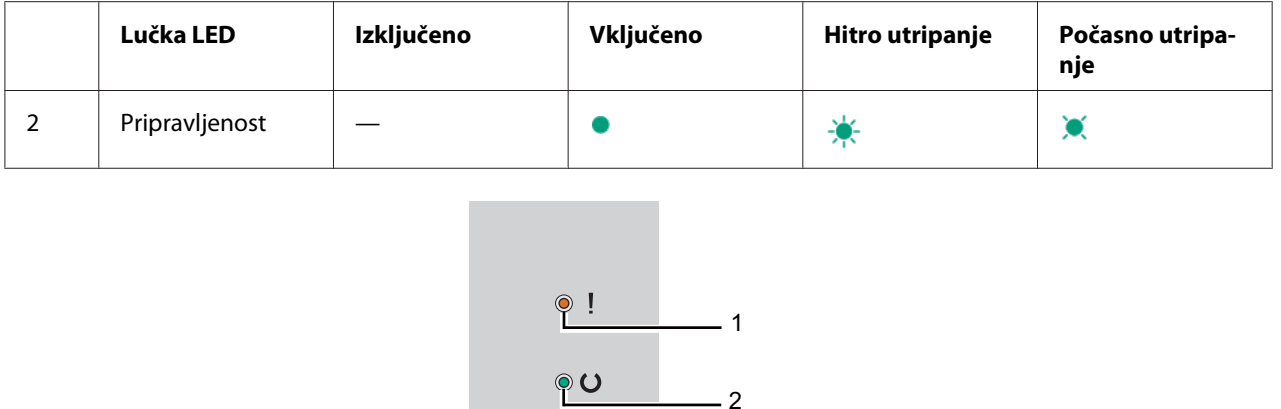

# **Zaporedja lučk**

Spodnja tabela kaže stanje lučke.

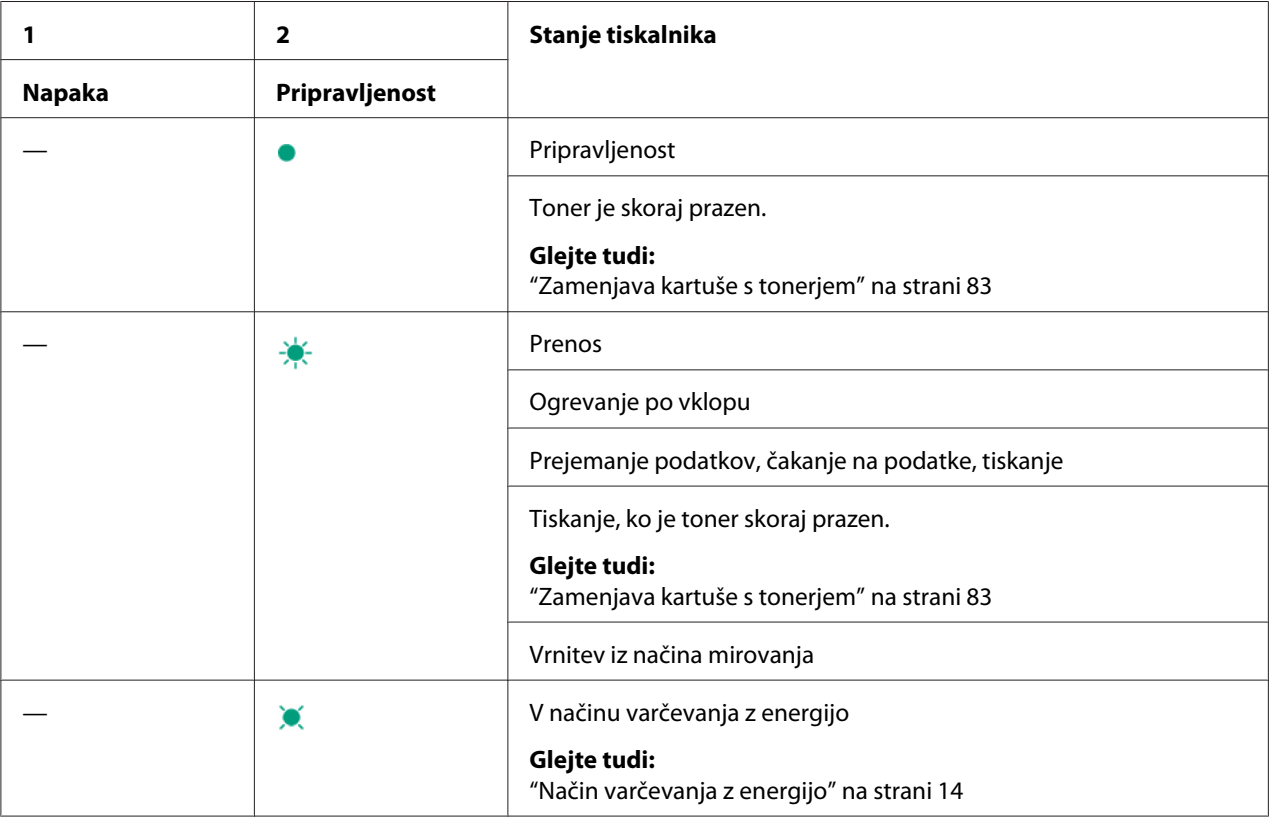

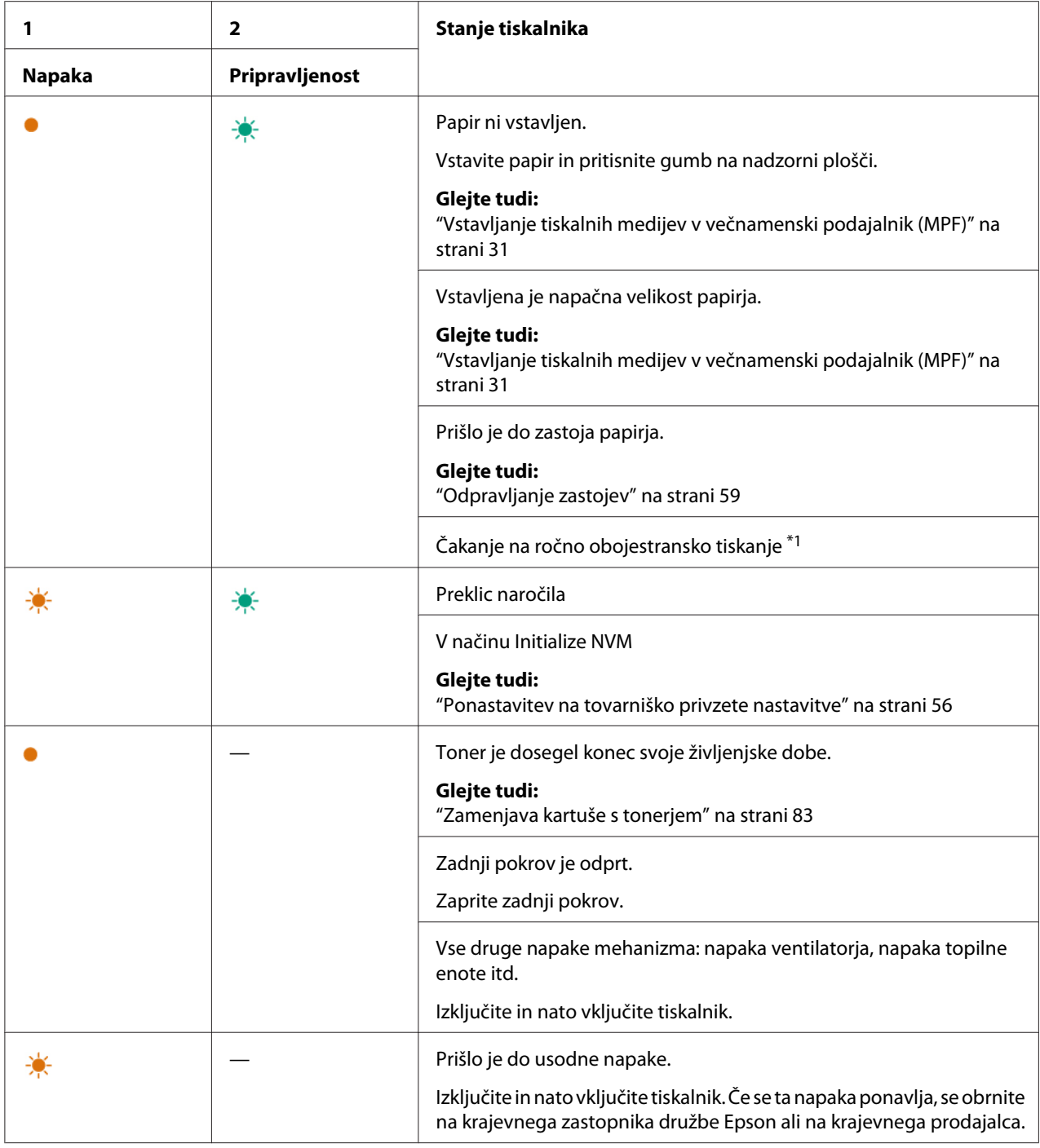

\*1 Vstavite papir za druge strani (lihe) in pritisnite gumb na nadzorni plošči.

### *Glejte tudi:*

*["Ročno obojestransko tiskanje \(samo gonilnik tiskalnika za operacijski sistem Windows\)" na](#page-38-0) [strani 39](#page-38-0)*

### <span id="page-58-0"></span>Poglavje 7

# **Odpravljanje težav**

# **Odpravljanje zastojev**

S skrbno izbiro ustreznih tiskanih medijev in pravilnim vstavljanjem se lahko izognete večini zastojev.

### *Glejte tudi:*

❏ *["O tiskalnih medijih" na strani 25](#page-24-0)*

❏ *["Podprti tiskalni mediji" na strani 28](#page-27-0)*

### *Opomba:*

*Pred nakupom velike količine tiskalnih medijev priporočamo, da preverite vzorec.*

### **Izogibanje zastojem**

- ❏ Uporabljajte samo priporočene tiskalne medije.
- ❏ Glejte ["Vstavljanje tiskalnih medijev v večnamenski podajalnik \(MPF\)" na strani 31](#page-30-0) za pravilno vstavljanje tiskalnih medijev.
- ❏ Ne preobremenjujte virov za tiskalne medije. Poskrbite, da zloženi tiskalni mediji ne presegajo največje višine, ki je označena na vodilih za širino papirja.
- ❏ Ne vstavljajte zmečkanega, prepognjenega, vlažnega ali zvitega tiskalnega medija.
- ❏ Pred vstavljanjem zvijte, razprite in poravnajte tiskalni medij. Če pride do zastoja pri tiskalnem mediju, poskusite vstaviti po en list skozi večnamenski podajalnik (MPF).
- ❏ Ne uporabljajte tiskanih medijev, ki ste jih obrezali ali skrajšali.
- ❏ V istem viru ne mešajte tiskalnih medijev različnih velikosti, tež ali vrst.
- ❏ Poskrbite, da je pri vstavljanju tiskalnega medija priporočena stran za tiskanje obrnjena navzgor.
- ❏ Tiskalne medije hranite v primernem okolju.
- ❏ Poskrbite, da so pravilno priključeni vsi kabli, ki so povezani s tiskalnikom.
- ❏ Čezmerno stiskanje vodil lahko povzroči zastoje.

### *Glejte tudi:*

- ❏ *["O tiskalnih medijih" na strani 25](#page-24-0)*
- ❏ *["Podprti tiskalni mediji" na strani 28](#page-27-0)*
- ❏ *["Smernice za shranjevanje tiskalnih medijev" na strani 27](#page-26-0)*

### **Prepoznavanje mesta zastoja papirja**

### Pozor:

*Ne poskušajte odstraniti papirja, ki je zataknjen globoko v notranjosti izdelka, zlasti papirja, ki je ovit okoli topilne enote ali toplotnega valja. V nasprotnem primeru lahko pride do telesnih poškodb ali opeklin. Izdelek takoj odklopite in se obrnite na krajevnega zastopnika družbe Epson.*

### *Pomembno:*

*Zastojev ne poskušajte odpraviti z orodji ali instrumenti. To lahko trajno poškoduje tiskalnik.*

Naslednja slika kaže, kje se lahko pojavljajo zastoji papirja vzdolž poti tiskalnega medija.

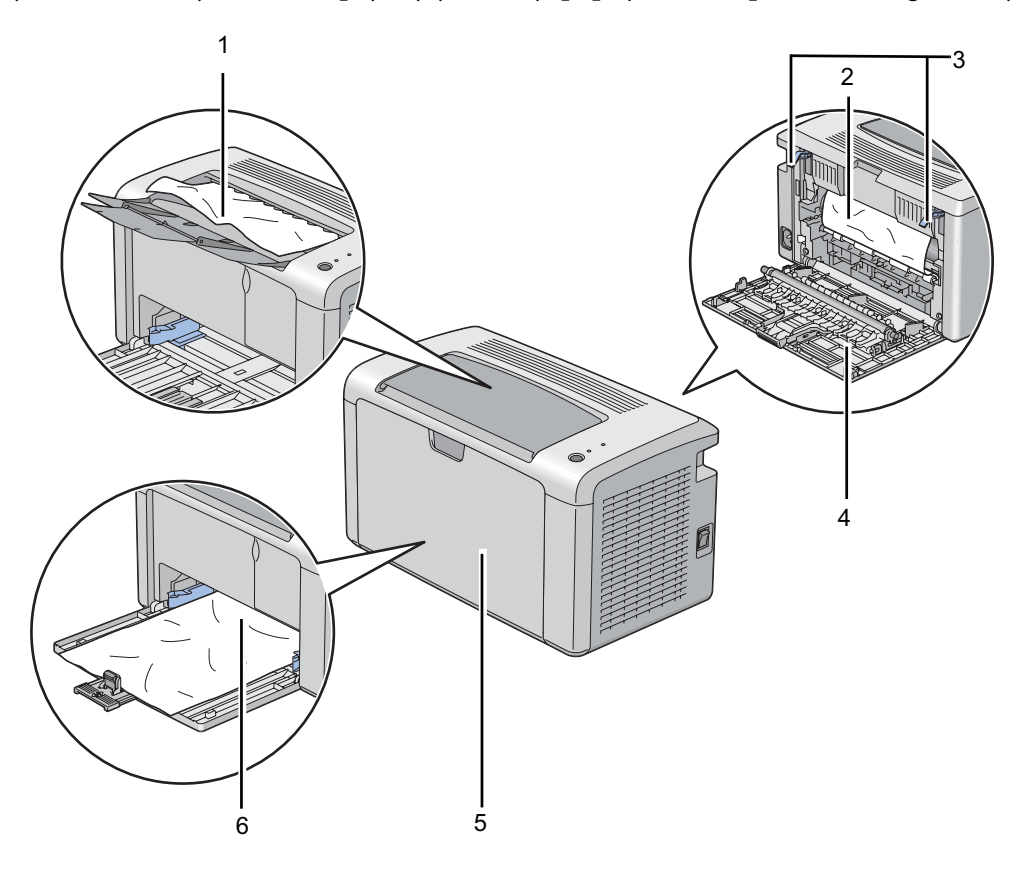

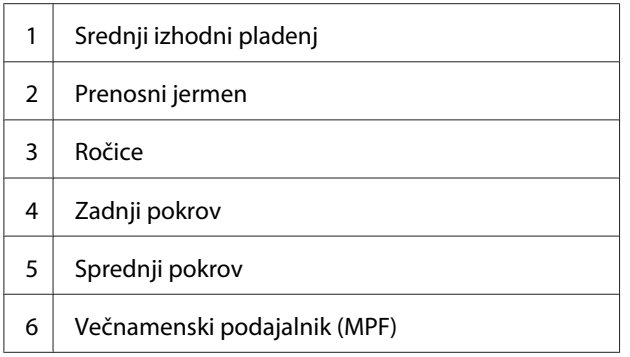

# **Odpravljanje zastojev papirja s sprednje strani tiskalnika**

### *Opomba:*

*Če želite odpraviti napako, prikazano na nadzorni plošči, morate odstraniti vse tiskalne medije iz poti za tiskalni medij.*

1. Odstranite pokrov za papir.

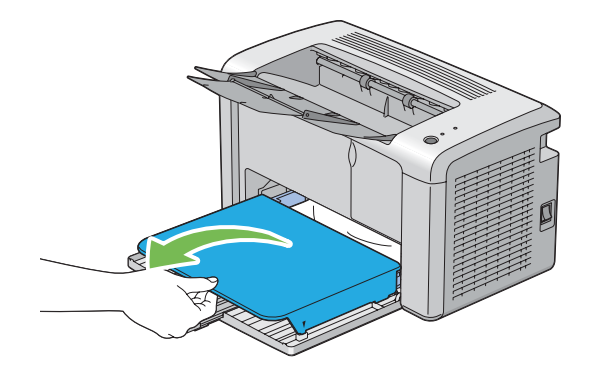

2. Odstranite ves papir, ki je zataknjen na sprednji strani tiskalnika.

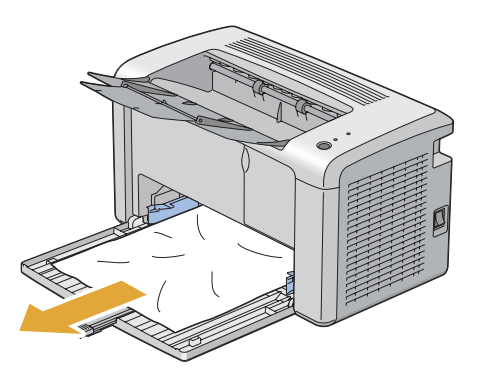

3. V tiskalnik znova namestite pokrov za papir.

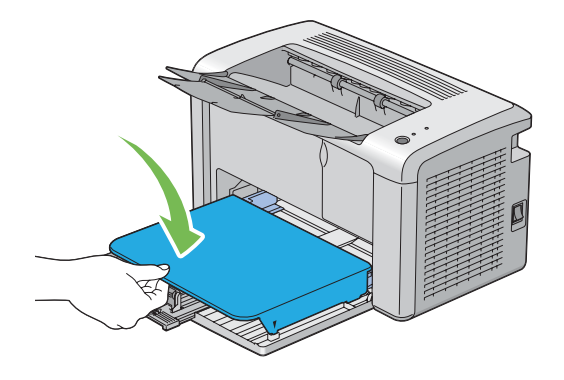

4. Če želite obnoviti nastavitve tiskalnika, pritisnite gumb na nadzorni plošči po navodilih v oknu **Printer Status**.

### *Pomembno:*

*Na pokrovu za papir ne uporabljajte odvečne sile. S tem lahko poškodujete PSI ali notranjost tiskalnika.*

## **Odpravljanje zastojev papirja z zadnje strani tiskalnika**

### *Pomembno:*

- ❏ *Da preprečite električni udar, pred vzdrževanjem vedno izklopite tiskalnik in odklopite napajalni kabel.*
- ❏ *Da se izognete opeklinam, ne odpravljajte zastojev papirja takoj po tiskanju. Topilna enota se med uporabo zelo močno segreje.*

### *Opomba:*

*Če želite odpraviti napako, prikazano na nadzorni plošči, morate odstraniti vse tiskalne medije iz poti za tiskalni medij.*

1. Potisnite ročaj zadnjega pokrova in odprite zadnji pokrov.

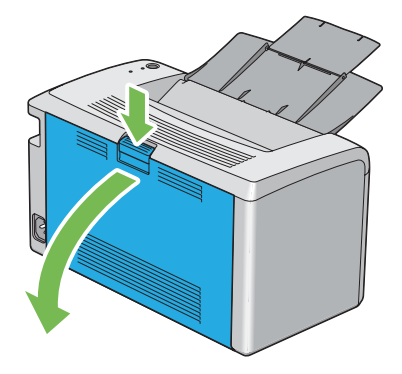

2. Dvignite ročice.

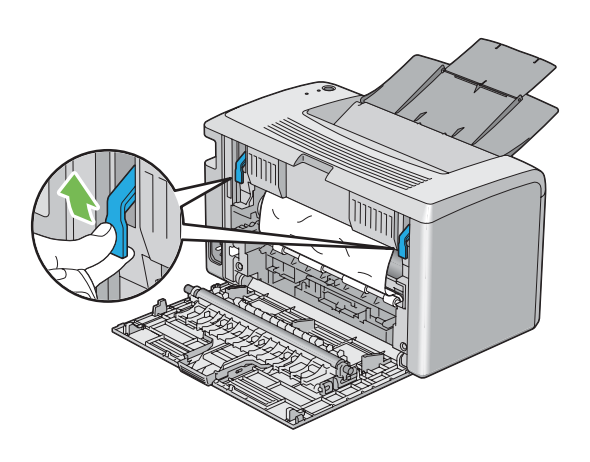

3. Odstranite ves papir, ki je zataknjen na zadnji strani tiskalnika.

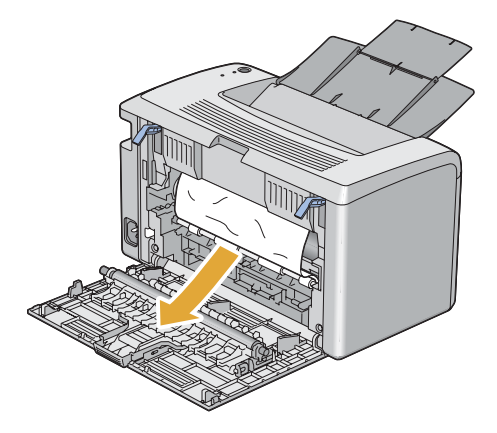

4. Ročice spustite v prvotni položaj.

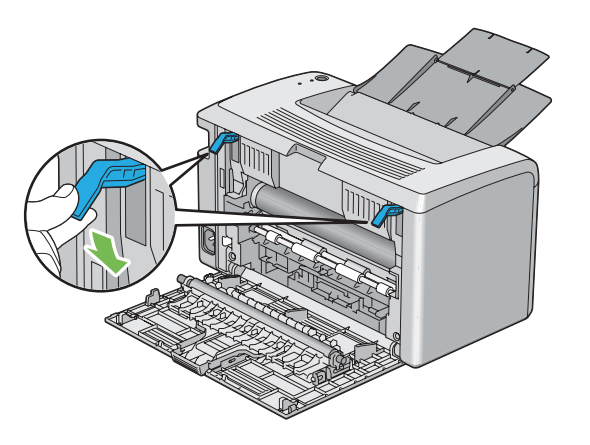

5. Zaprite zadnji pokrov.

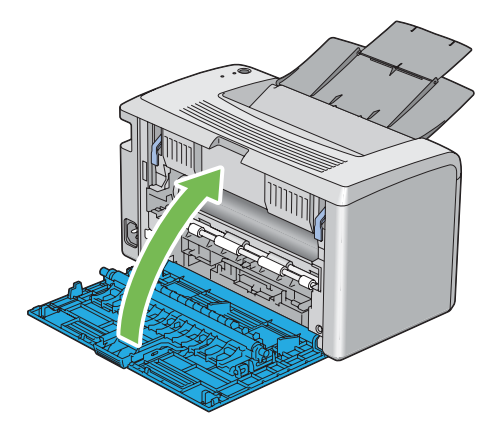

Če napake s tem niste odpravili, je morda v notranjosti tiskalnika kos papirja. Za odpravljanje zastoja uporabite naslednji postopek.

- 6. Vstavite tiskalni medij v večnamenski podajalnik (MPF), če ni tiskalnega medija.
- 7. Zaženite orodje Printer Setting Utility in kliknite **Jam Recovery** na jezičku **Printer Maintenance**.
- 8. Kliknite gumb **Start**.

Tiskalni medij se poda skozi tiskalnik in izrine zataknjeni papir.

# **Odpravljanje zastojev papirja iz srednjega izhodnega pladnja**

### *Pomembno:*

- ❏ *Da preprečite električni udar, pred vzdrževanjem vedno izklopite tiskalnik in odklopite napajalni kabel.*
- ❏ *Da se izognete opeklinam, ne odpravljajte zastojev papirja takoj po tiskanju. Topilna enota se med uporabo zelo močno segreje.*

### *Opomba:*

*Če želite odpraviti napako, prikazano na nadzorni plošči, morate odstraniti vse tiskalne medije iz poti za tiskalni medij.*

1. Potisnite ročaj zadnjega pokrova in odprite zadnja vrata.

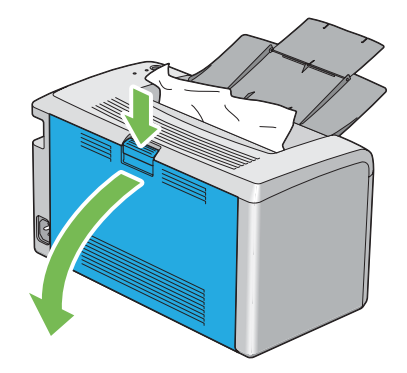

2. Dvignite ročice.

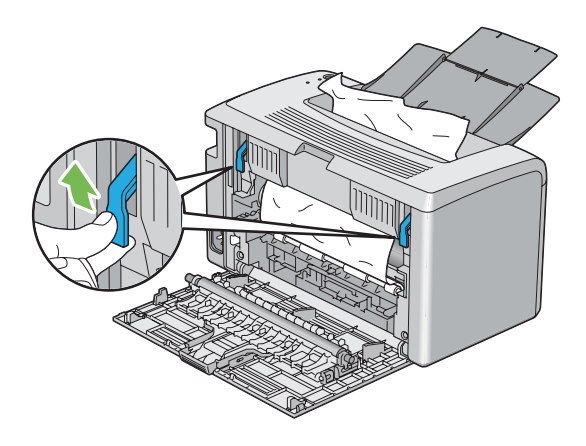

3. Odstranite ves papir, ki je zataknjen na zadnji strani tiskalnika. Če na poti papirja ni papirja, odstranite zataknjeni papir iz srednjega izhodnega pladnja.

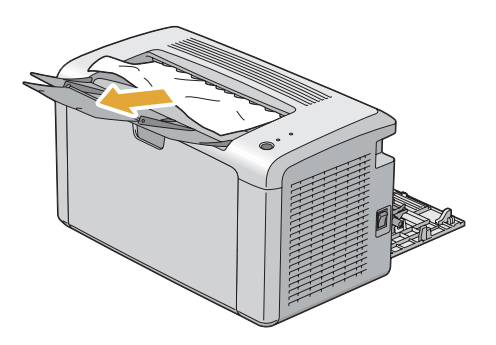

4. Ročice spustite v prvotni položaj.

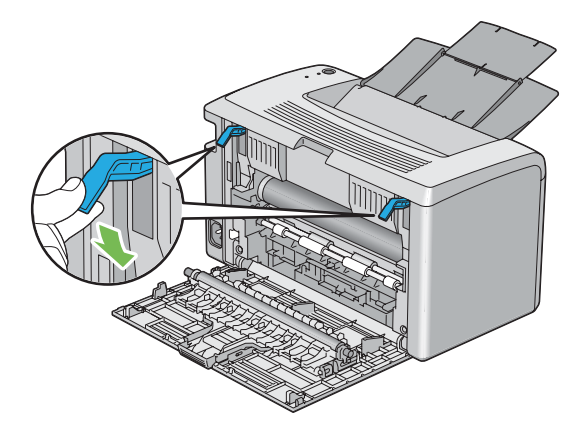

5. Zaprite zadnji pokrov.

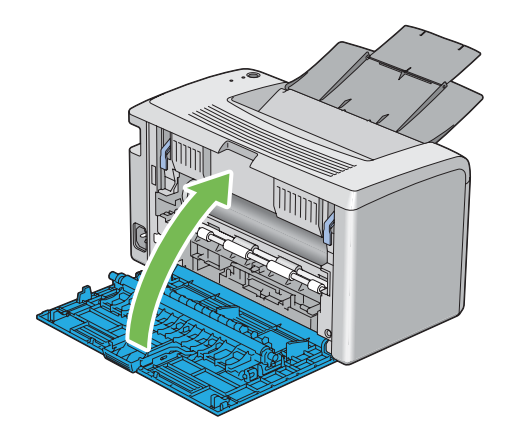

Če napake s tem niste odpravili, je morda v notranjosti tiskalnika kos papirja. Za odpravljanje zastoja uporabite naslednji postopek.

- 6. Vstavite tiskalni medij v večnamenski podajalnik (MPF), če ni tiskalnega medija.
- 7. Zaženite orodje Printer Setting Utility in kliknite **Jam Recovery** na jezičku **Printer Maintenance**.
- 8. Kliknite gumb **Start**.

Tiskalni medij se poda skozi tiskalnik in izrine zataknjeni papir.

## **Težave z zastojem**

### **Zastoj zaradi napačnega podajanja**

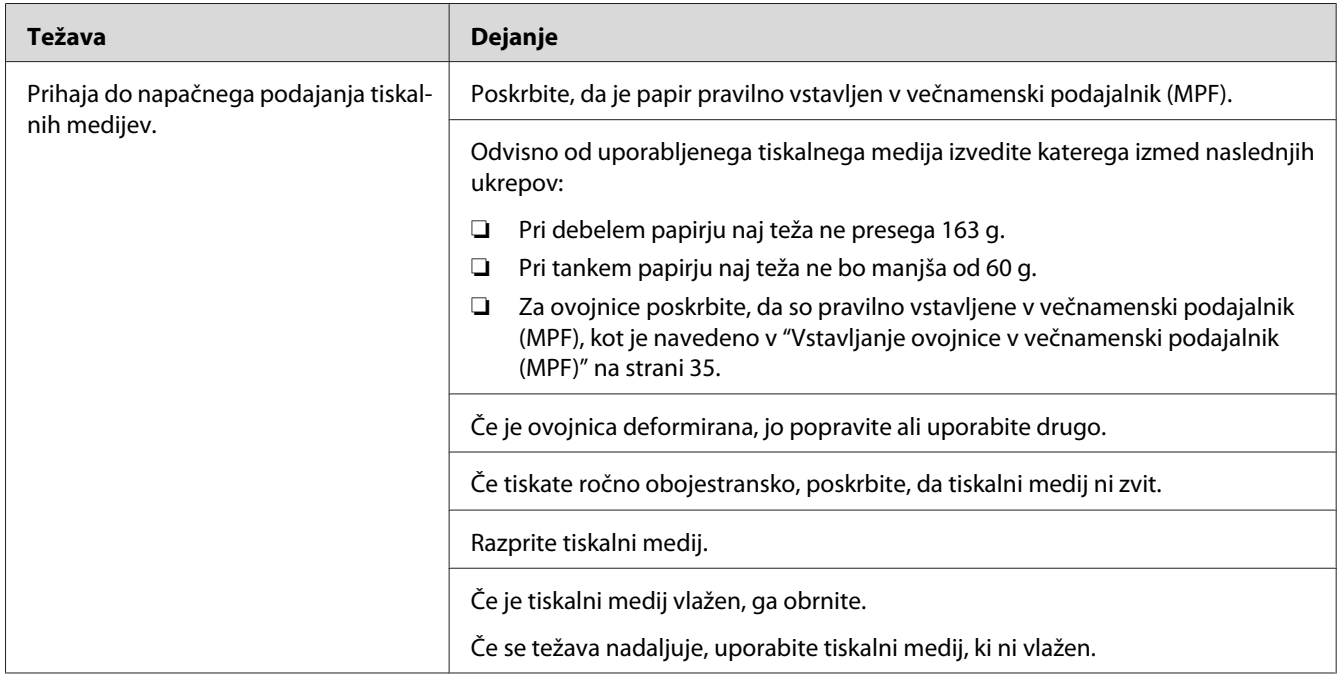

### *Opomba:*

*Če se težava nadaljuje kljub opisanim ukrepom, se obrnite na krajevno zastopstvo družbe Epson ali na pooblaščenega prodajalca.*

### **Zastoj zaradi večkratnega podajanja**

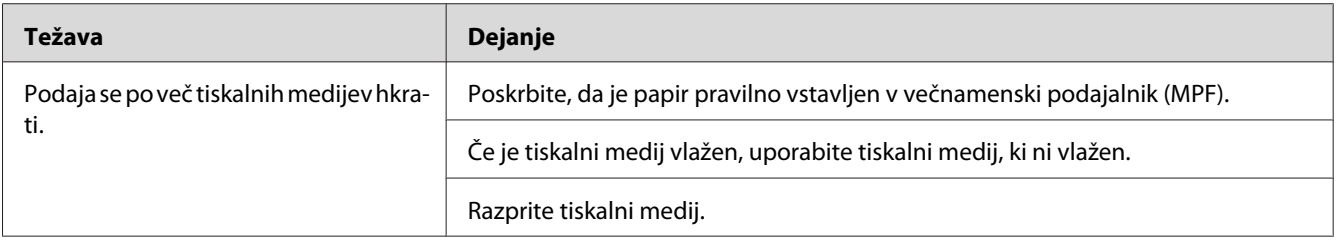

### *Opomba:*

*Če se težava nadaljuje kljub opisanim ukrepom, se obrnite na krajevno zastopstvo družbe Epson ali na pooblaščenega prodajalca.*

# **Osnovne težave s tiskalnikom**

Nekatere težave s tiskalnikom so preprosto rešljive. Če pride do težave s tiskalnikom, preverite naslednje postavke:

- ❏ Napajalni kabel mora biti priključen na tiskalnik in v pravilno ozemljeno električno vtičnico.
- ❏ Tiskalnik mora biti vključen.
- ❏ Električna vtičnica ne sme biti izključena s stikalom ali odklopnikom.
- ❏ Druga električna oprema, priključena v vtičnico, mora delovati.

Če ste preverili vse navedeno in še vedno imate težavo, tiskalnik izklopite in ga po 10 sekund ponovno vklopite. To pogosto odpravi težavo.

## **Težave s prikazovalnikom**

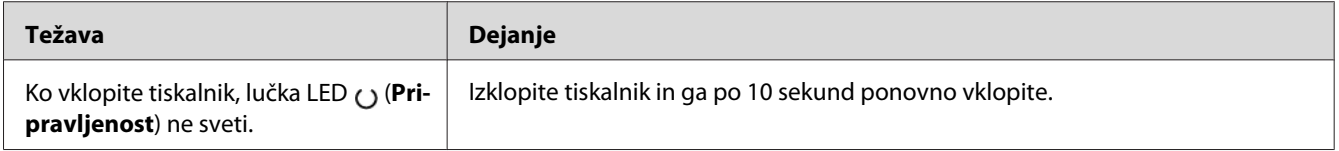

# **Težave s tiskanjem**

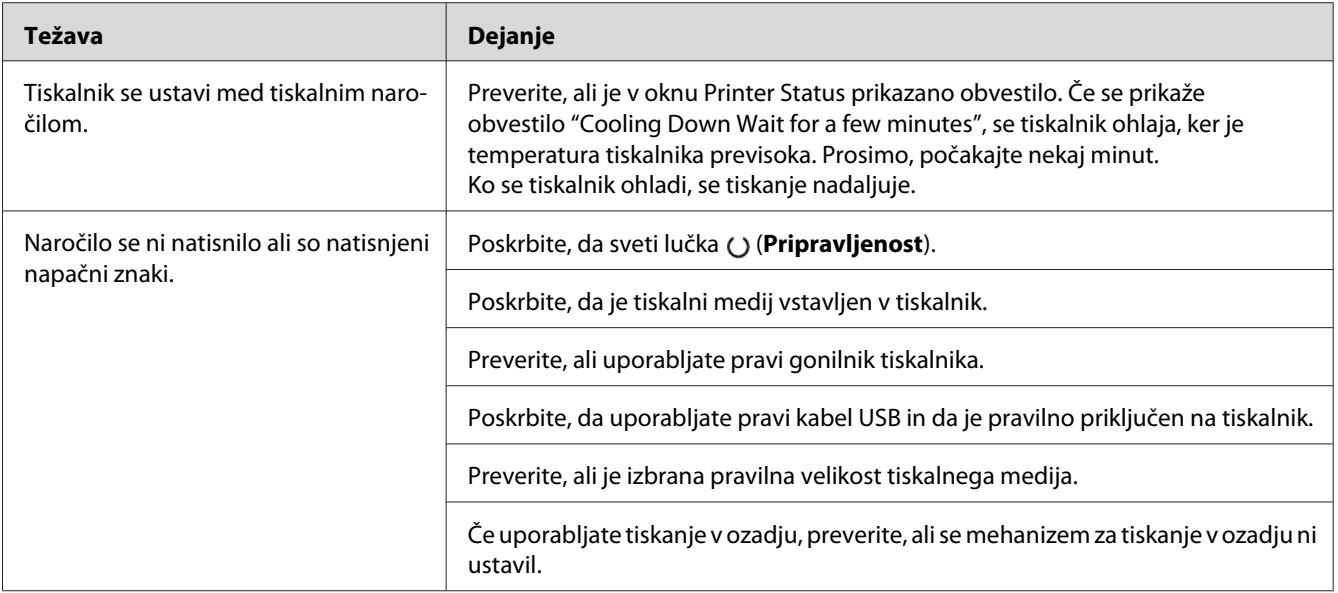

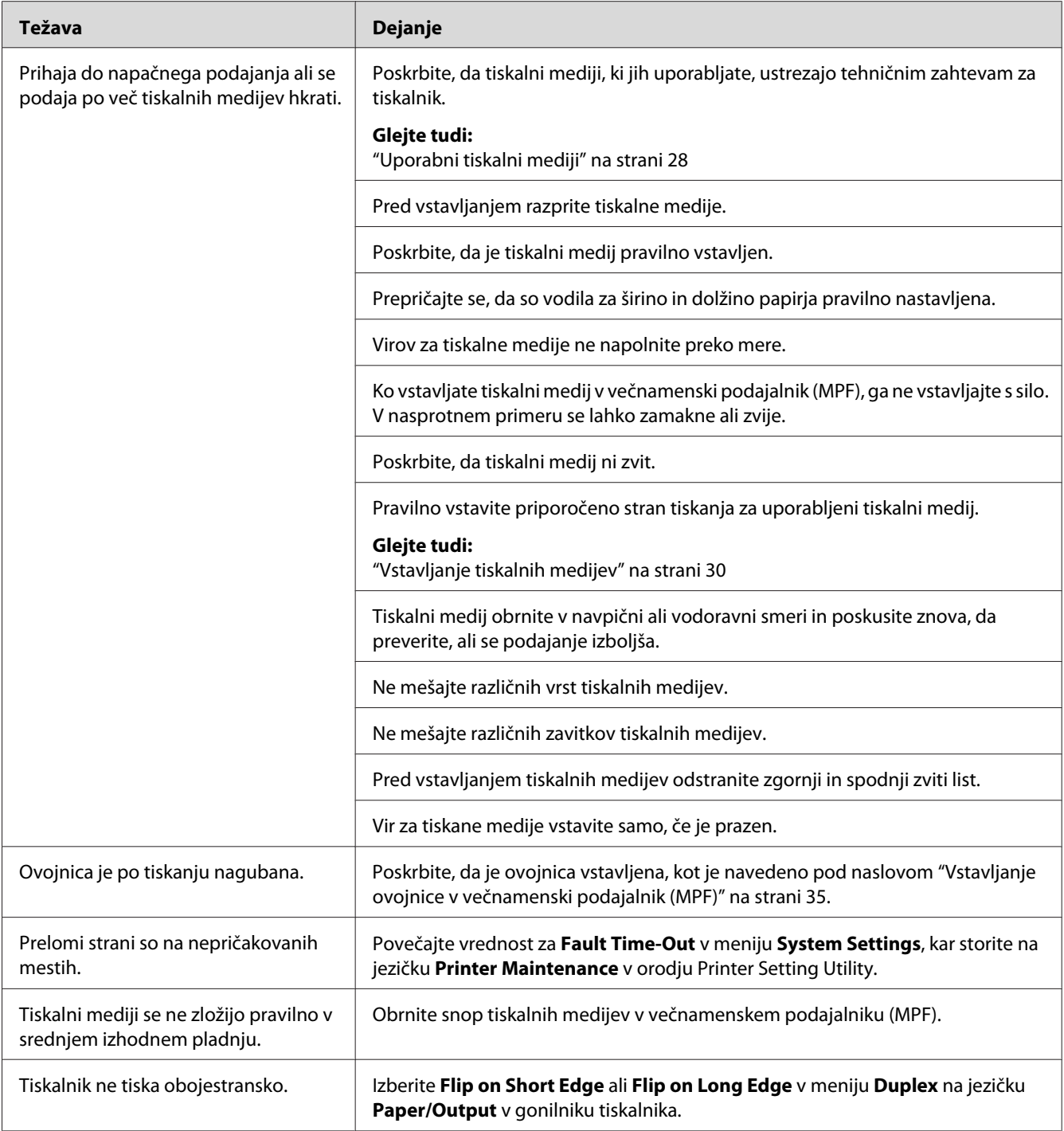

# **Težave s kakovostjo tiska**

### *Opomba:*

*V tem razdelku sta za nekatere postopke potrebni orodji Printer Setting Utility in Status Monitor.*

### *Glejte tudi:*

- ❏ *["Printer Setting Utility \(samo Windows\)" na strani 16](#page-15-0)*
- ❏ *["Status Monitor \(samo Windows\)" na strani 16](#page-15-0)*

# **Izpis je presvetel**

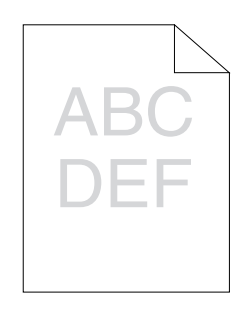

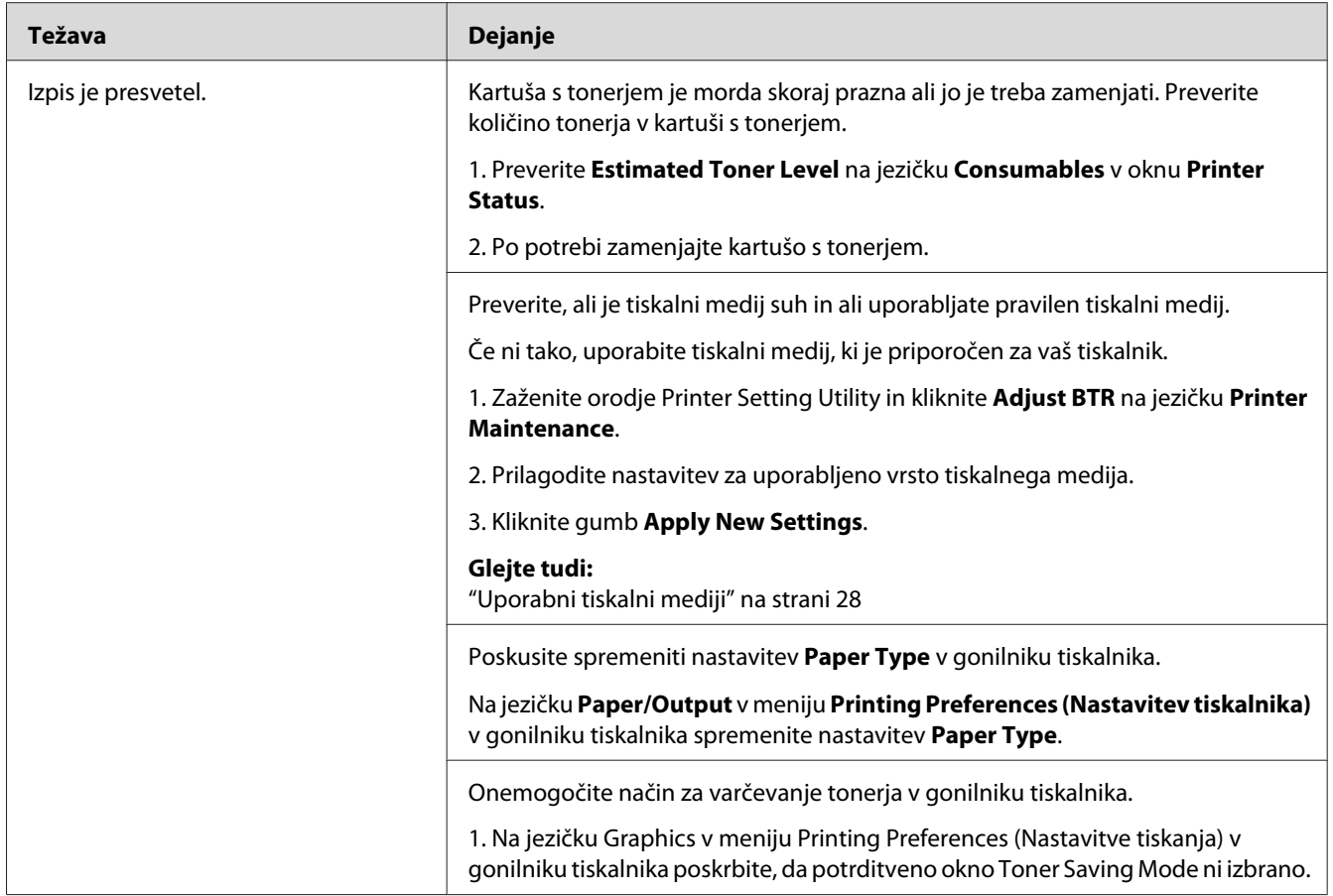

### *Opomba:*

*Če se težava nadaljuje kljub opisanim ukrepom, se obrnite na krajevno zastopstvo družbe Epson ali na pooblaščenega prodajalca.*

# **Toner je razmazan ali se izpis briše/maže na zadnji strani**

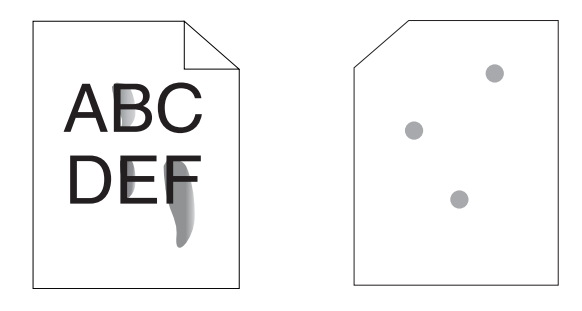
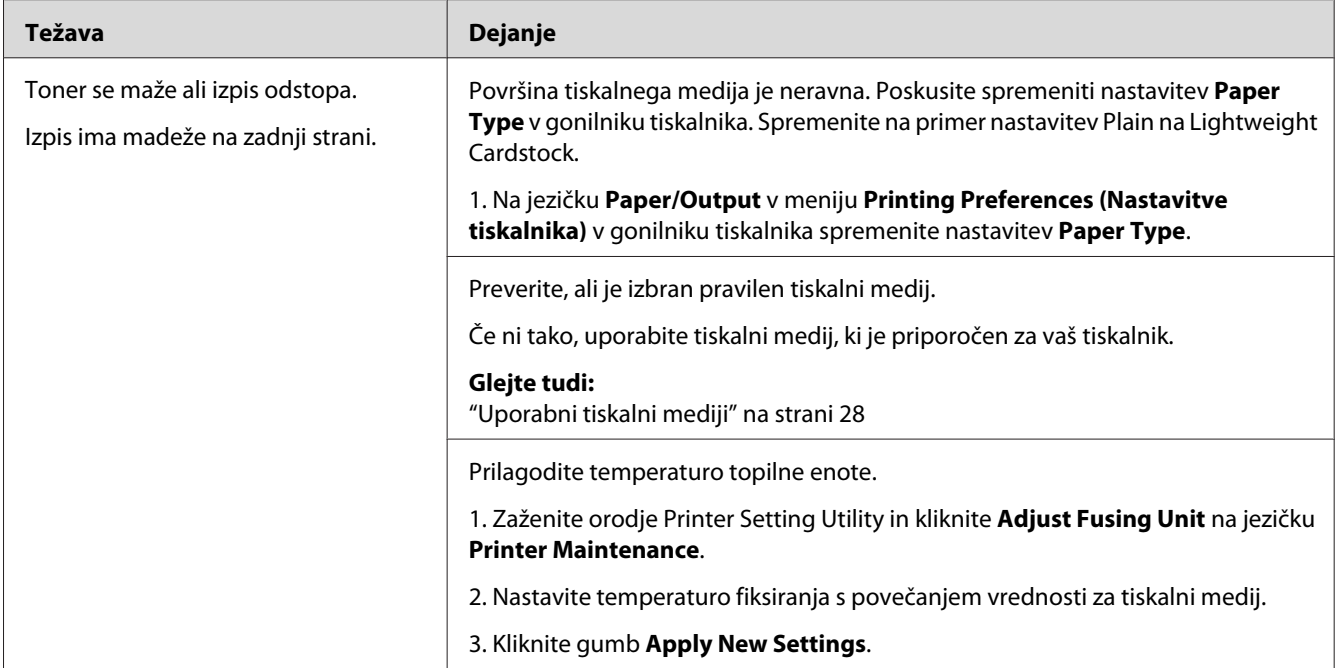

*Če se težava nadaljuje kljub opisanim ukrepom, se obrnite na krajevno zastopstvo družbe Epson ali na pooblaščenega prodajalca.*

# **Naključno razporejene pike/zamegljeni izpisi**

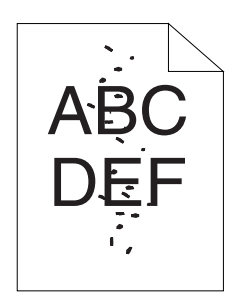

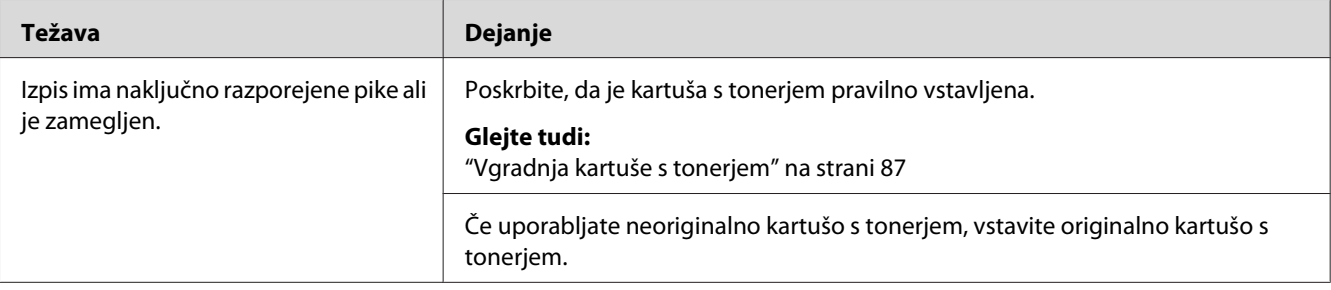

*Če se težava nadaljuje kljub opisanim ukrepom, se obrnite na krajevno zastopstvo družbe Epson ali na pooblaščenega prodajalca.*

# **Izpis je prazen**

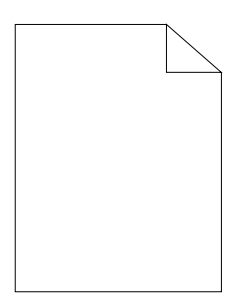

V primeru takšne težave se za podrobnosti obrnite na krajevno zastopstvo družbe Epson ali pooblaščenega prodajalca.

### **Na izpisu so proge**

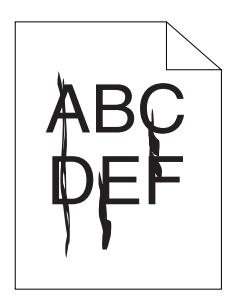

V primeru takšne težave se za podrobnosti obrnite na krajevno zastopstvo družbe Epson ali pooblaščenega prodajalca.

# **Packe**

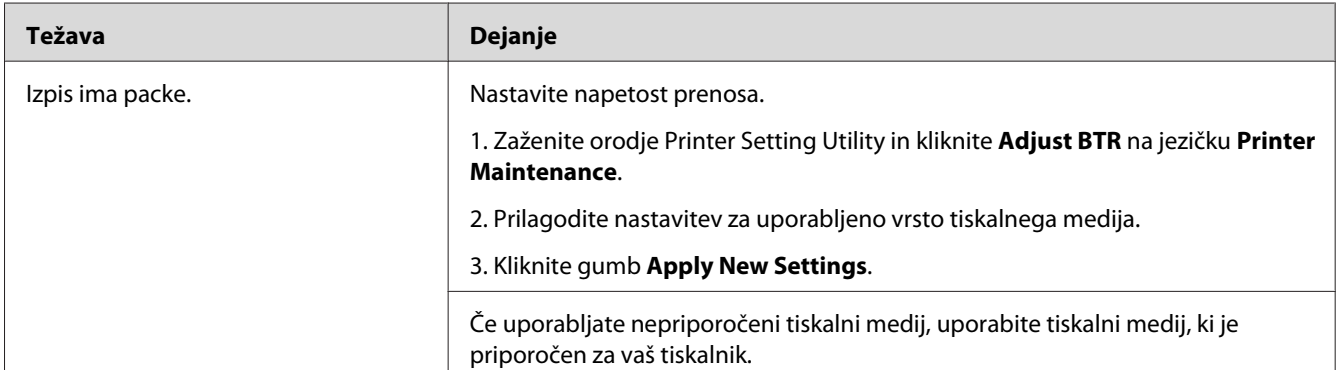

#### *Opomba:*

*Če se težava nadaljuje kljub opisanim ukrepom, se obrnite na krajevno zastopstvo družbe Epson ali na pooblaščenega prodajalca.*

# **Podvojen izpis**

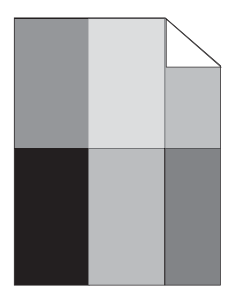

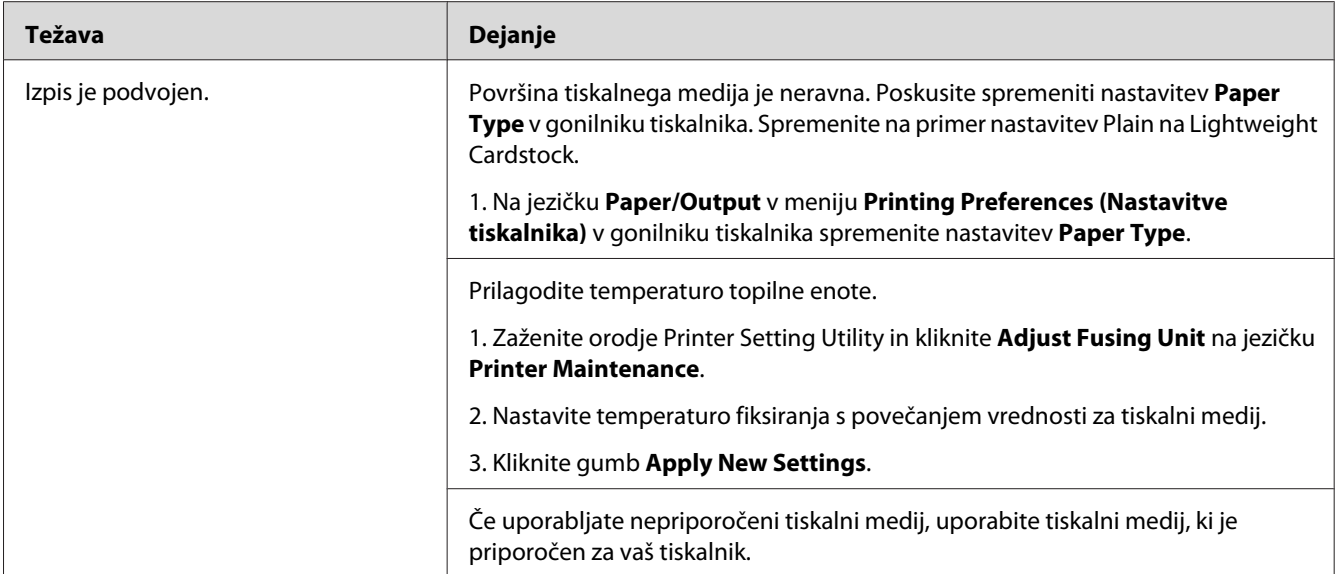

*Če se težava nadaljuje kljub opisanim ukrepom, se obrnite na krajevno zastopstvo družbe Epson ali na pooblaščenega prodajalca.*

# **Meglen izpis**

$$
\begin{array}{c}\nAB G \\
DE F\n\end{array}
$$

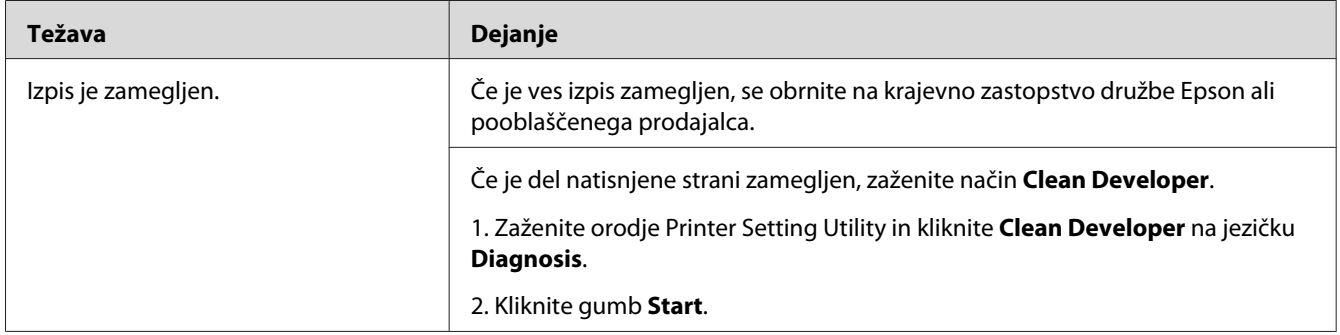

*Če se težava nadaljuje kljub opisanim ukrepom, se obrnite na krajevno zastopstvo družbe Epson ali na pooblaščenega prodajalca.*

# **Vnos prevodnih delcev (BCO)**

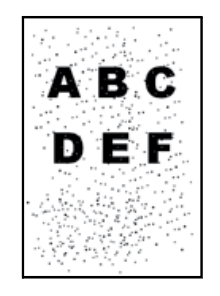

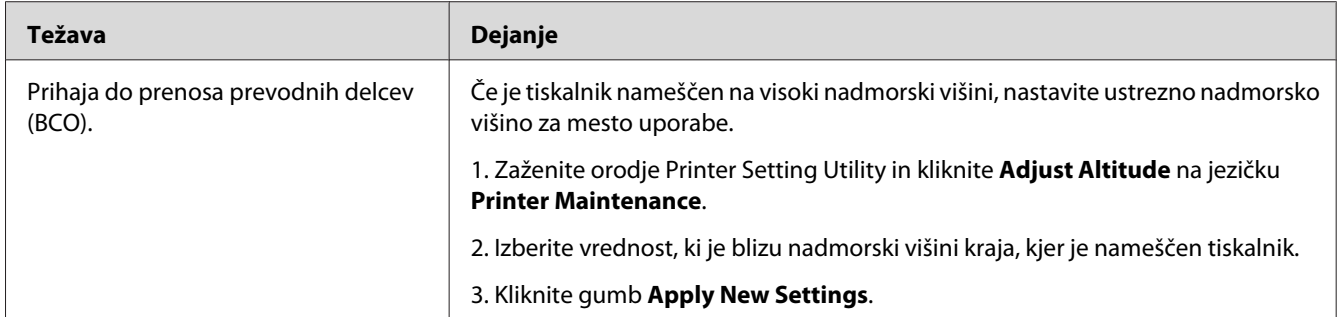

#### *Opomba:*

*Če se težava nadaljuje kljub opisanim ukrepom, se obrnite na krajevno zastopstvo družbe Epson ali na pooblaščenega prodajalca.*

## **Svedrast vzorec**

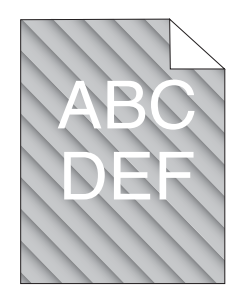

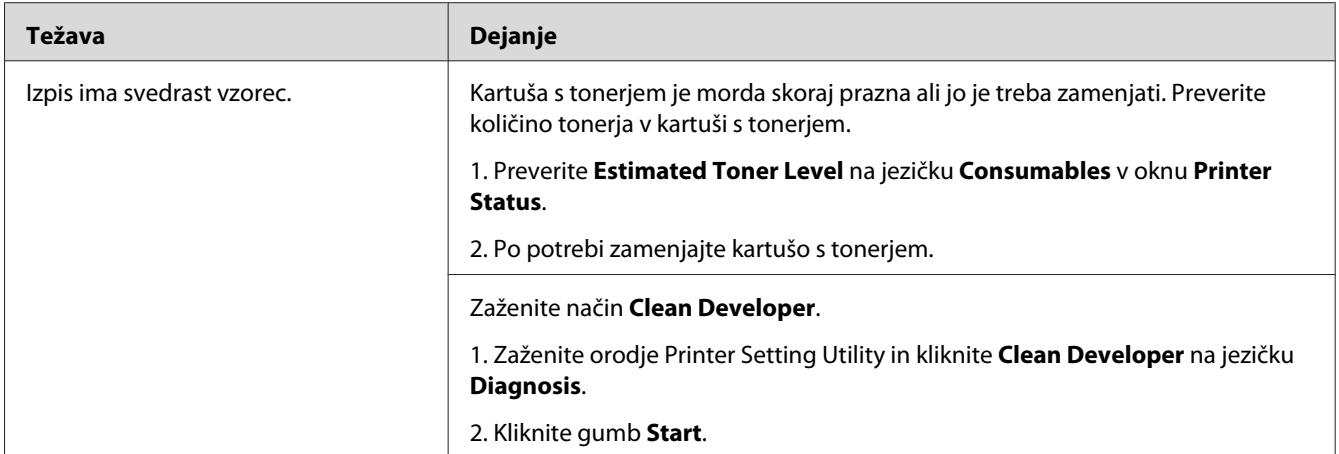

*Če se težava nadaljuje kljub opisanim ukrepom, se obrnite na krajevno zastopstvo družbe Epson ali na pooblaščenega prodajalca.*

# **Naguban/zapackan papir**

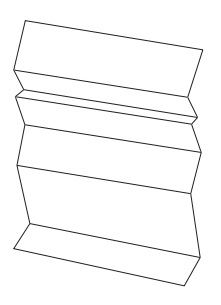

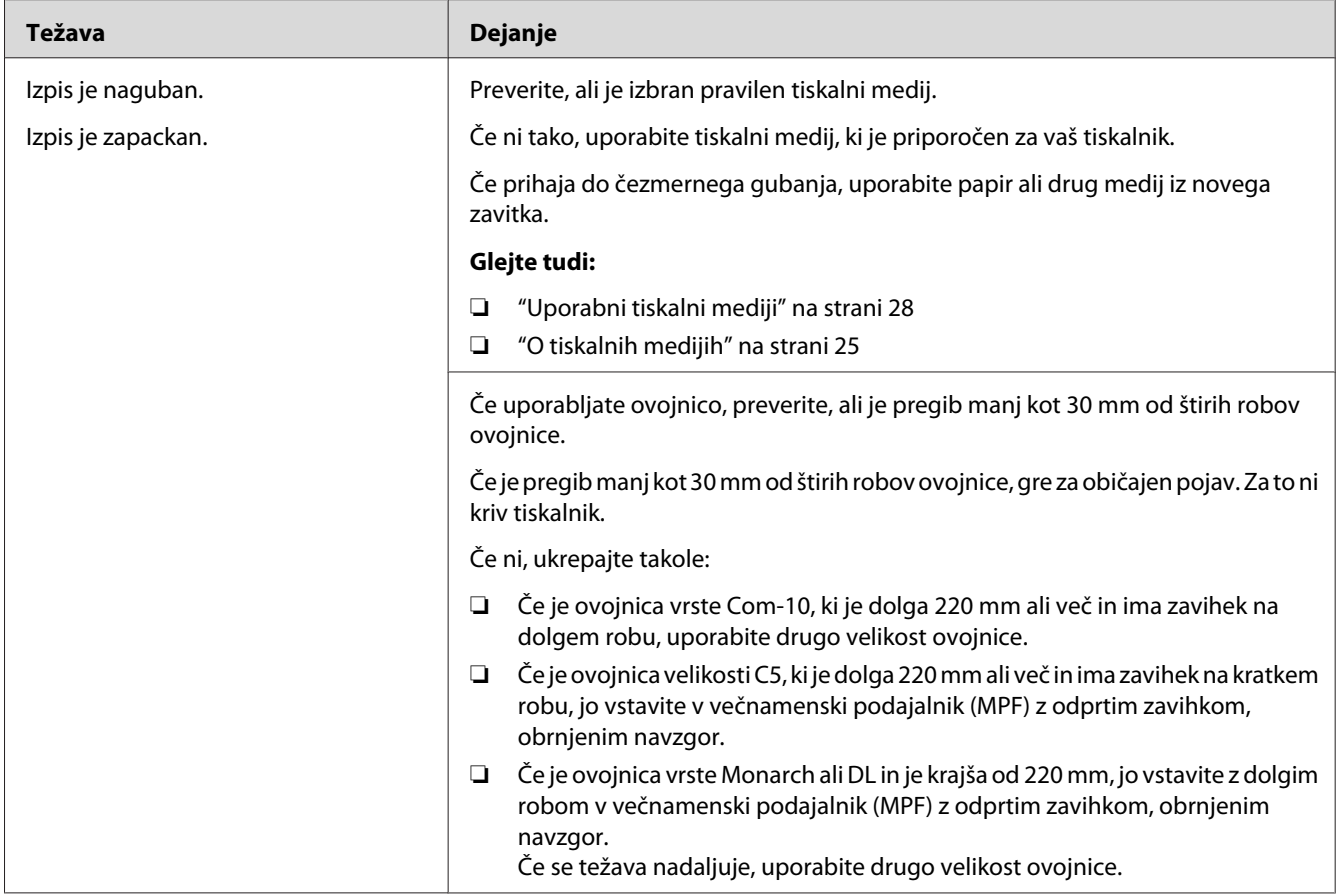

*Če se težava nadaljuje kljub opisanim ukrepom, se obrnite na krajevno zastopstvo družbe Epson ali na pooblaščenega prodajalca.*

# **Zgornji rob je napačen**

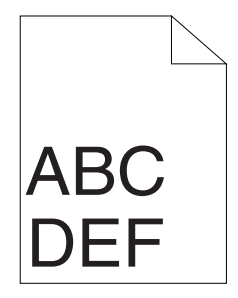

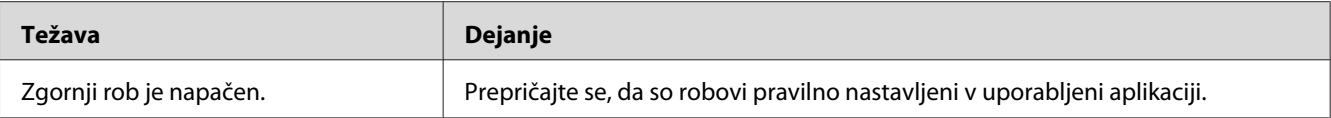

*Če se težava nadaljuje kljub opisanim ukrepom, se obrnite na krajevno zastopstvo družbe Epson ali na pooblaščenega prodajalca.*

## **Papir z izboklinami/neravninami**

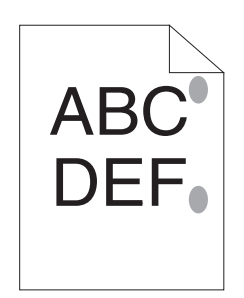

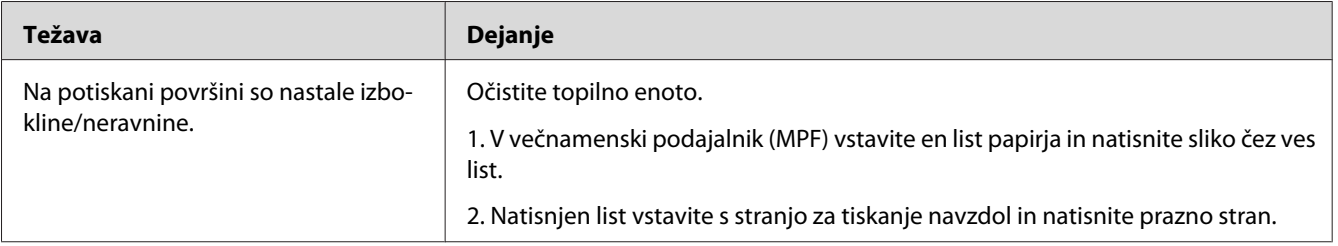

#### *Opomba:*

*Če se težava nadaljuje kljub opisanim ukrepom, se obrnite na krajevno zastopstvo družbe Epson ali na pooblaščenega prodajalca.*

# **Druge težave**

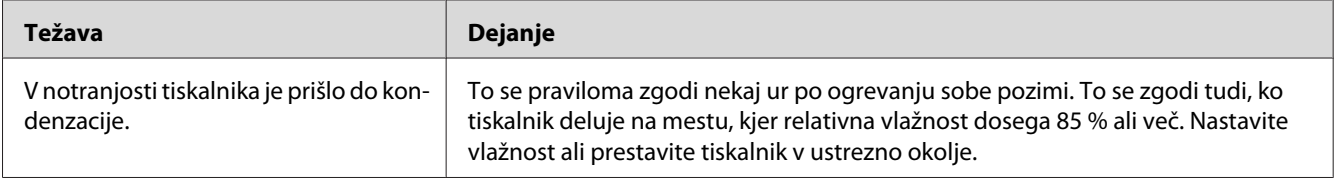

# <span id="page-80-0"></span>**Stik s servisno službo**

Ko pokličete servisno službo, bodite pripravljeni, da opišete težavo, ki jo imate, ali stanje lučke LED na nadzorni plošči.

Poznati morate model in serijsko številko tiskalnika. Glejte nalepko na zadnjem pokrovu tiskalnika.

# **Pridobivanje pomoči**

Družba Epson ponuja več samodejnih diagnostičnih orodij, ki vam pomagajo pri vzpostavitvi in ohranjanju kakovosti tiska.

# **Lučki nadzorne plošče**

Nadzorna plošča vam ponuja informacije in pomoč pri odpravljanju napak. Ko se pojavi napaka ali opozorilo, vas o težavi obvestita lučki LED na nadzorni plošči.

#### *Glejte tudi:*

*["Razumevanje lučk na nadzorni plošči" na strani 56](#page-55-0)*

## **Opozorila orodja Status Monitor**

Status Monitor je orodje, ki je vključeno na disku **Software Disc**. Deluje tako, da samodejno preveri stanje tiskalnika, ko pošljete tiskalno naročilo. Če tiskalnik tiskalnega naročila ne more natisniti, orodje Status Monitor samodejno prikaže opozorilo na zaslonu računalnika, ki vam pove, da morate poskrbeti za tiskalnik.

# **Non-Genuine Mode**

Če želite uporabljati tiskalnik v načinu Non-Genuine Mode, omogočite način Non-Genuine Mode in zamenjajte kartušo s tonerjem.

#### *Pomembno:*

*Če uporabljate tiskalnik v načinu Non-Genuine Mode, tiskalnik morda ne bo dosegal optimalne zmogljivosti. Kakršne koli težave, ki bi nastale zaradi rabe načina Non-Genuine Mode, niso zajete v garanciji. Stalna raba načina Non-Genuine Mode lahko povzroči odpoved tiskalnika, vse stroške za takšno odpoved pa nosijo uporabniki.*

*Če želite onemogočiti način Non-Genuine Mode, počistite potrditveno polje poleg možnosti* **On** *na strani* **Non-Genuine Mode** *na jezičku* **Printer Maintenance** *v orodju Printer Setting Utility.*

# **Orodje Printer Setting Utility**

V naslednjem postopku je za primer uporabljen operacijski sistem Microsoft Windows XP.

1. Kliknite **start** — **All Programs (Vsi programi)** — **EPSON** — **EPSON AL-M1400** — **Printer Setting Utility**.

#### *Opomba:*

*V tem koraku se prikaže okno za izbiro tiskalnika, če je v računalniku nameščenih več gonilnikov tiskalnika. V tem primeru kliknite ime želenega tiskalnika na seznamu* **Printer Name***.*

Prikaže se orodje Printer Setting Utility.

- 2. Kliknite jeziček **Printer Maintenance**.
- 3. Izberite **Non-Genuine Mode** na seznamu na levi strani.

Prikaže se stran **Non-Genuine Mode** .

4. Izberite potrditveno polje poleg **On** in kliknite gumb **Apply New Settings**.

# Poglavje 8 **Vzdrževanje**

# **Zamenjava kartuše s tonerjem**

Kartuše s tonerjem Epson so na voljo samo pri družbi Epson.

Priporočamo, da za svoj tiskalnik uporabite kartušo s tonerjem Epson. Družba Epson ne daje garancije za težave, ki bi jih povzročila uporaba dodatne opreme, delov ali komponent, ki jih ni dobavila družba Epson.

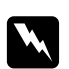

#### $Opozorilo:$

❏ *Uporabite metlo ali mokro krpo in obrišite razsuti toner. Razsutega tonerja nikoli ne počistite s sesalnikom.*

*Pri tem se lahko vname zaradi električnih isker v notranjosti sesalnika, kar lahko povzroči eksplozijo. Če razsujete veliko količino tonerja, se obrnite na krajevno zastopstvo družbe Epson.*

❏ *Kartuše s tonerjem nikoli ne vrzite v odprt ogenj. Preostali toner v kartuši se lahko vname in povzroči opekline ali eksplozijo.*

*Če imate rabljeno kartušo s tonerjem, ki je ne potrebujete več, se obrnite na krajevno zastopstvo družbe Epson, da jo odstrani.*

### Pozor:

- ❏ *Kartuše s tonerjem hranite zunaj dosega otrok. Če otrok pomotoma pogoltne toner, naj ga izpljune, nato mu izperite usta z vodo, mu dajte piti vodo in nemudoma poiščite zdravniško pomoč.*
- ❏ *Pri zamenjavi kartuše s tonerjem bodite previdni, da ne razsujete tonerja. V primeru razsutja tonerja se izogibajte stiku z oblačili, kožo, očmi in usti ter vdihavanju.*
- ❏ *Če se toner razsuje po koži ali oblačilih, ga sperite z milom in vodo. Če vam delci tonerja vdrejo v oči, jih najmanj 15 minut temeljito izpirajte z vodo, dokler draženje ne izgine. Po potrebi se posvetujte z zdravnikom. Če ste vdihnili delce tonerja, pojdite na svež zrak in sperite usta z vodo. Če pomotoma pogoltnete toner, ga izpljunite, si izperite usta z vodo, pijte vodo in nemudoma poiščite zdravniško pomoč.*

#### *Pomembno:*

*Rabljene kartuše s tonerjem ne stresajte, da se izognete razsutju tonerja.*

## <span id="page-83-0"></span>**Pregled**

Tiskalnik ima eno kartušo s tonerjem za eno barvo: črno (K).

Ko kartuša s tonerjem doseže svojo življenjsko dobo, zasvetita lučki LED na nadzorni plošči, v oknu **Printer Status** pa se prikažejo naslednja obvestila.

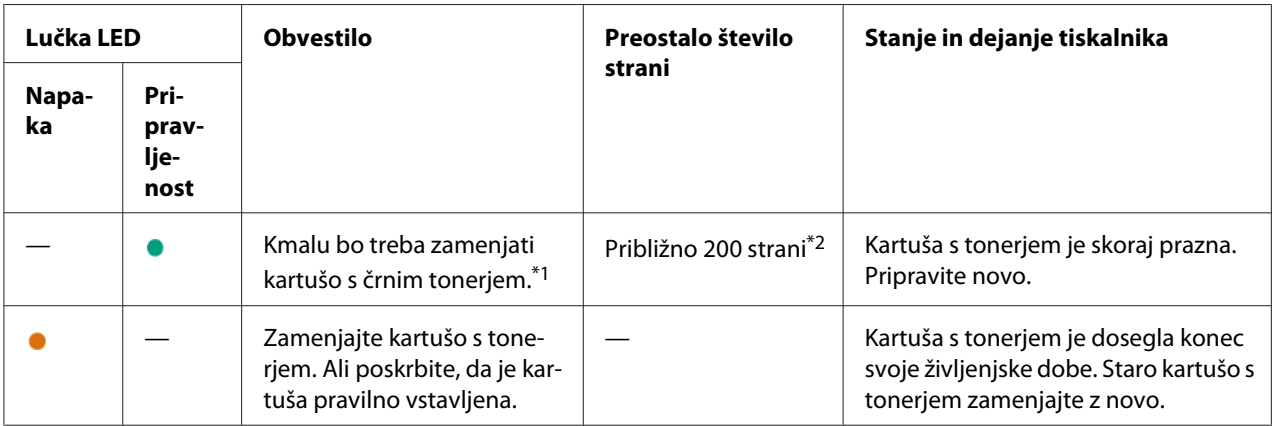

\*1 To opozorilo se prikaže samo pri uporabi kartuš s tonerjem Epson (možnost Non-Genuine Mode je izključena v orodju Printer Setting Utility).

 $*$ 2 Če je nastavljena velika kartuša s tonerjem, ostaja še za približno 400 strani tonerja.

#### *Pomembno:*

- ❏ *Ko postavite rabljeno kartušo s tonerjem na tla ali na mizo, postavite pod kartušo nekaj listov papirja, da prestrežete morebiten razsuti toner.*
- ❏ *Starih kartuš, ki ste jih odstranili iz tiskalnika, ne uporabljajte znova. S tem se lahko zmanjša kakovost tiska.*
- ❏ *Rabljenih kartuš s tonerjem ne tresite in ne udarjajte. S tem lahko razsujete preostali toner.*
- ❏ *Priporočamo, da kartuše s tonerjem porabite največ eno leto po tem, ko ste jih vzeli iz embalaže.*

# <span id="page-84-0"></span>**Odstranjevanje kartuše s tonerjem**

1. Odprite sprednji pokrov.

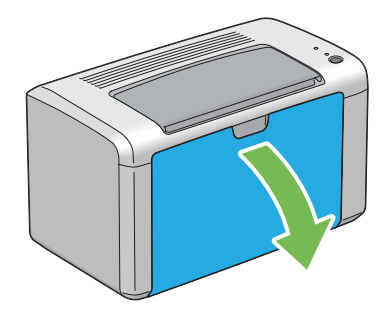

2. Odprite pokrov za dostop do tonerja.

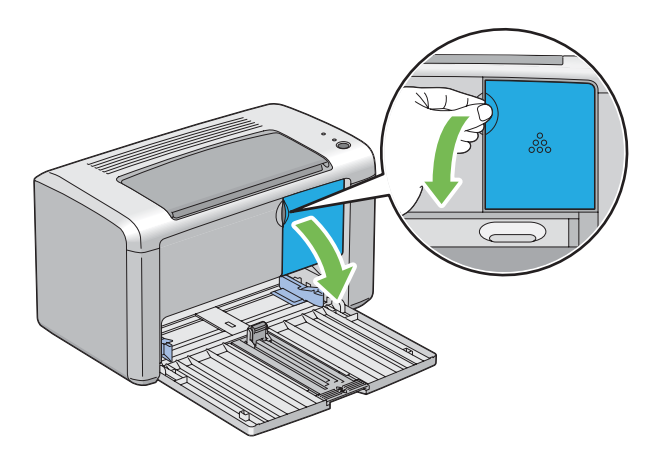

3. Na tla ali mizo, kamor boste postavili kartušo s tonerjem, položite nekaj listov papirja.

4. Kartušo s tonerjem zavrtite v levo, da jo sprostite.

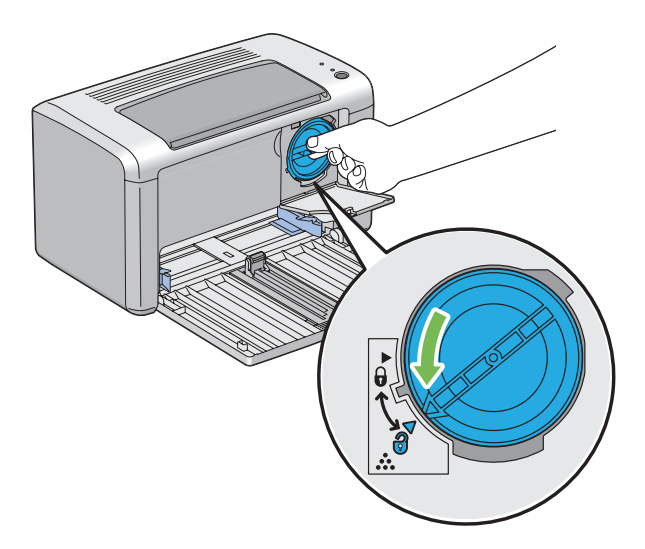

5. Kartušo s tonerjem zdaj izvlecite.

#### *Pomembno:*

- ❏ *Ne dotikajte se zapirala rabljene kartuše s tonerjem.*
- ❏ *Kartušo s tonerjem vedno izvlecite počasi, da ne razsujete tonerja.*

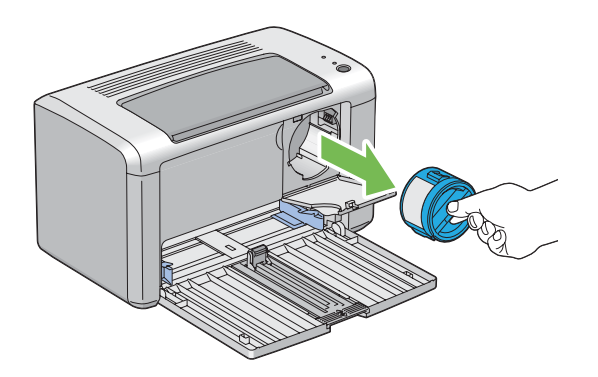

6. Kartušo s tonerjem počasi položite na v koraku 3 pripravljene liste papirja.

## <span id="page-86-0"></span>**Vgradnja kartuše s tonerjem**

1. Odvijte novo kartušo s tonerjem in jo pet- ali šestkrat pretresite, da enakomerno razporedite toner.

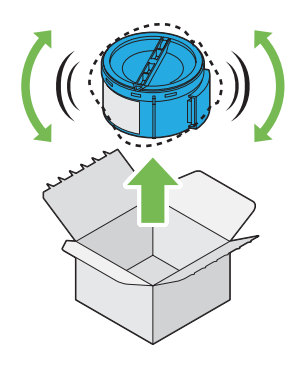

#### *Opomba:*

*S kartušo s tonerjem ravnajte previdno, da se izognete raztresanju tonerja.*

2. Kartušo s tonerjem nastavite na držalo kartuše in jo zavrtite v desno, da jo izravnate z oznako za zaklepanje.

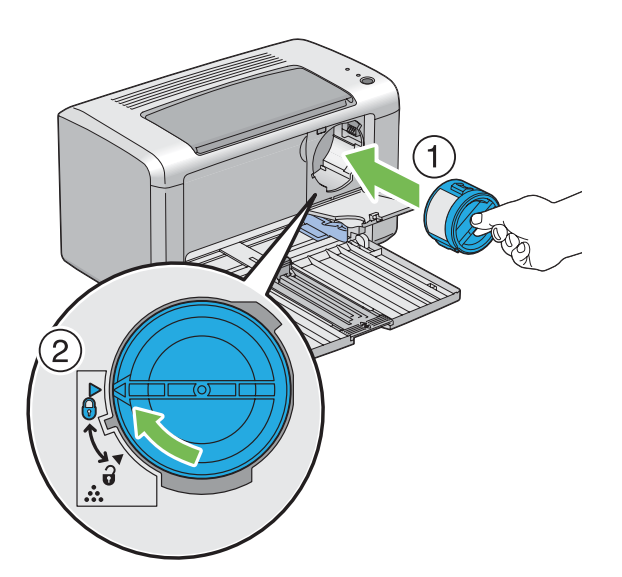

#### *Pomembno:*

*Pred tiskanjem obvezno dobro pritrdite kartušo. V nasprotnem primeru lahko pride do napak.*

3. Zaprite pokrov za dostop do tonerja, dokler ne klikne.

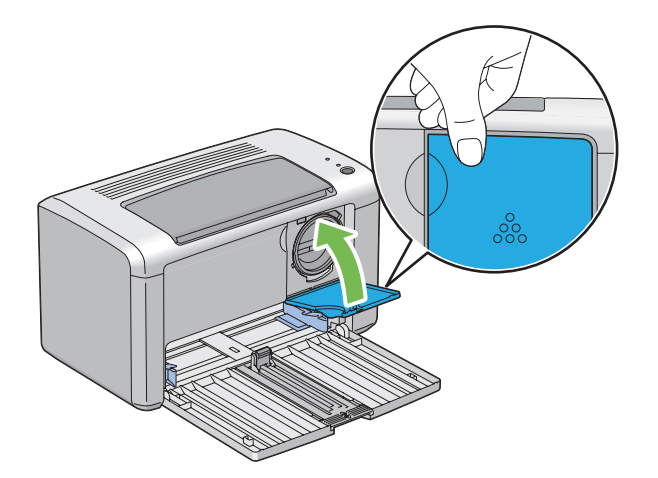

4. Zaprite sprednji pokrov.

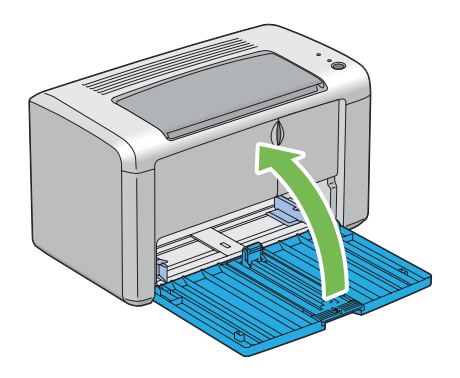

- 5. Odstranjeno kartušo s tonerjem zapakirajte v škatlo, kamor je vgrajene kartuša s tonerjem.
- 6. Pazite, da ne pridete v stik z razsutim tonerjem in odstranite liste papirja, ki so položeni pod odstranjeno kartušo s tonerjem.

# **Naročanje potrošnega materiala**

Občasno boste morali naročiti kartušo s tonerjem. Kartuša s tonerjem ima na škatli navodila za vgradnjo.

### <span id="page-88-0"></span>**Potrošni material**

#### *Pomembno:*

*Uporaba potrošnega materiala, ki ga ni priporočila družba Epson, lahko poslabša kakovost in zmogljivost naprave. Uporabite samo potrošni material, ki ga priporoča družba Epson.*

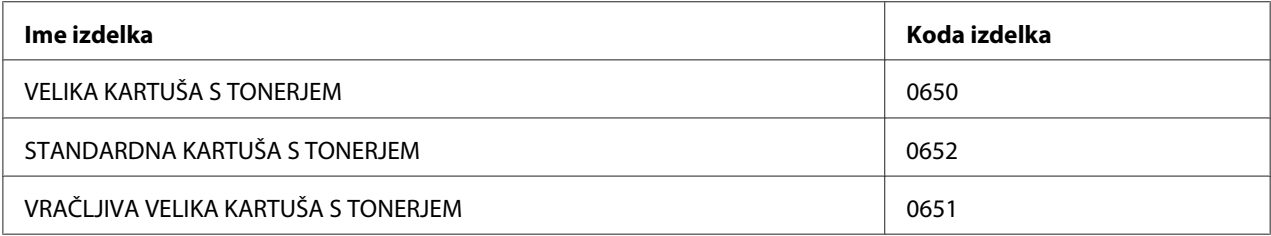

# **Kdaj naročiti kartušo s tonerjem**

Lučki LED na nadzorni plošči in okno **Printer Status** prikažejo opozorilo, ko se kartuša s tonerjem bliža času za zamenjavo. Preverite, ali imate pri roki nadomestno kartušo. Pomembno je, da kartušo s tonerjem naročite ob prvem prikazu obvestila, da se izognete prekinitvam tiskanja. Okno **Printer Status** prikaže obvestilo o napaki, ko je treba zamenjati kartušo s tonerjem.

#### *Pomembno:*

*Ta tiskalnik je zasnovan za zagotavljanje čim stabilnejše zmogljivosti in kakovosti tiskanja, če ga uporabljate s priporočenimi kartušami s tonerjem družbe Epson. Če ne uporabljate kartuše s tonerjem, ki je priporočena za to napravo, se poslabšata zmogljivost in kakovost tiskanja tiskalnika. Prav tako boste morda izpostavljeni stroškom, če se naprava pokvari. Če želite imeti dostop do podpore za stranke in doseči optimalno zmogljivost tiskalnika, obvezno uporabite priporočene kartuše s tonerjem družbe Epson.*

## **Shranjevanje potrošnega materiala**

Potrošni material hranite v originalni embalaži, dokler ga ne uporabite. Potrošnega materiala ne hranite:

- $\Box$  pri temperaturah nad 40 °C,
- ❏ v okolju z velikimi spremembami vlažnosti ali temperature,
- ❏ na neposredni sončni svetlobi,
- ❏ na prašnem mestu,
- <span id="page-89-0"></span>❏ dolgo časa v avtomobilu,
- ❏ v okolju, kjer so prisotni jedki plini,
- ❏ v okolju s slanim zrakom.

# **Upravljanje tiskalnika**

# **Preverjanje stanja tiskalnika z orodjem Status Monitor (samo operacijski sistem Windows)**

Status Monitor je orodje, ki se namesti skupaj z gonilnikom tiskalnika Epson. Deluje tako, da samodejno preveri stanje tiskalnika, ko pošljete tiskalno naročilo. Orodje Status Monitor omogoča tudi preverjanje preostale količine kartuše s tonerjem.

#### **Zagon orodja Status Monitor**

Dvokliknite ikono Status Monitor v opravilni vrstici ali z desno miškino tipko kliknite ikono in izberite **Printer Selection**.

Če ikona Status Monitor ni prikazana v opravilni vrstici, odprite orodje Status Monitor v meniju **start**.

V naslednjem postopku je za primer uporabljen operacijski sistem Microsoft® Windows® XP.

1. Kliknite **start** — **All Programs (Vsi programi)** — **EPSON** — **EPSON AL-M1400** — **Activate Status Monitor**.

Prikaže se okno **Printer Selection**.

2. Kliknite ime želenega tiskalnika na seznamu.

Prikaže se okno **Printer Status**.

Za več informacij o orodju Status Monitor glejte vgrajeno pomoč.

*Glejte tudi:*

*["Status Monitor \(samo Windows\)" na strani 16](#page-15-0)*

# <span id="page-90-0"></span>**Varčevanje s potrošnim materialom**

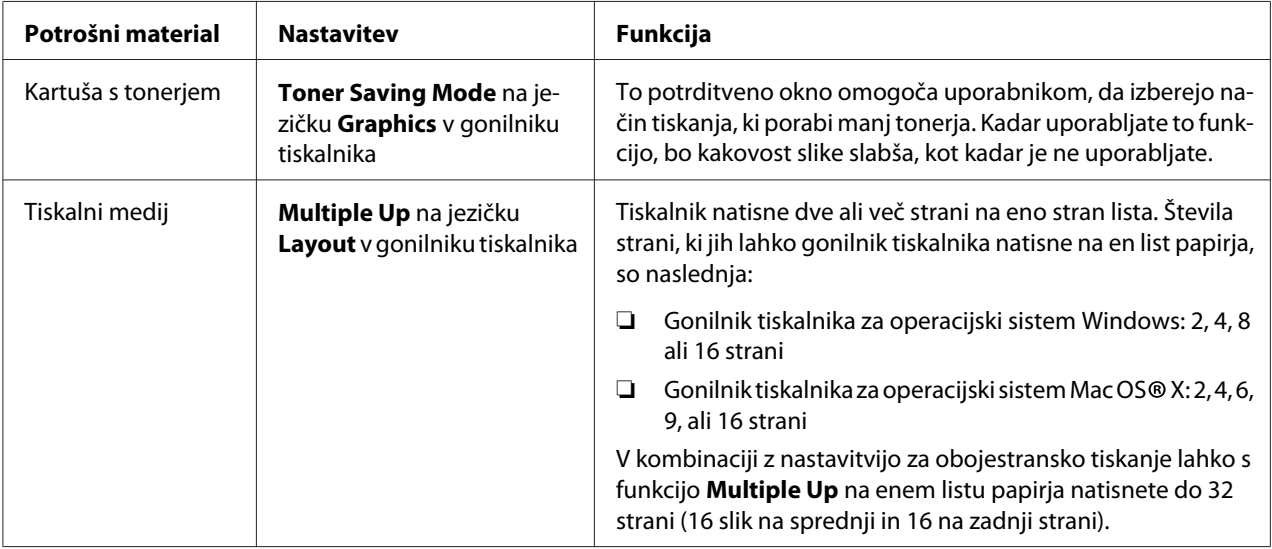

Da prihranite toner in papir, lahko spremenite več nastavitev gonilnika tiskalnika.

# **Preverjanje števila strani**

Skupno število natisnjenih strani lahko preverite s tiskanjem strani System Settings. Skupno število natisnjenih strani lahko preverite v razdelku Print Volume, razdeljeno po velikostih papirja.

Enostranski izpis (vključno s funkcijo N-Up) se šteje kot eno naročilo, obojestranski izpis (vključno s funkcijo N-Up) pa se šteje za dve naročili. Če pride med obojestranskim tiskanjem do napake po pravilnem tiskanju ene strani, se šteje to kot eno naročilo.

Pri obojestranskem tiskanju se lahko samodejno vstavi prazna stran, kar je odvisno od nastavitev aplikacije. V tem primeru se prazna stran šteje kot ena stran. Kljub temu se pri obojestranskem tiskanju lihega števila strani ne šteje zadnja prazna stran, za zadnjo liho stranjo.

#### *Opomba:*

*Glejte ["Tiskanje strani System Settings" na strani 54](#page-53-0) za podrobnosti o tiskanju strani System Settings.*

# <span id="page-91-0"></span>**Prestavljanje tiskalnika**

#### *Opomba:*

*Zadnja stran tega tiskalnika je težja od zadnje. Pri prestavljanju tiskalnika se zavedajte te razlike v teži.*

1. Izklopite tiskalnik.

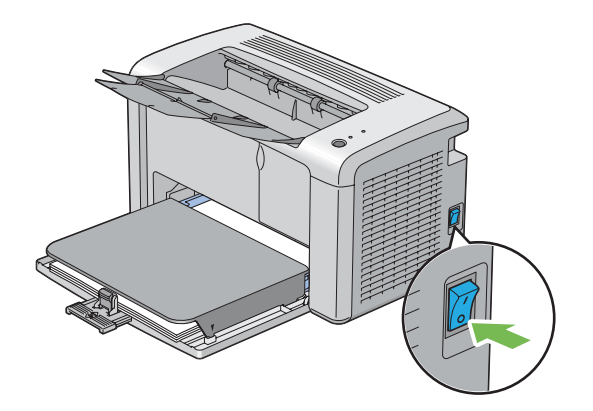

2. Odklopite napajalni kabel in kabel USB.

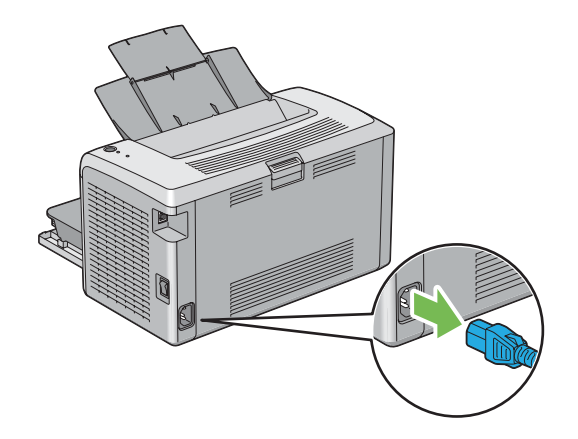

3. Odstranite ves papir iz srednjega izhodnega pladnja. Zaprite podaljšek izhodnega pladnja.

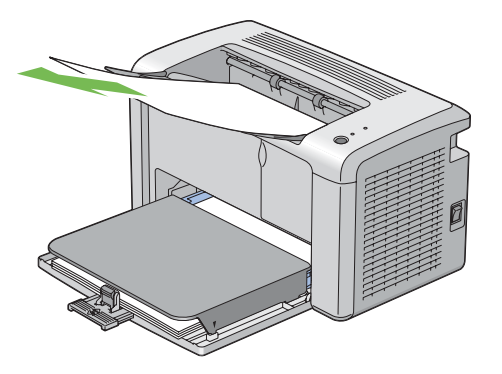

4. Odstranite pokrov za papir.

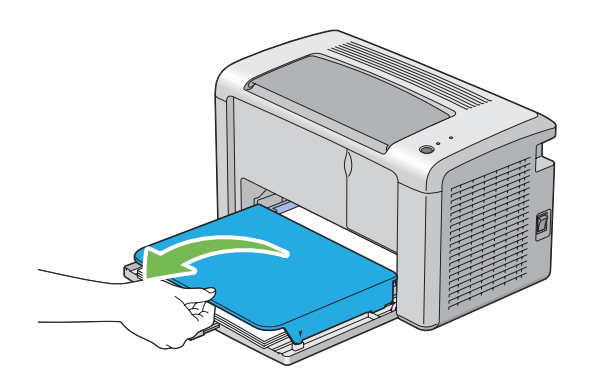

5. Odstranite ves papir iz večnamenskega podajalnika (MPF). Papir imejte zavit in ga varujte pred vlago ter umazanijo.

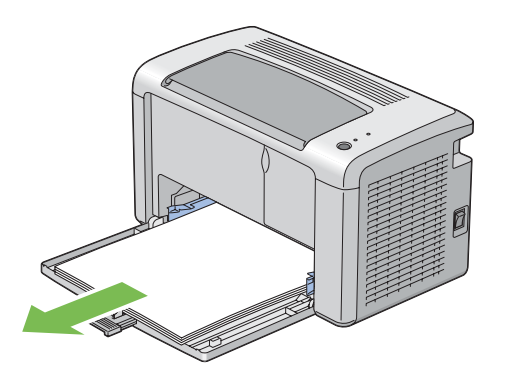

6. Drsnik in vodilo za dolžino potisnite do konca nazaj.

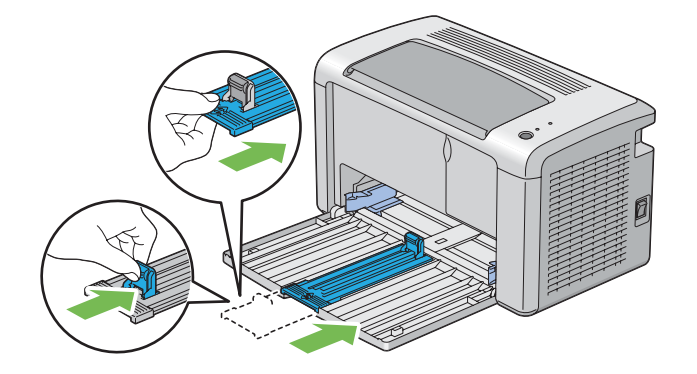

7. Zaprite sprednji pokrov.

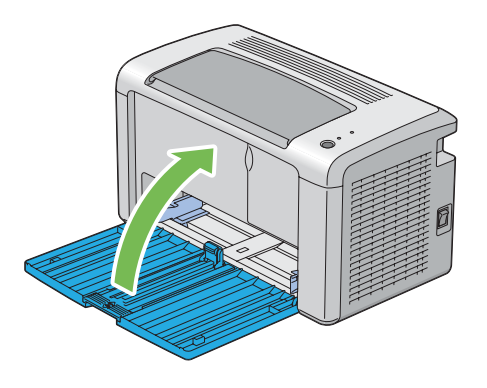

8. Dvignite tiskalnik in previdno prestavite.

#### *Opomba:*

*Če morate tiskalnik premakniti daleč, odstranite kartušo s tonerjem, da preprečite razsipanje tonerja, tiskalnik pa zaprite v škatlo.*

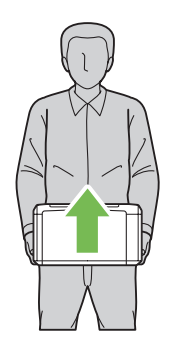

# <span id="page-94-0"></span>Dodatek A **Kje dobite pomoč**

## **Navezovanje stika s podporo Epson**

## **Pred vzpostavitvijo stika z družbo Epson**

Če vaš Epson izdelek ne deluje pravilno in ne morete odpraviti nastalih težav z informacijami o iskanju napak, navedenimi v dokumentaciji izdelka, se za pomoč obrnite na službo za podporo podjetja Epson. Če služba za podporo podjetja Epson za vaše območje ni navedena na spodnjem seznamu, se posvetujte s prodajalcem, pri katerem ste izdelek kupili.

Služba za podporo podjetja Epson vam bo lahko pomagala hitreje, če ji boste posredovali naslednje informacije:

- ❏ Serijska številka izdelka (Serijsko številko običajno najdete na hrbtni strani izdelka.)
- ❏ Model izdelka
- ❏ Različica programske opreme izdelka (Kliknite **About**, **Version info** ali gumb s podobnim imenom v programski opremi izdelka.)
- ❏ Znamka in model računalnika
- ❏ Ime in različica operacijskega sistema v računalniku
- ❏ Imena in različice programske opreme, ki jih običajno uporabljate skupaj z izdelkom

## **Pomoč za uporabnike iz Severne Amerike**

Družba Epson ponuja storitve za tehnično podporo, ki so naštete v nadaljevanju.

#### **Internetna podpora**

Obiščite spletno mesto družbe Epson za podporo na naslovu<http://epson.com/support>in izberite svoj izdelek za rešitve pogostih težav. Prenesete lahko gonilnike in dokumentacijo, dobite vprašanja na pogosta vprašanja ter nasvete za iskanje napak ali pošljete svoja vprašanja po pošti v družbo Epson.

#### **Pogovorite se s predstavnikom službe za podporo**

Pokličite: (888) 377-6611, od 6. do 18. ure, pacifiški čas, od ponedeljka do petka. Ure in dnevi podpore se lahko nenapovedano spremenijo.

Pred klicem si pripravite svojo ID-številko enote, ki je vključena v informacijah za prednostni načrt zaščite Epson, ki ste jih dobili s tiskalnikom. Poznati morate tudi serijsko število tiskalnika in imeti dokazilo o nakupu.

### **Nakup potrošnega materiala in dodatne opreme**

Pri pooblaščenem prodajalcu Epson lahko kupite originalne kartuše s črnilom, kartuše s tonerjem, papir in dodatno opremo družbe Epson. Če želite najti najbližjega prodajalca, pokličite 800-GO-EPSON (800-463-7766). Nakup lahko opravite tudi preko spleta na naslovu [http://](http://www.epsonstore.com) [www.epsonstore.com](http://www.epsonstore.com) (prodaja za ZDA) ali<http://www.epson.ca>(prodaja za Kanado).

## **Pomoč za uporabnike iz Latinske Amerike**

Na naslednjih spletnih mestih imate 24 ur na dan na voljo elektronske storitve za podporo:

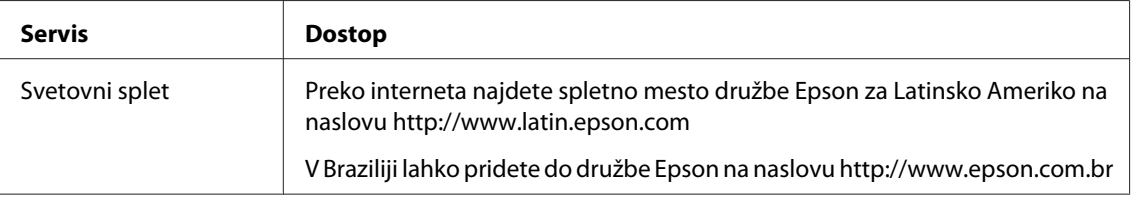

Če se želite pogovoriti s predstavnikom službe za podporo, pokličite eno izmed spodnjih številk:

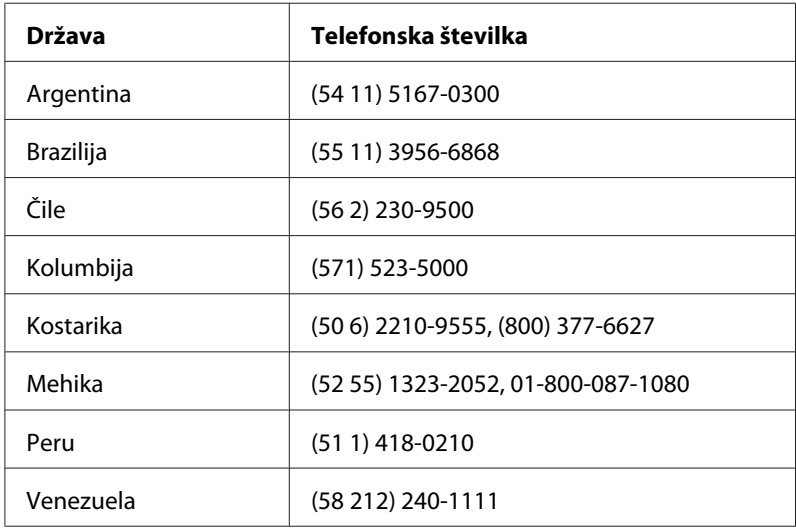

### **Pomoč za uporabnike iz Evrope**

Preverite svoj **Vseevropski garancijski dokument** za informacije o stiku s službo za podporo podjetja Epson.

## **Pomoč za uporabnike iz Tajvana**

Kontaktni podatki za informacije, podporo in storitve:

#### **Svetovni splet [\(http://www.epson.com.tw](http://www.epson.com.tw))**

Na voljo so informacije o tehničnih podatkih izdelka, gonilniki za prenos in splošne poizvedbe o izdelkih.

### **Epson HelpDesk (telefon: +0280242008)**

Naša ekipa HelpDesk vam bo preko telefona pomagala v zvezi z naslednjim:

- ❏ Poizvedbe o prodaji in informacije o izdelku
- ❏ Vprašanja o uporabi izdelka ali težavah
- ❏ Vprašanja o servisnih storitvah in garanciji

#### **Servisni center za popravila:**

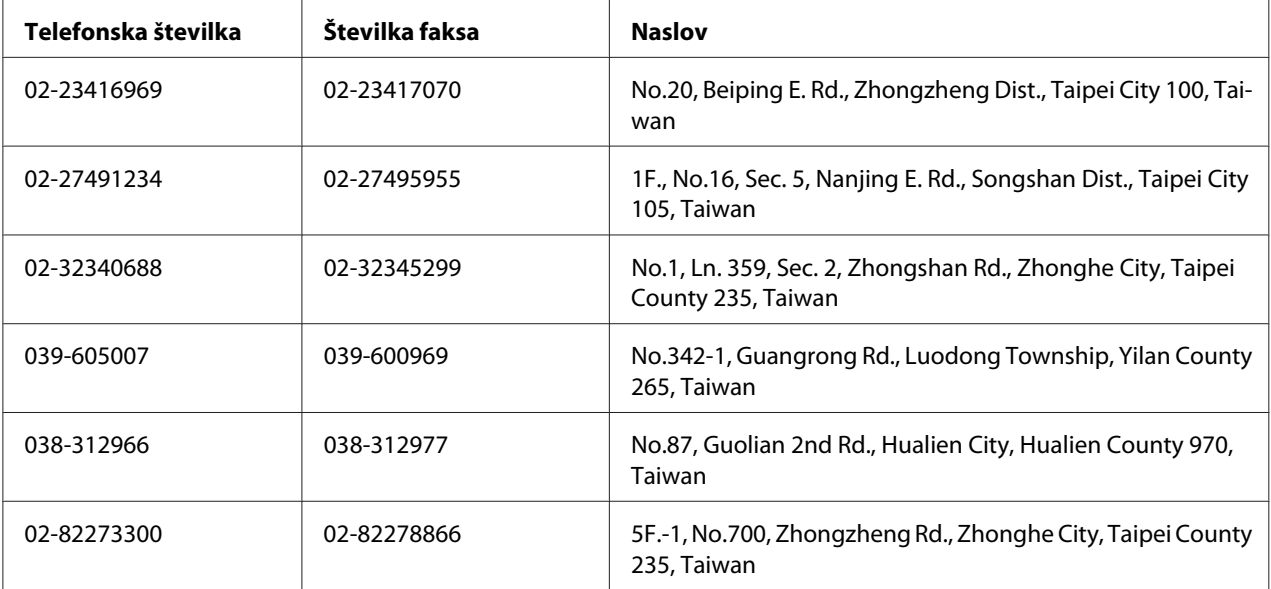

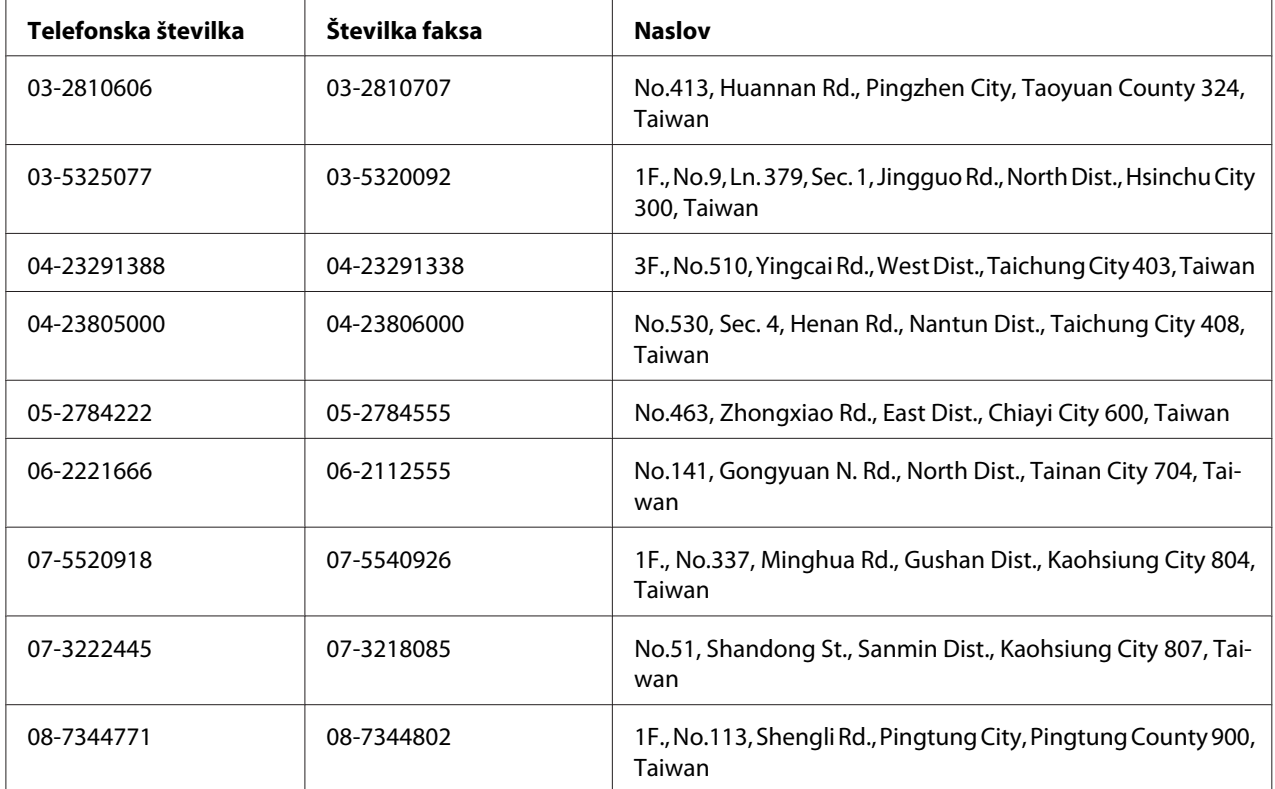

## **Pomoč za uporabnike iz Avstralije**

Epson Australia vam želi zagotoviti visoko raven storitev službe za pomoč strankam. Poleg dokumentacije ponujamo še naslednje vire za pridobivanje informacij o izdelku:

### **Vaš prodajalec**

Ne pozabite, da vam lahko vaš prodajalec pogosto pomaga določiti in odpraviti težave. Če potrebujete nasvet glede težav, svetujemo, da najprej pokličete prodajalca, ki vam lahko pogosto pomaga hitro in učinkovito rešiti težave ali vam svetovati, kaj naj bo vaš naslednji korak.

#### **Internetni URL<http://www.epson.com.au>**

Dostop do spletnih strani Epson Australia. Sem se splača prisurfati z modemom! Spletna stran ponuja območje za prenos gonilnikov, kontaktne točke Epson, informacije o novih izdelkih in tehnično podporo (e-pošta).

#### **Epson HelpDesk (center za pomoč)**

Center za pomoč Epson HelpDesk je storitev, ki ponuja našim strankam dostop do nasvetov, ki jih potrebujejo. Operaterji HelpDesk vam lahko pomagajo pri namestitvi, konfiguraciji in upravljanju vašega izdelka Epson. Naše predprodajno osebje v centru HelpDesk vam lahko ponudi literaturo o novih Epsonovih izdelkih in vam svetuje, kje lahko najdete vam najbližjega prodajalca ali serviserja. Tu lahko dobite odgovore na veliko različnih vprašanj.

Telefonska številka centra za pomoč HelpDesk je:

Telefon: 1300 361 054

Faks: (02) 8899 3789

Svetujemo, da preden pokličete, pripravite vse bistvene informacije in jih imejte pri roki. Več informacij boste imeli, hitreje vam bomo lahko pomagali rešiti težavo. Med te informacije spadajo Epsonova dokumentacija za izdelek, vrsta računalnika, operacijskega sistema, programska oprema in druge informacije, za katere menite, da so nujne.

## **Pomoč za uporabnike iz Singapurja**

Viri za informacije, podporo in storitve, ki jih ponuja Epson Singapore:

#### **Svetovni splet [\(http://www.epson.com.sg\)](http://www.epson.com.sg)**

Na voljo so informacije o tehničnih podatkih izdelka, gonilniki za prenos, pogosta vprašanja (FAQ), poizvedbe o prodaji in tehnična podpora preko e-pošte.

### **Epson HelpDesk (Telefon: (65) 6586 3111)**

Naša ekipa HelpDesk vam bo preko telefona pomagala v zvezi z naslednjim:

- ❏ Poizvedbe o prodaji in informacije o izdelku
- ❏ Vprašanja o uporabi izdelka ali težavah
- ❏ Vprašanja o servisnih storitvah in garanciji

### **Pomoč za uporabnike s Tajske**

Kontaktni podatki za informacije, podporo in storitve:

#### **Svetovni splet [\(http://www.epson.co.th](http://www.epson.co.th))**

Na voljo so informacije o tehničnih podatkih izdelka, gonilniki za prenos, pogosta vprašanja (FAQ) in podpora preko e-pošte.

#### **Epson Hotline (telefon: (66)2685-9899)**

Naša dežurna telefonska linija vam bo pomagala pri naslednjih težavah:

- ❏ Poizvedbe o prodaji in informacije o izdelku
- ❏ Vprašanja o uporabi izdelka ali težavah
- ❏ Vprašanja o servisnih storitvah in garanciji

### **Pomoč za uporabnike iz Vietnama**

Kontaktni podatki za informacije, podporo in storitve:

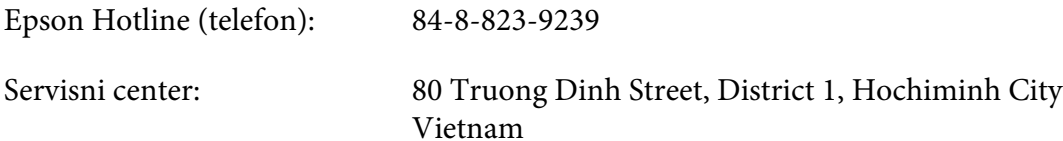

# **Pomoč za uporabnike iz Indonezije**

Kontaktni podatki za informacije, podporo in storitve:

#### **Svetovni splet [\(http://www.epson.co.id](http://www.epson.co.id))**

- ❏ Informacije o tehničnih podatkih izdelka in gonilniki za prenos
- ❏ Pogosta vprašanja (FAQ), poizvedbe o prodaji, vprašanja preko e-pošte

#### **Epson Hotline**

- ❏ Poizvedbe o prodaji in informacije o izdelku
- ❏ Tehnična podpora

Telefon (62) 21-572 4350

Faks (62) 21-572 4357

# **Servisni center Epson:**

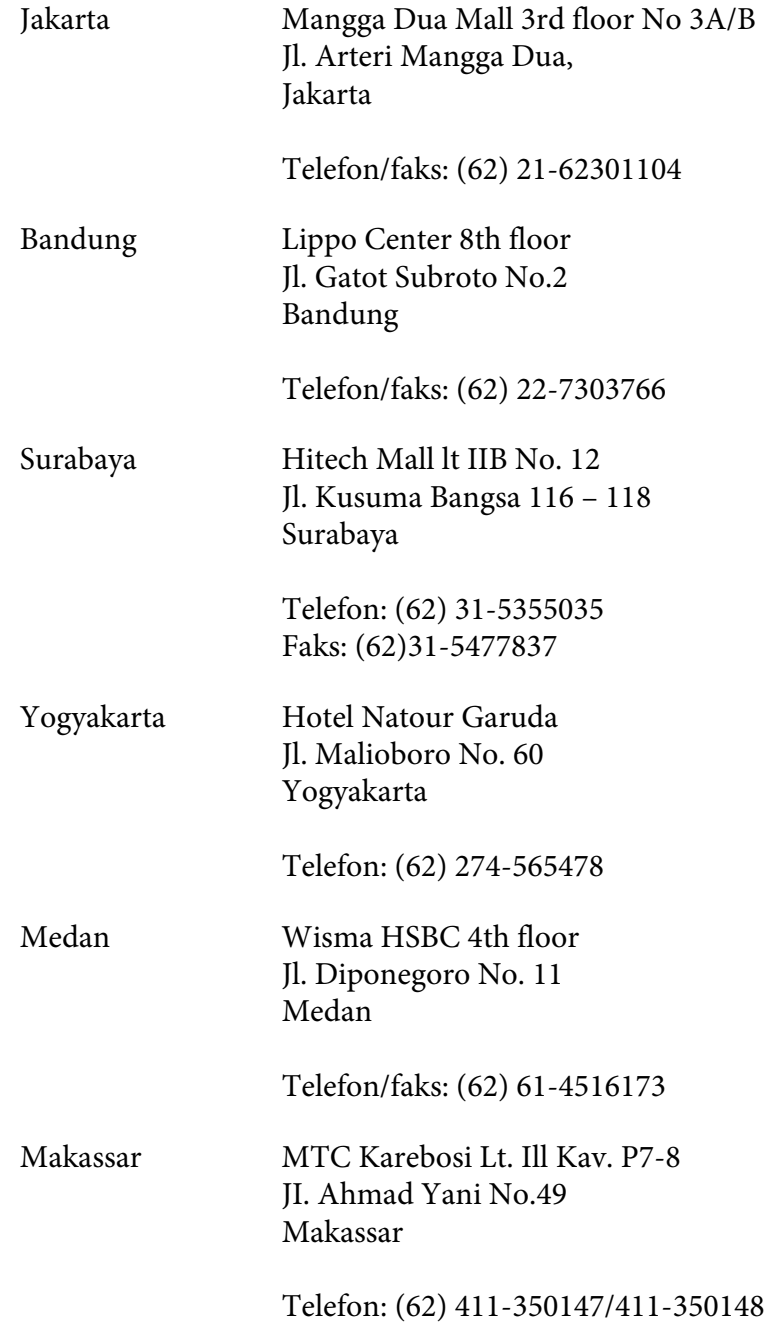

## **Pomoč za uporabnike iz Hongkonga**

Da boste deležni tehnične podpore in drugih poprodajnih storitev, vas prosimo, da stopite v stik s podjetjem Epson Hong Kong Limited.

#### **Spletna domača stran**

Epson Hong Kong je postavil lokalno domačo stran v kitajščini in angleščini, ki ponuja uporabnikom naslednje informacije:

- ❏ Informacije o izdelku
- ❏ Odgovori na pogosta vprašanja (FAQ)
- ❏ Najnovejši gonilniki za izdelke Epson

Uporabniki lahko dostopajo do naše domače strani na svetovnem spletu na naslovu:

<http://www.epson.com.hk>

### **Tehnična podpora in dežurna telefonska linija**

Pokličete lahko tudi naše osebje za tehnično podporo na naslednje telefonske številke in fakse:

Telefon: (852) 2827-8911 Faks: (852) 2827-4383

## **Pomoč za uporabnike iz Malezije**

Kontaktni podatki za informacije, podporo in storitve:

#### **Svetovni splet [\(http://www.epson.com.my](http://www.epson.com.my))**

- ❏ Informacije o tehničnih podatkih izdelka in gonilniki za prenos
- ❏ Pogosta vprašanja (FAQ), poizvedbe o prodaji, vprašanja preko e-pošte

### **Epson Trading (M) Sdn. Bhd.**

Uprava.

Telefon: 603-56288288

Faks: 603-56288388/399

#### Epson HelpDesk (center za pomoč)

❏ Poizvedbe o prodaji in informacije o izdelku (tel. linija)

Telefon: 603-56288222

❏ Poizvedbe o servisnih storitvah in garanciji, uporabi izdelka in tehnična podpora (linija za tehnično podporo)

Telefon: 603-56288333

### **Pomoč za uporabnike iz Indije**

Kontaktni podatki za informacije, podporo in storitve:

#### **Svetovni splet [\(http://www.epson.co.in](http://www.epson.co.in))**

Na voljo so informacije o tehničnih podatkih izdelka, gonilniki za prenos in splošne poizvedbe o izdelkih.

#### **Epson India Head Office - Bangalore**

Telefon: 080-30515000

Faks: 30515005

#### **Epson India, regionalne podružnice:**

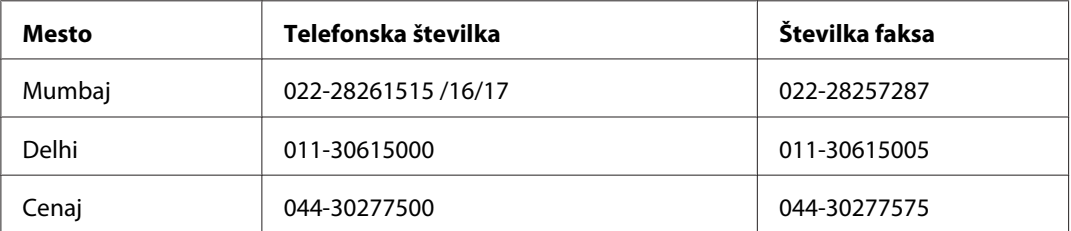

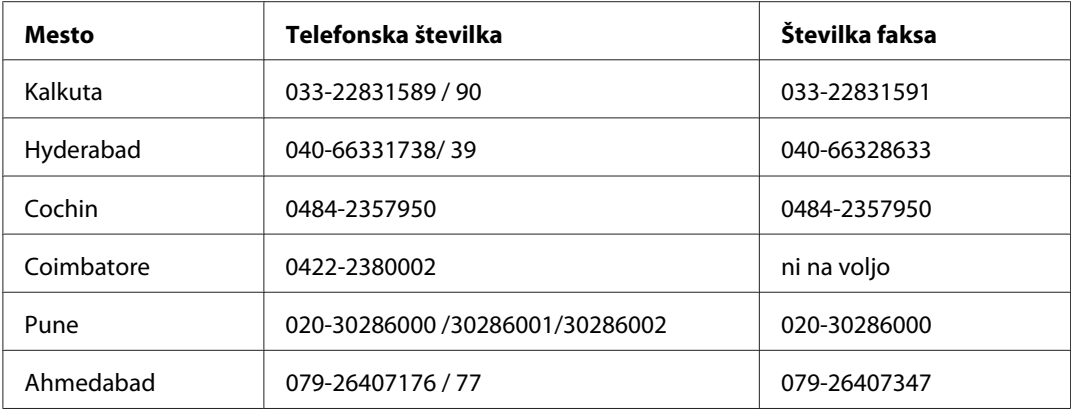

### **Telefonska linija za pomoč**

Za servis, informacije o izdelku in naročilo kartuš – 18004250011 (9.00–21.00) – To je brezplačna telefonska številka.

Za servis (CDMA in mobilni uporabniki) – 3900 1600 (9.00–18.00), pred številko dodajte še krajevno kodo STD

### **Pomoč za uporabnike s Filipinov**

Da boste deležni tehnične podpore in drugih poprodajnih storitev, prosimo, da stopite v stik s podjetjem Epson Philippines Corporation preko telefonske številke in številke faksa ter e-poštnega naslova:

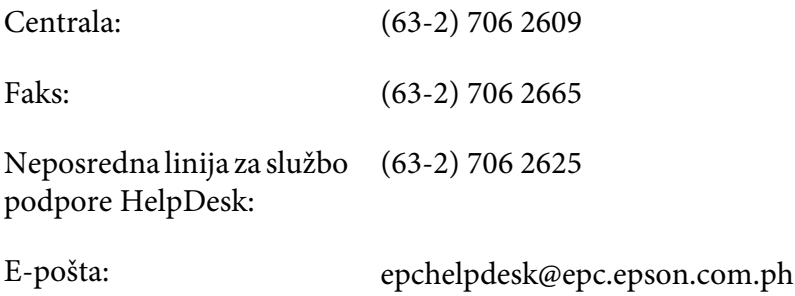

#### **Svetovni splet** [\(http://www.epson.com.ph](http://www.epson.com.ph))

Na voljo so informacije o tehničnih podatkih izdelka, gonilniki za prenos, pogosta vprašanja (FAQ) in poizvedbe preko e-pošte.

#### **Brezplačna št.: 1800-1069-EPSON(37766)**

Naša dežurna telefonska linija vam bo pomagala pri naslednjih težavah:

- ❏ Poizvedbe o prodaji in informacije o izdelku
- ❏ Vprašanja o uporabi izdelka ali težavah
- $\hfill\Box\quad$ Vprašanja o servisnih storitvah in garanciji

# **Stvarno kazalo**

# **B**

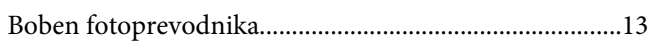

### **D**

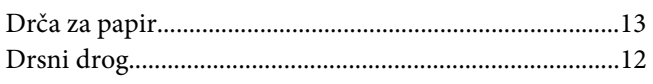

### **F**

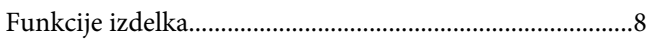

## **G**

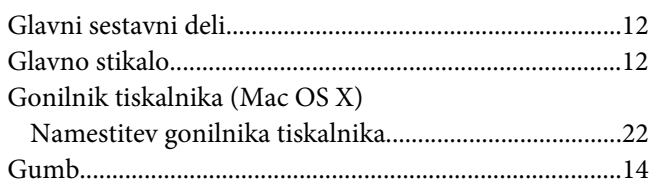

# **I**

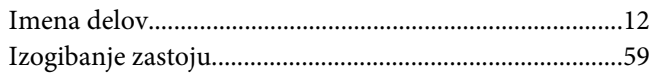

# **K**

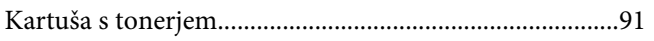

### **L**

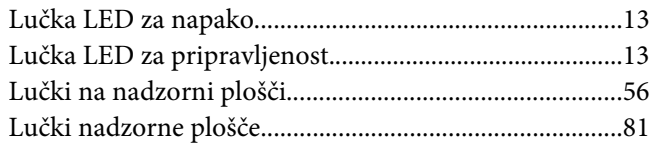

### **M**

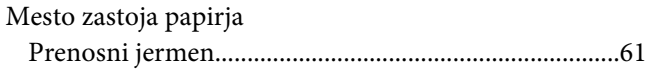

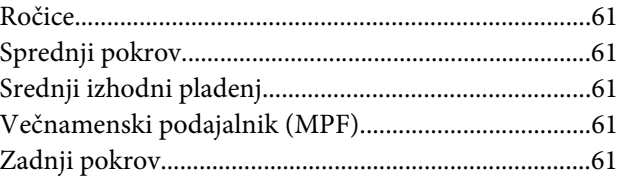

## **N**

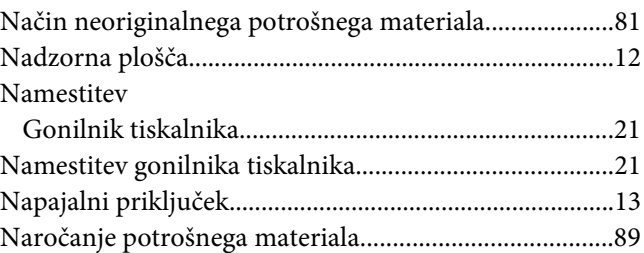

## **O**

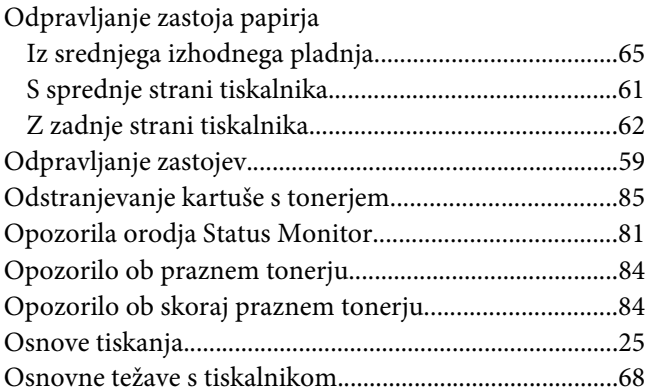

### **P**

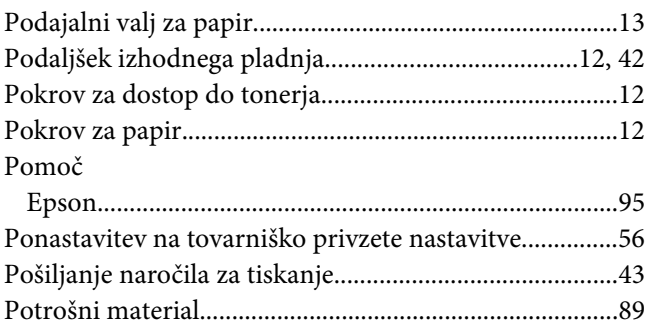

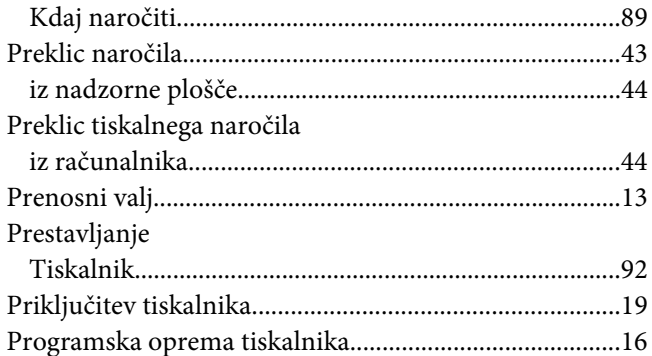

## $\boldsymbol{R}$

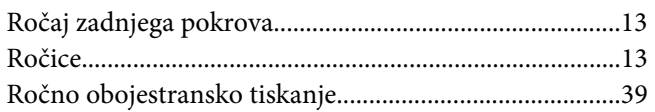

# $\mathsf{s}$

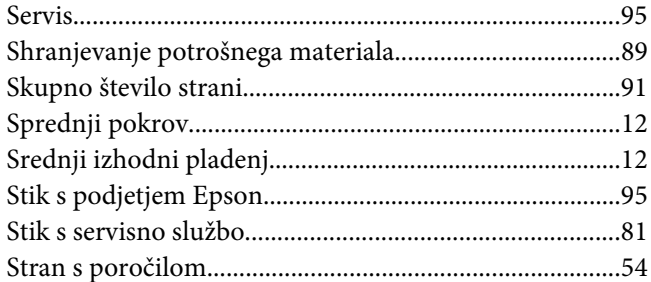

## $\overline{r}$

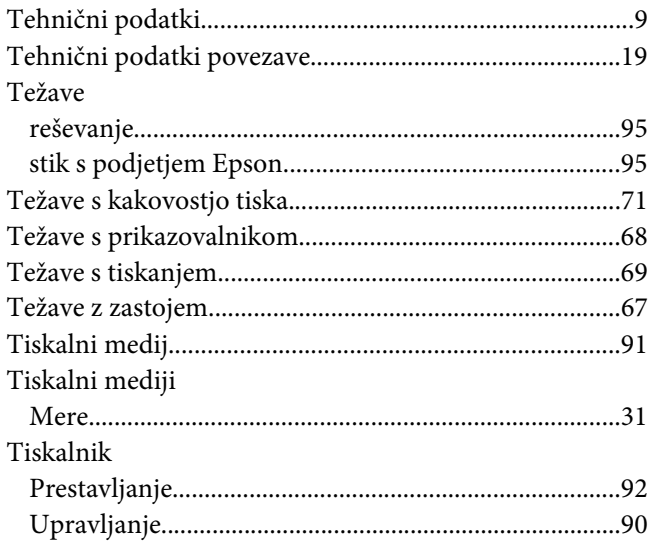

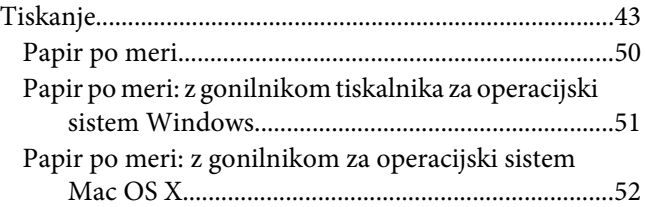

### $\boldsymbol{U}$

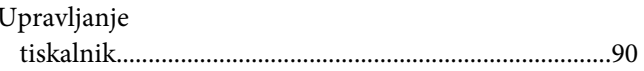

### $\boldsymbol{V}$

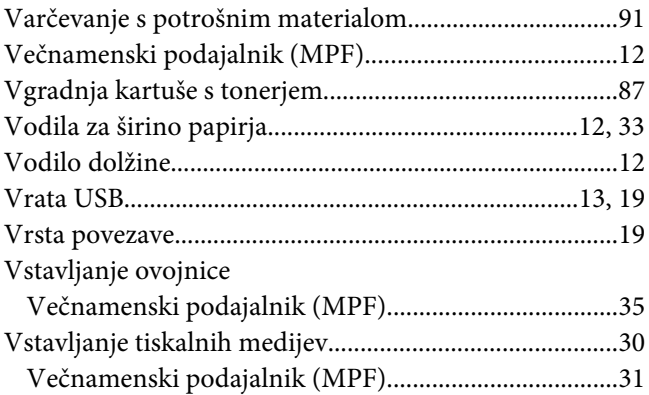

# $\overline{z}$

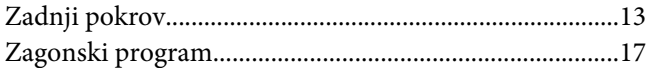